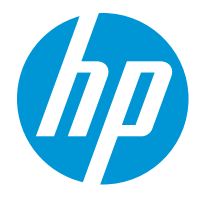

HP LaserJet Enterprise M610 HP LaserJet Enterprise M611 HP LaserJet Enterprise M612

使用者指南

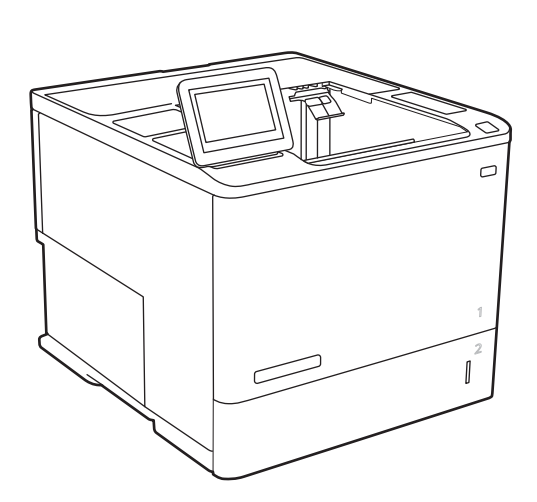

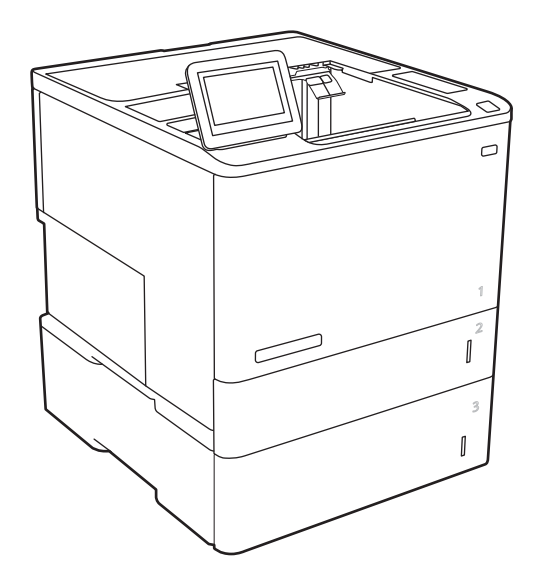

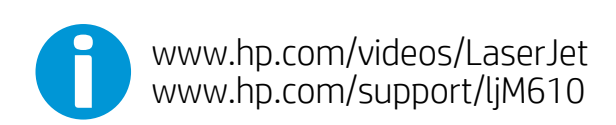

www.hp.com/support/ljM611 www.hp.com/support/ljM612

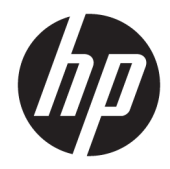

# HP LaserJet Enterprise M610, M611, M612

使用者指南

#### 著作權與使用授權

© Copyright 2020 HP Development Company, L.P.

除著作權法允許的範圍外,若未經事先 書面許可,不得複製、修改或翻譯本手 冊。

本文件包含的資訊如有變更,恕不另行 通知。

本產品與服務所附的保固聲明是 HP 對 其產品與服務的唯一保固內容。除此之 外,不含任何附加保固。HP 對所含資 訊在技術或編輯上的錯誤或疏漏概不負 責。

Edition 1, 05/2020

#### 商標說明

Adobe®、Adobe Photoshop®、Acrobat® 和 PostScript®是 Adobe Systems Incorporated 的商標。

Apple 和 Apple 標誌是 Apple Inc. 在美國 和其他國家/地區的註冊商標。

macOS 是 Apple Inc. 在美國和其他國家/ 地區的註冊商標。

AirPrint 是 Apple Inc. 在美國和其他國家/ 地區的註冊商標。

Google™ 是 Google Inc. 的商標。

Microsoft<sup>®、</sup>Windows<sup>®、</sup>Windows<sup>®</sup> XP 以 及 Windows Vista® 是 Microsoft Corporation 在美國的註冊商標。

UNIX® 是 Open Group 的註冊商標。

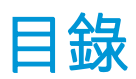

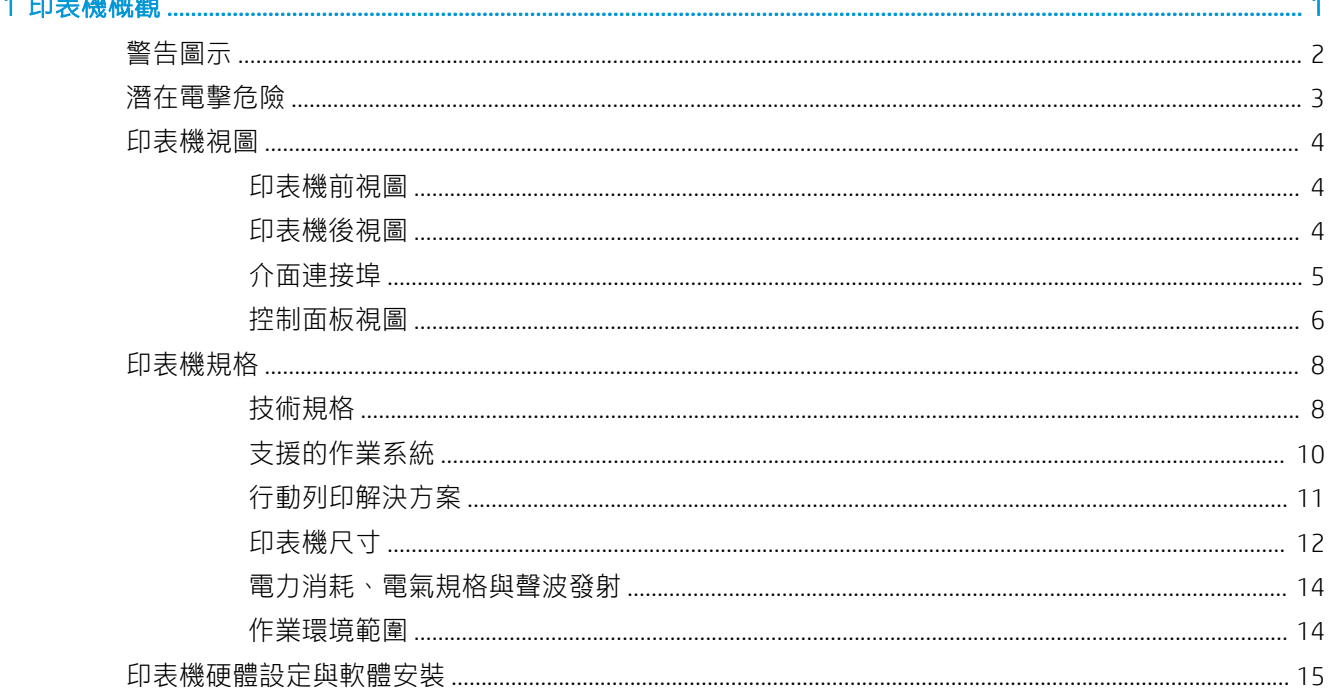

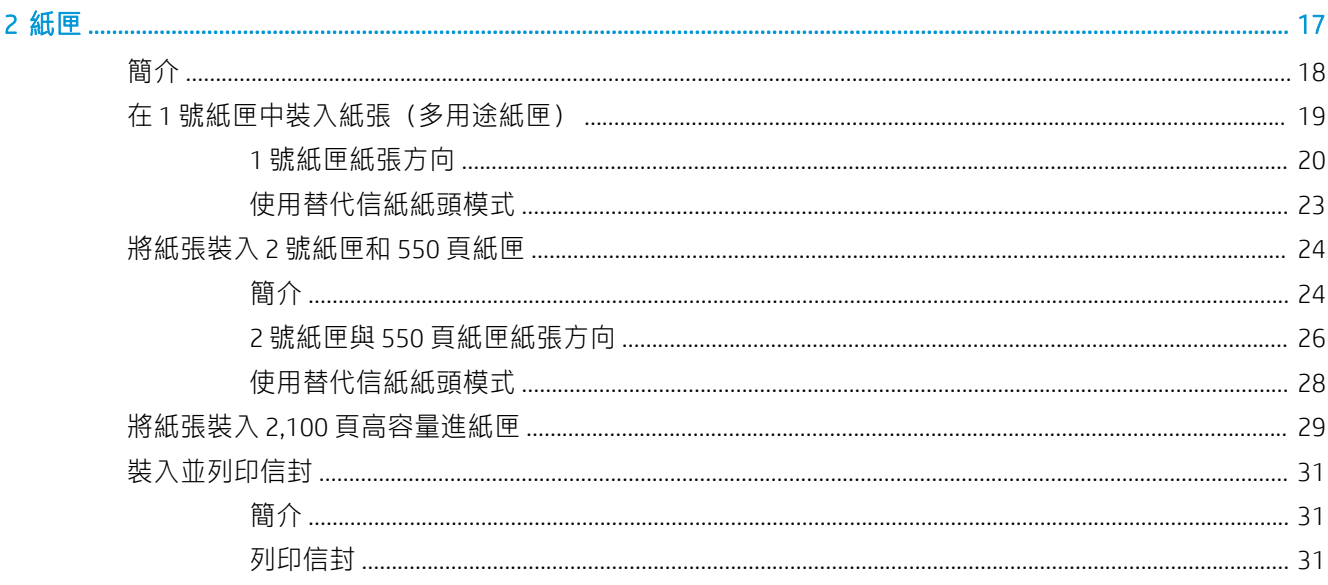

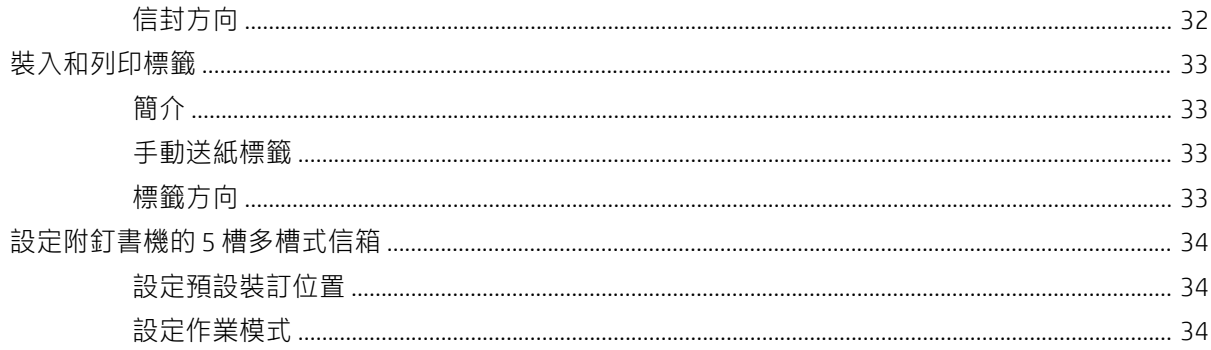

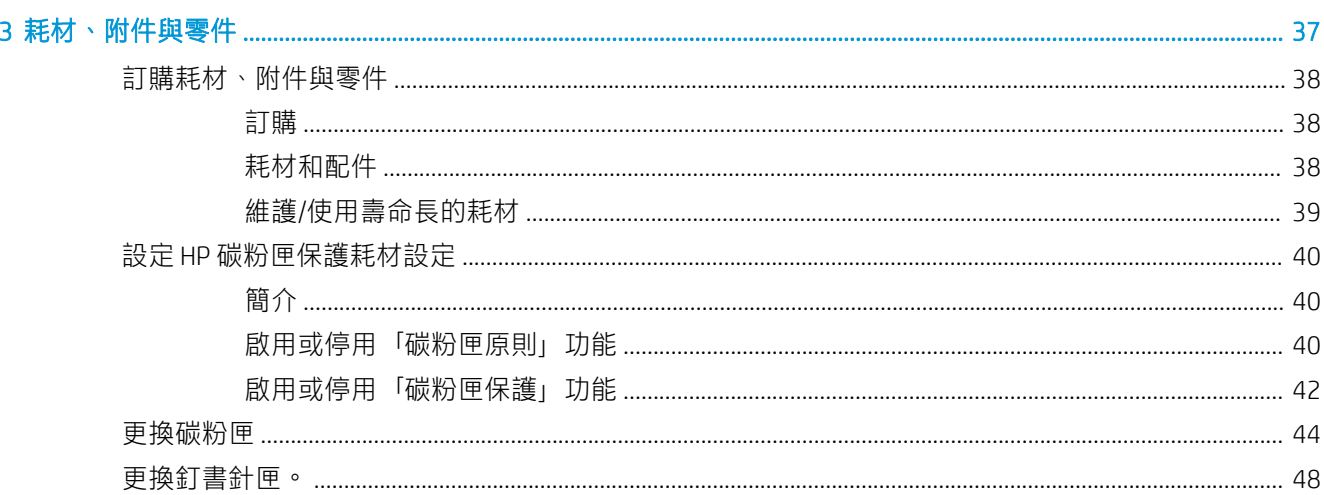

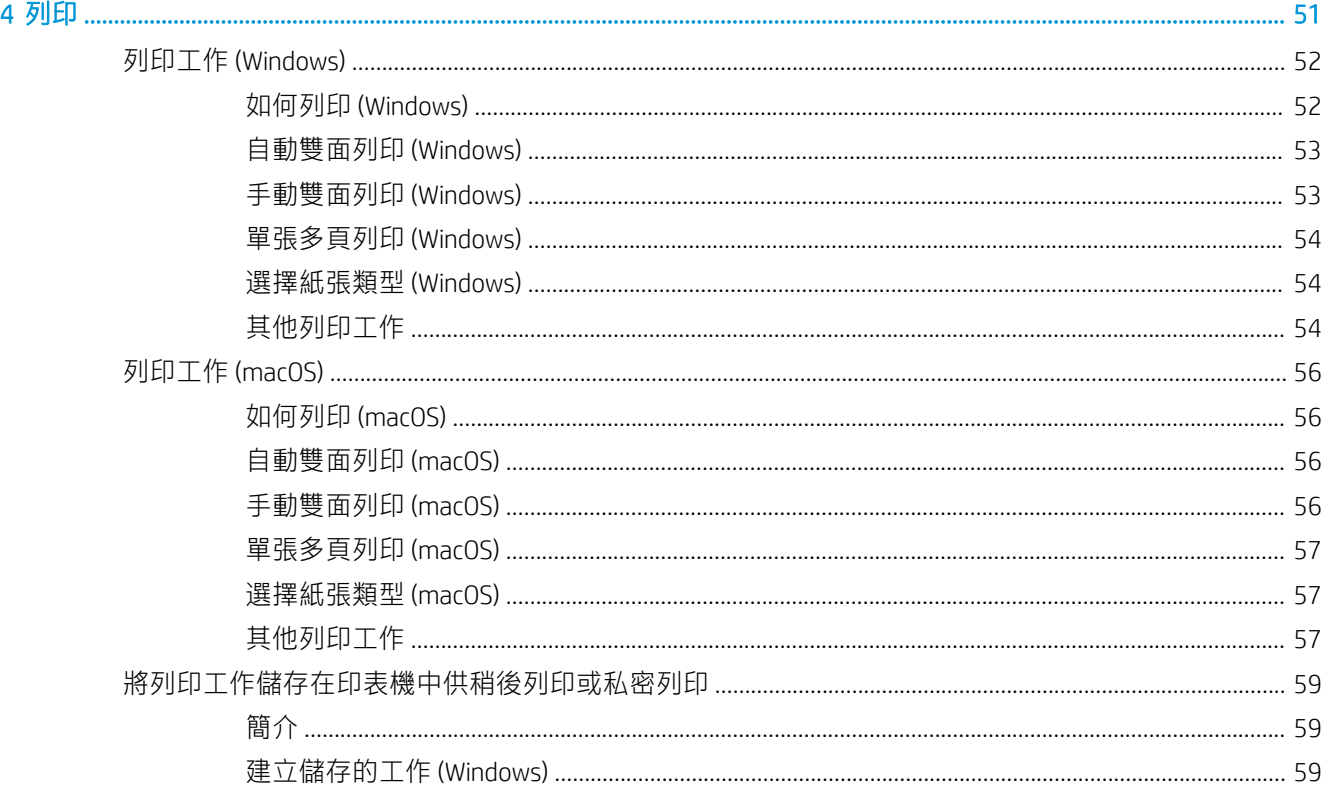

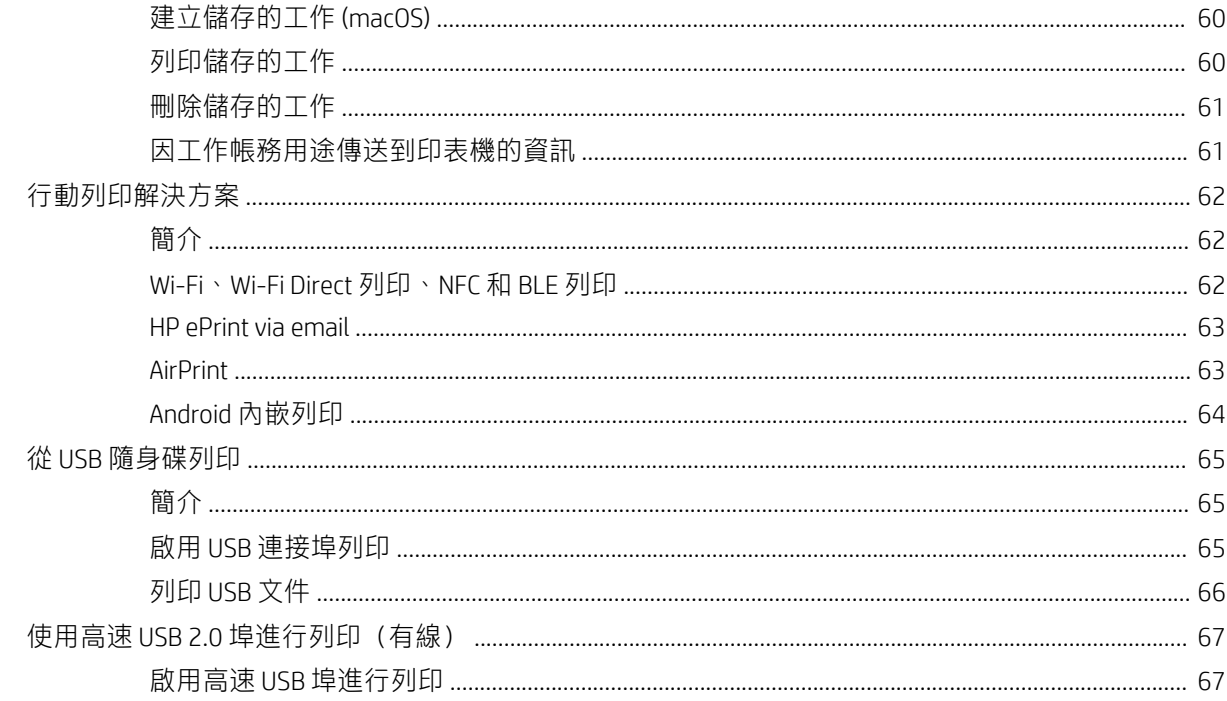

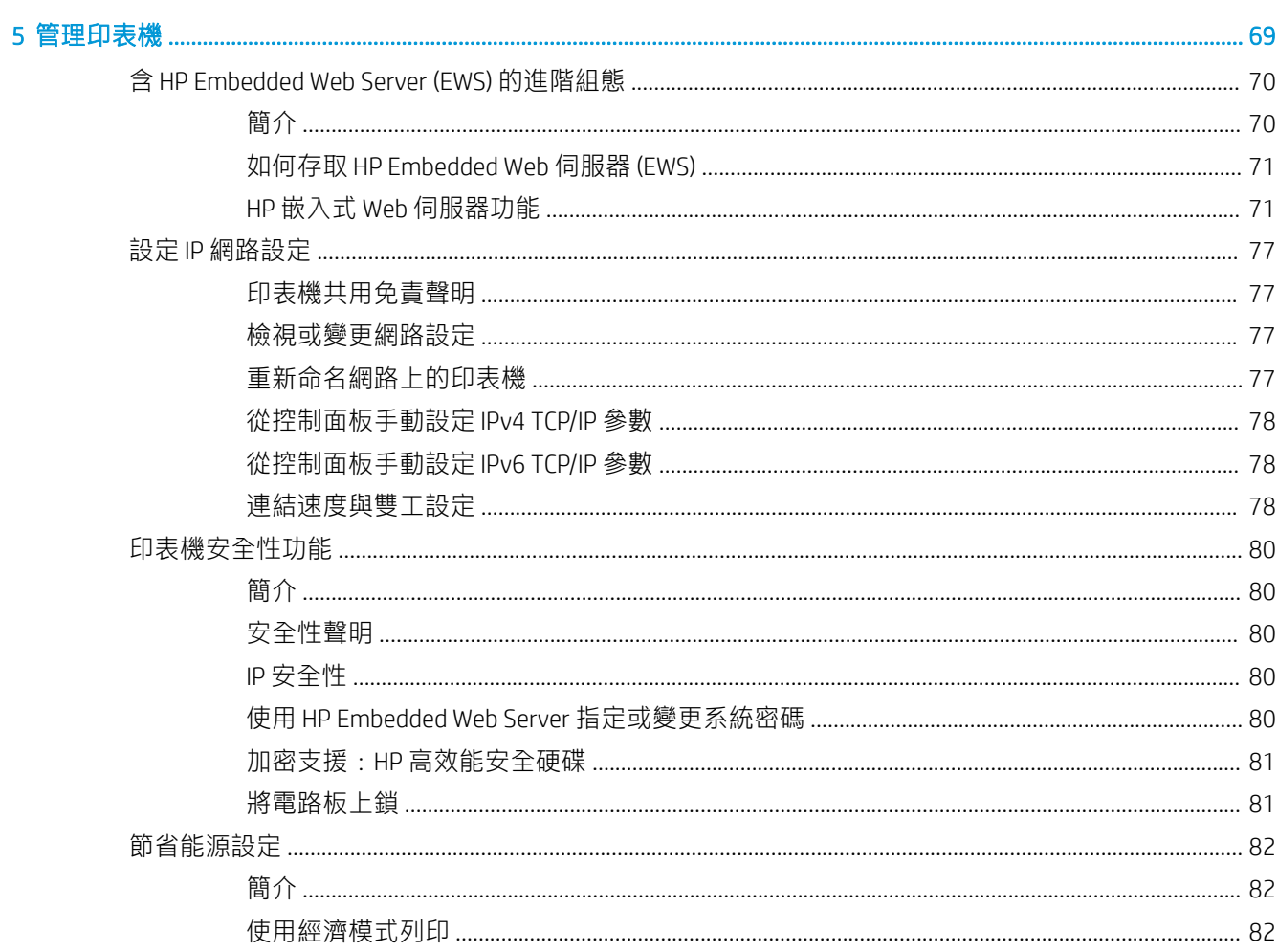

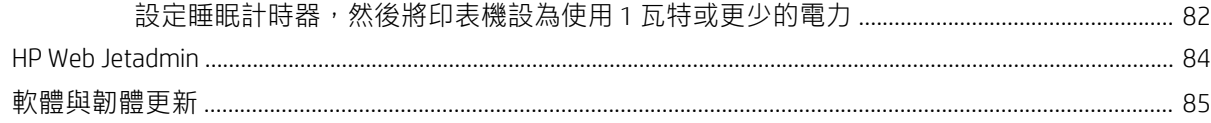

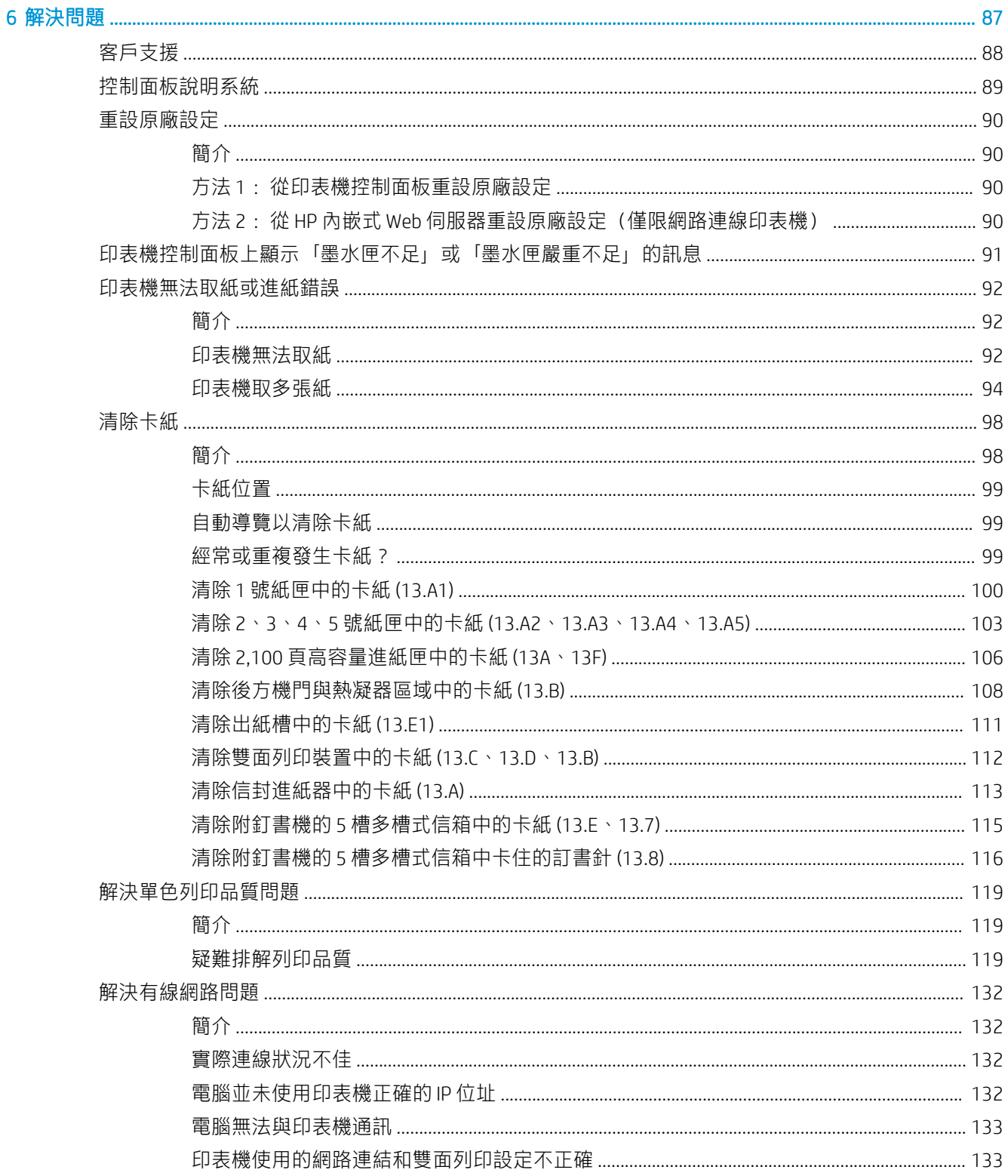

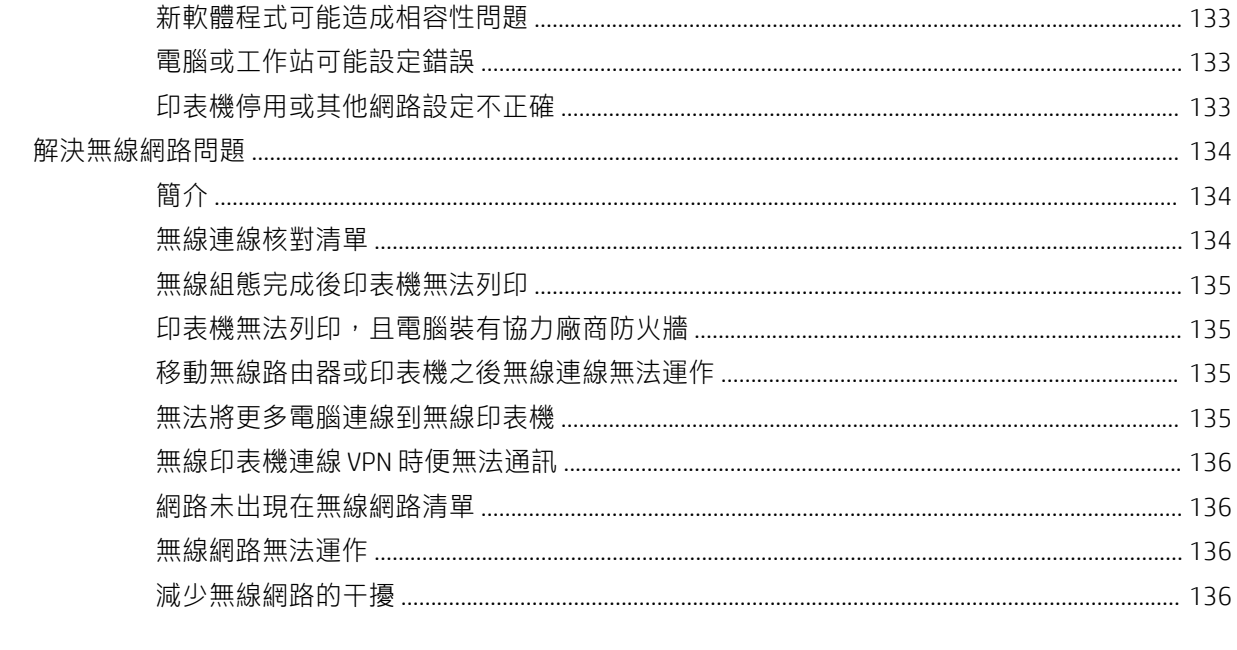

# <span id="page-9-0"></span>1 印表機概觀

- [警告圖示](#page-10-0)
- [潛在電擊危險](#page-11-0)
- [印表機視圖](#page-12-0)
- [印表機規格](#page-16-0)
- [印表機硬體設定與軟體安裝](#page-23-0)

#### 如需詳細資訊

下列資訊在出版時是正確的。

如需影片協助,請參閱 [www.hp.com/videos/LaserJet](http://www.hp.com/videos/LaserJet)。

如需最新資訊,請參閱 [www.hp.com/support/ljM610](http://www.hp.com/support/ljM610)、[www.hp.com/support/ljM611](http://www.hp.com/support/ljM611) 或 [www.hp.com/](http://www.hp.com/support/ljM612) [support/ljM612](http://www.hp.com/support/ljM612)。

印表機的 HP 全方位說明包含下列資訊:

- 安裝與設定
- 學習及使用
- 解決問題
- 下載軟體與韌體更新
- 加入支援論壇
- 尋找保固及法規資訊

<span id="page-10-0"></span>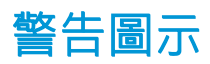

警告圖示定義: 下列警告圖示可能會出現在 HP 產品中。請關注下列適當的注意事項(如適用)。

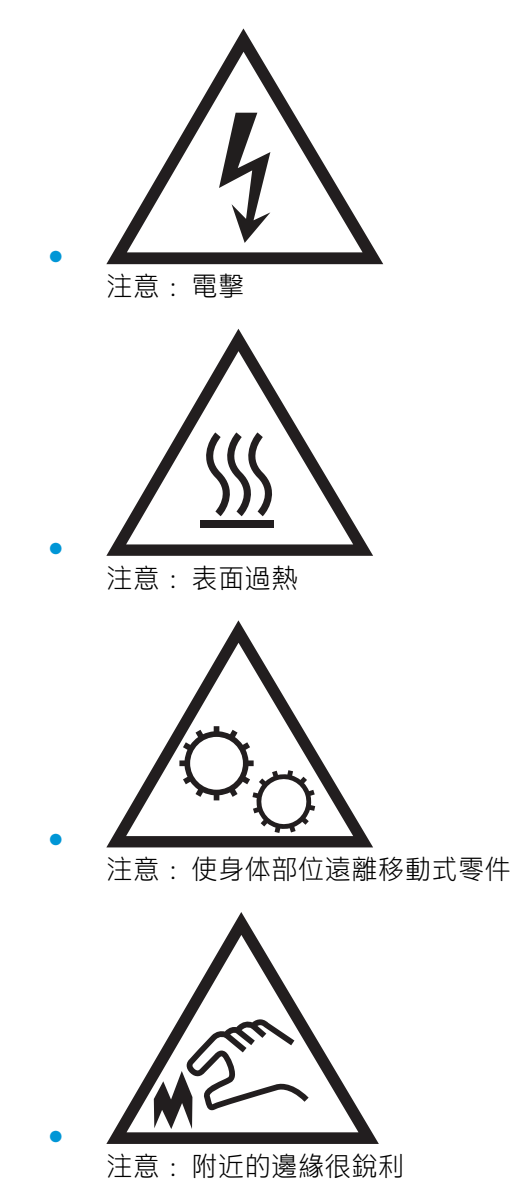

# <span id="page-11-0"></span>潛在電擊危險

使用本產品時,請隨時遵守基本安全注意事項,以降低著火或電擊導致受傷的風險。

- 請閱讀並瞭解使用指南中的所有指示。
- 請遵守產品上標示的所有警告和指示。
- 將產品接上電源時,請僅使用接地的電源插座。如果您不知道電源插座是否接地,請洽詢合格的 電工。
- 請勿觸碰產品上任何插孔的接點。立即更換受損的電源線。
- 清潔前,請從牆壁插座上拔下本產品的插頭。
- 請勿在靠近水或身體潮濕時安裝或使用本產品。
- 請將產品穩固地安裝於穩定的表面上。
- 請將產品安裝在沒有人會踩到或絆到電源線,有周全防護的位置。

# <span id="page-12-0"></span>印表機視圖

- 印表機前視圖
- 印表機後視圖
- [介面連接埠](#page-13-0)
- [控制面板視圖](#page-14-0)

## 印表機前視圖

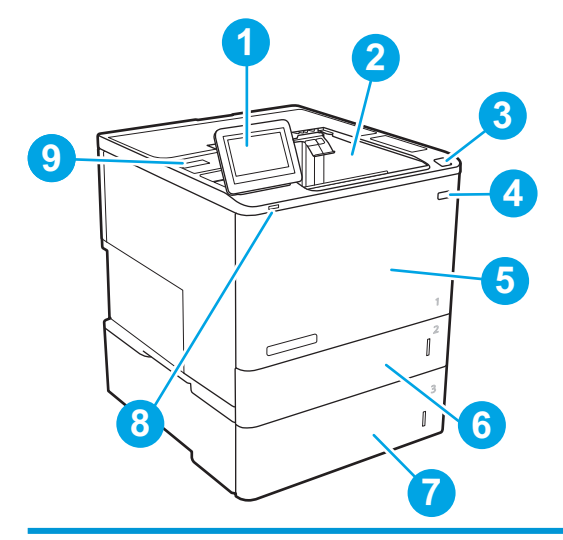

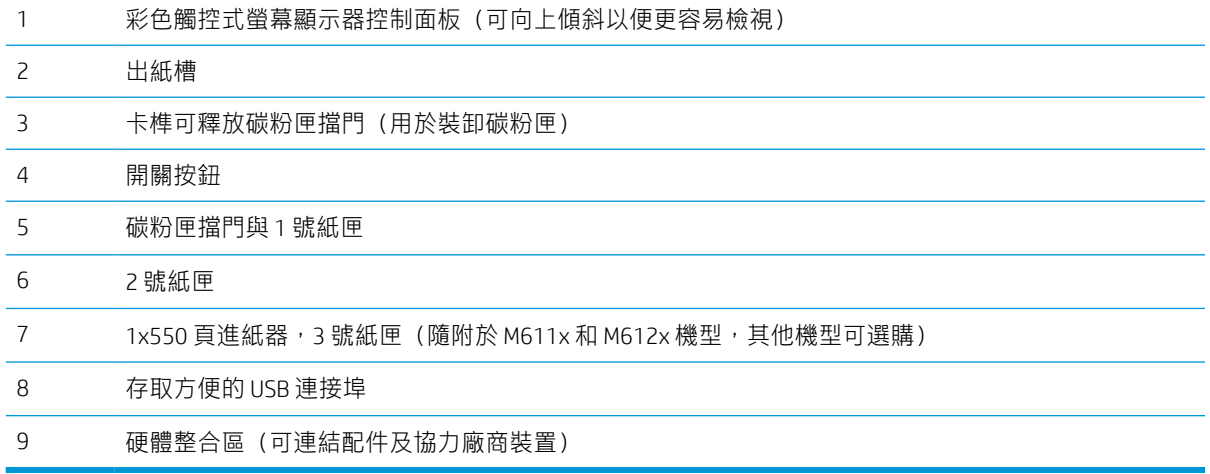

## 印表機後視圖

学 附註:所示印表機並未連接完稿配件。

<span id="page-13-0"></span>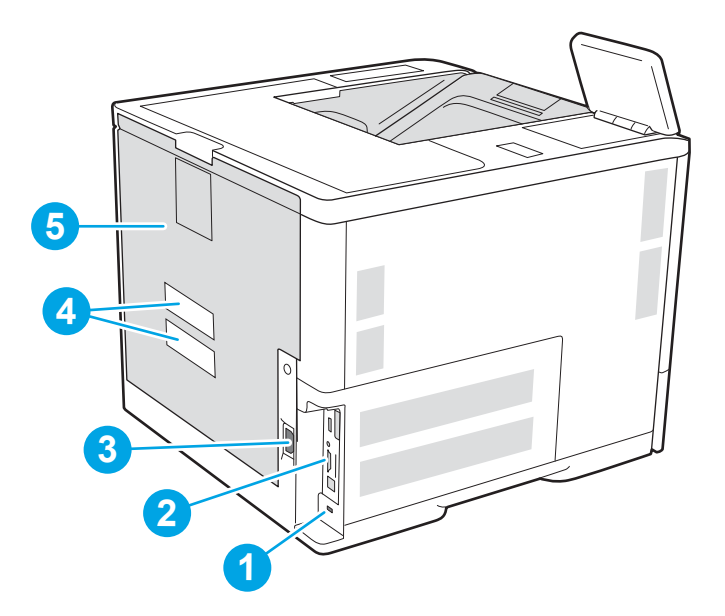

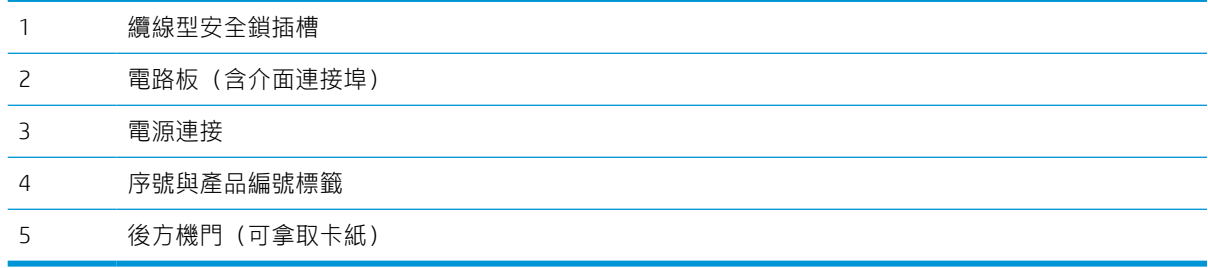

# 介面連接埠

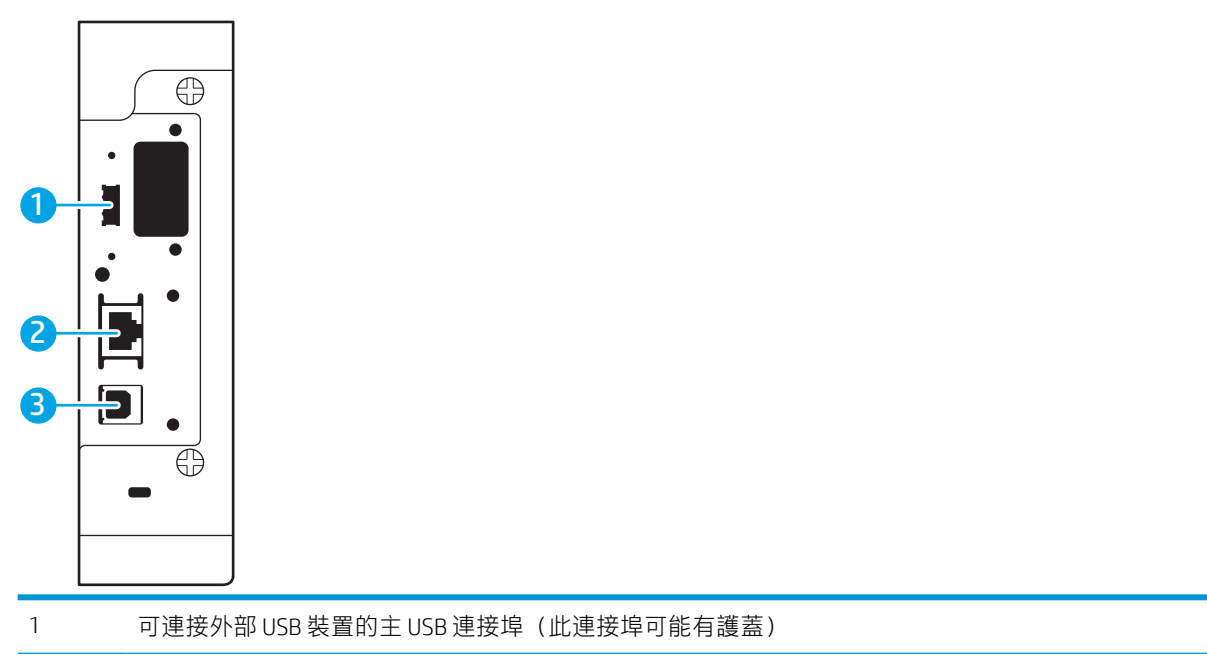

<span id="page-14-0"></span>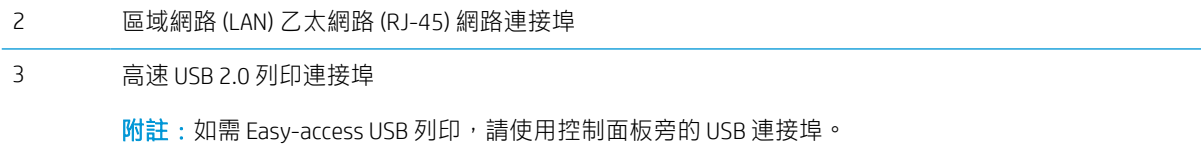

## 控制面板視圖

主畫面可存取本印表機功能,並指示印表機的目前狀態。

點選印表機控制面板左側的首頁按鈕,或點選多數畫面左上角的首頁按鈕,就可以隨時返回主畫面。

 $\overline{\mathbb{B}}$  附註: 依據印表機組態差異, 出現在主畫面的功能可能有所不同。

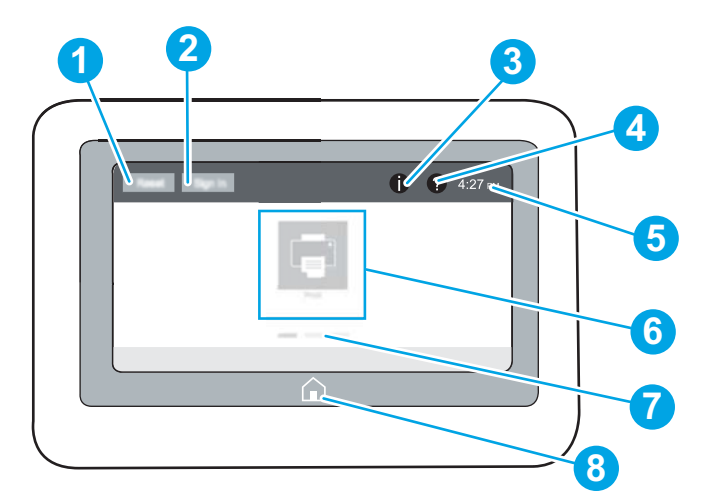

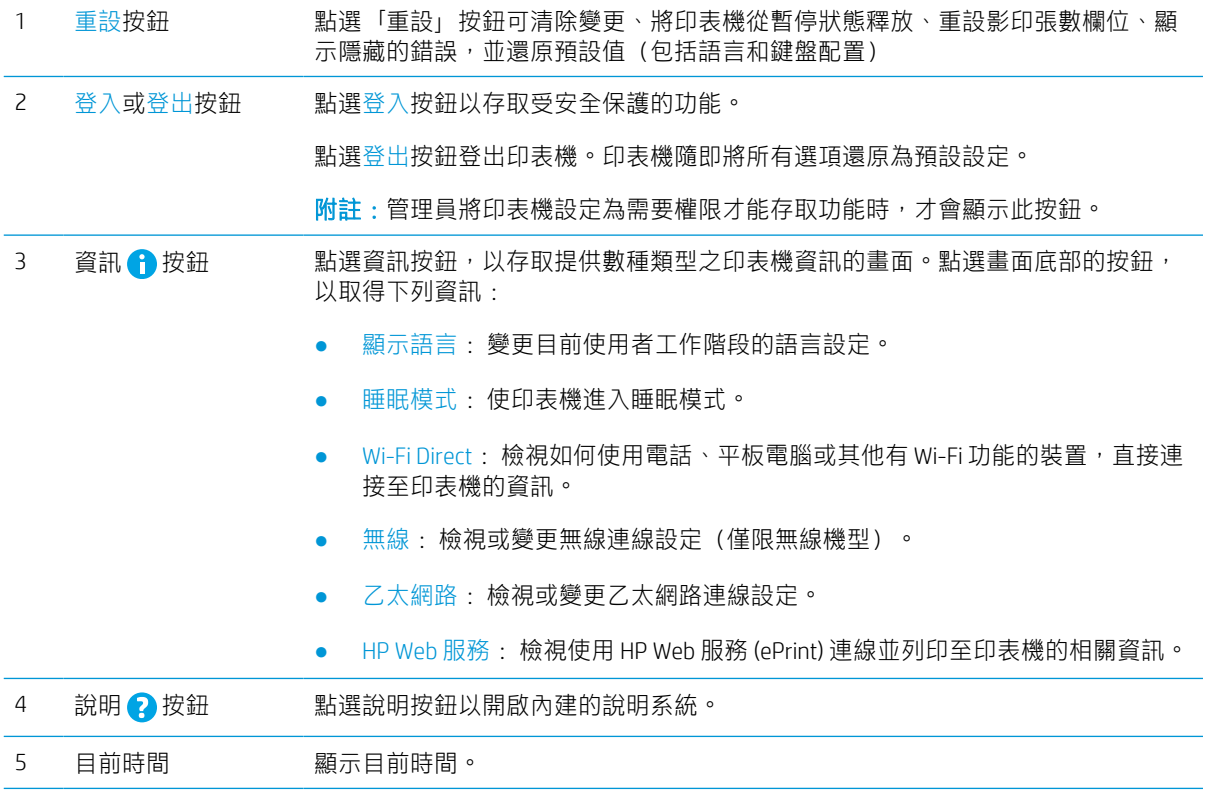

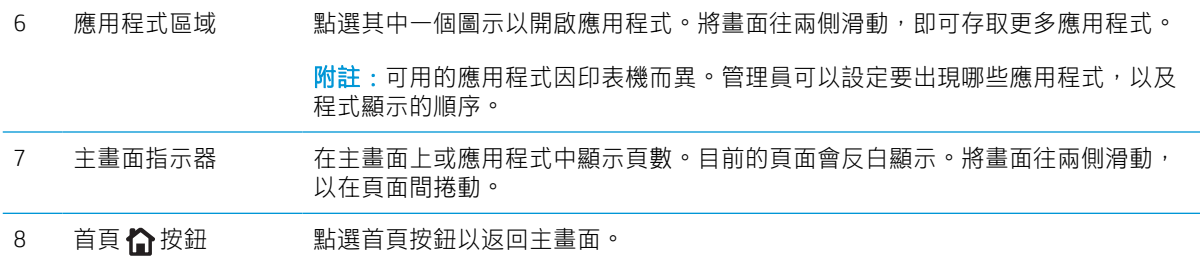

### 如何使用觸控螢幕控制面板

執行下列動作,即可使用印表機的觸控螢幕控制面板。

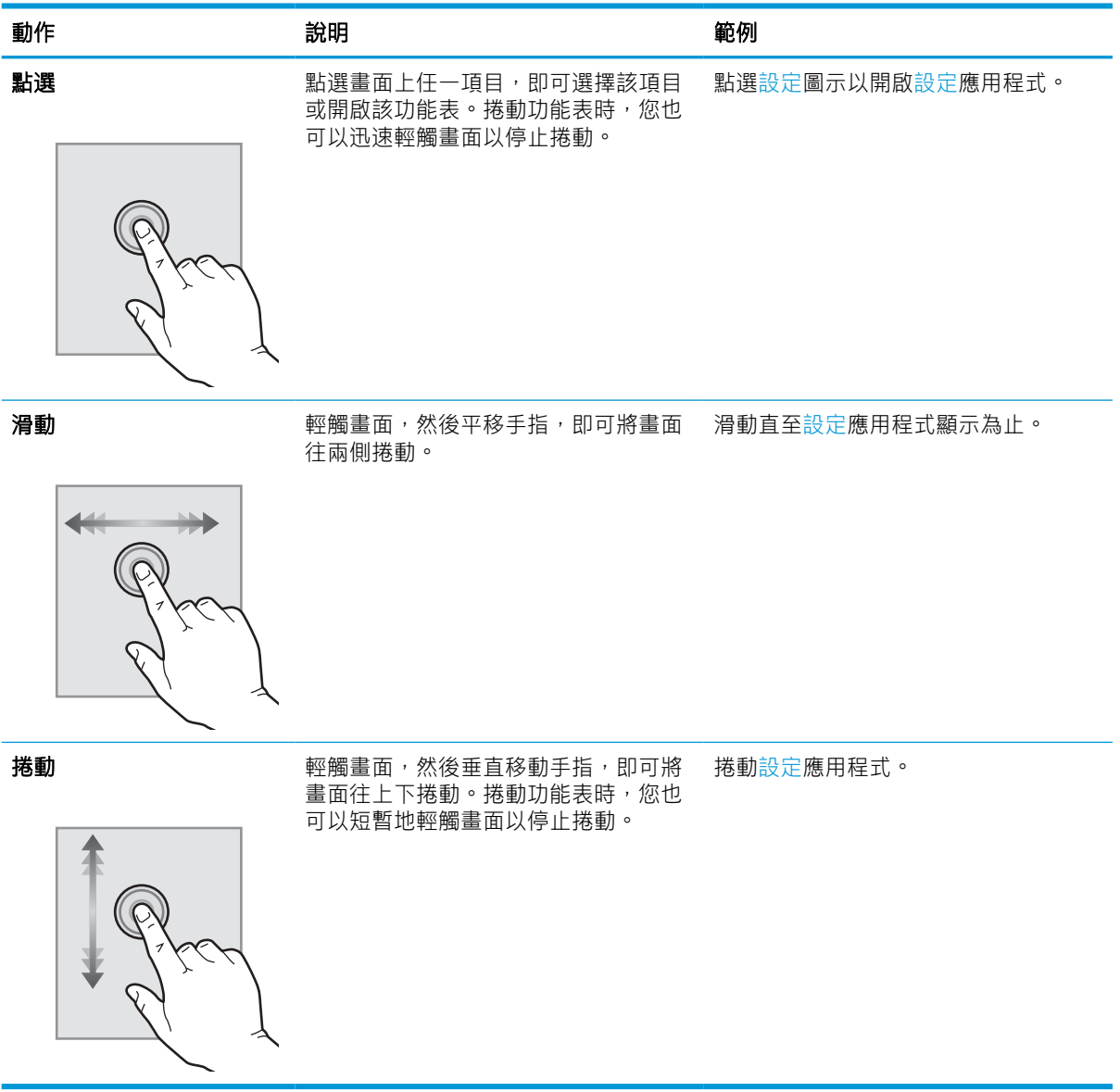

# <span id="page-16-0"></span>印表機規格

 $\tilde{D}$  重要: 下列規格在出版時是正確的,但可能有所變動。如需最新資訊,請參閱 [www.hp.com/support/](http://www.hp.com/support/ljM610) [ljM610](http://www.hp.com/support/ljM610)、[www.hp.com/support/ljM611](http://www.hp.com/support/ljM611) 或 [www.hp.com/support/ljM612](http://www.hp.com/support/ljM612)。

- 技術規格
- [支援的作業系統](#page-18-0)
- [行動列印解決方案](#page-19-0)
- [印表機尺寸](#page-20-0)
- [電力消耗、電氣規格與聲波發射](#page-22-0)
- [作業環境範圍](#page-22-0)

### 技術規格

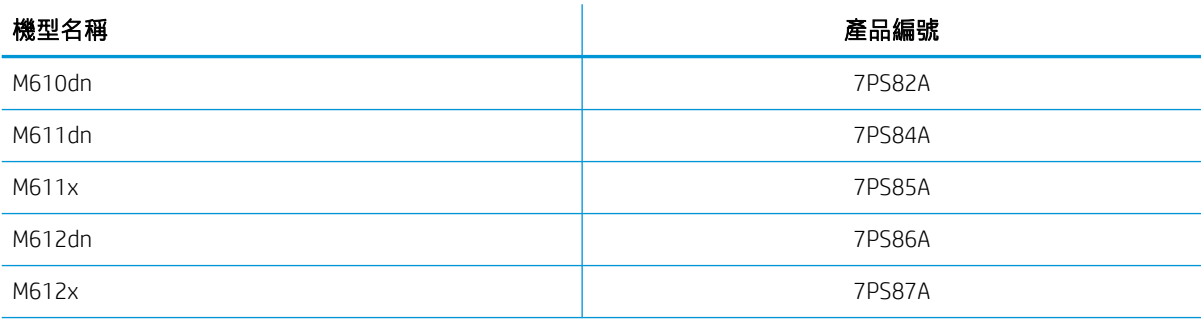

#### 表格 1-1 紙張處理規格

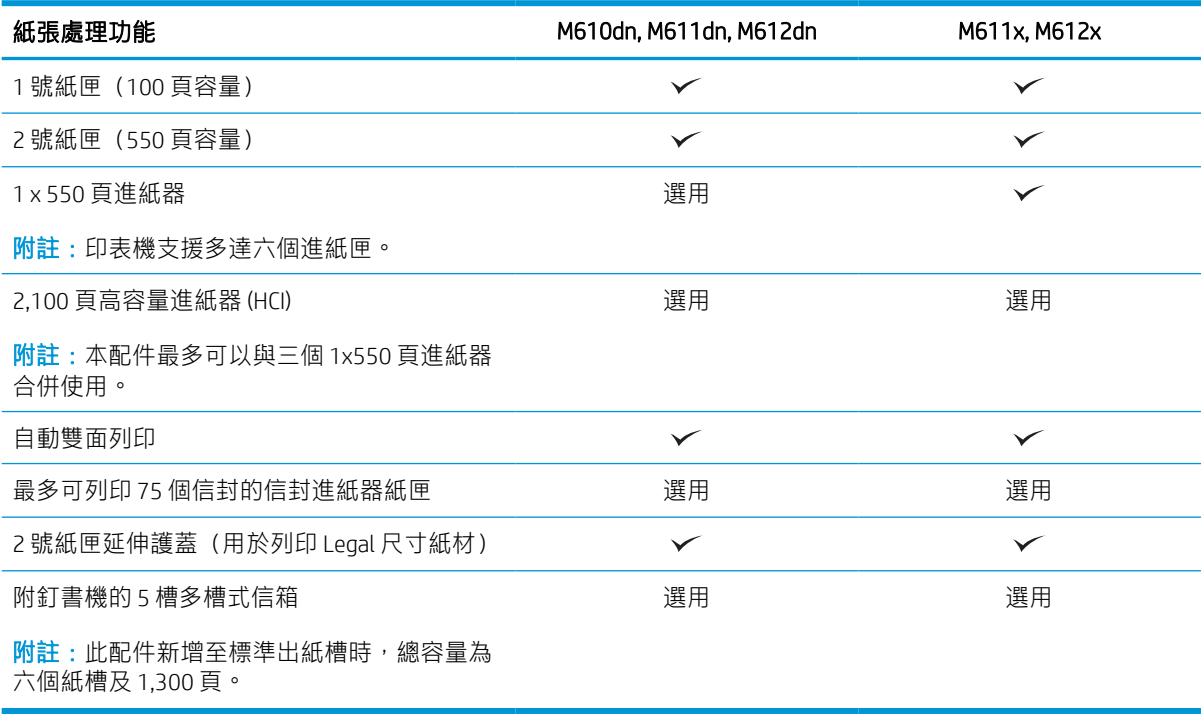

#### 表格 1-2 連線規格

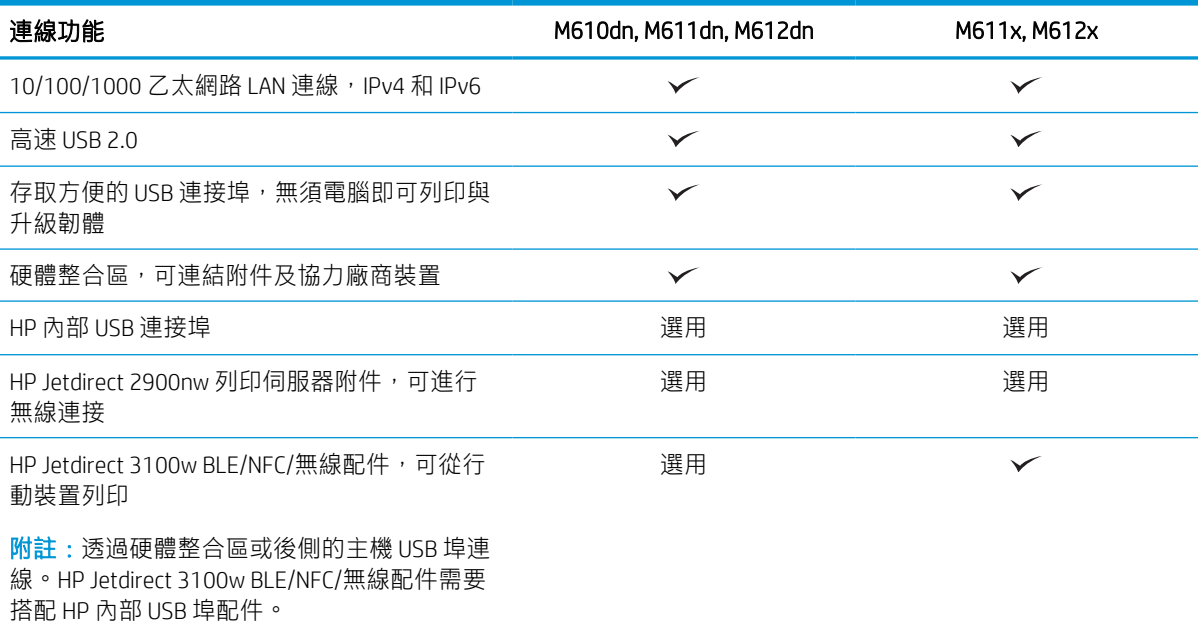

#### 表格 1-3 列印規格

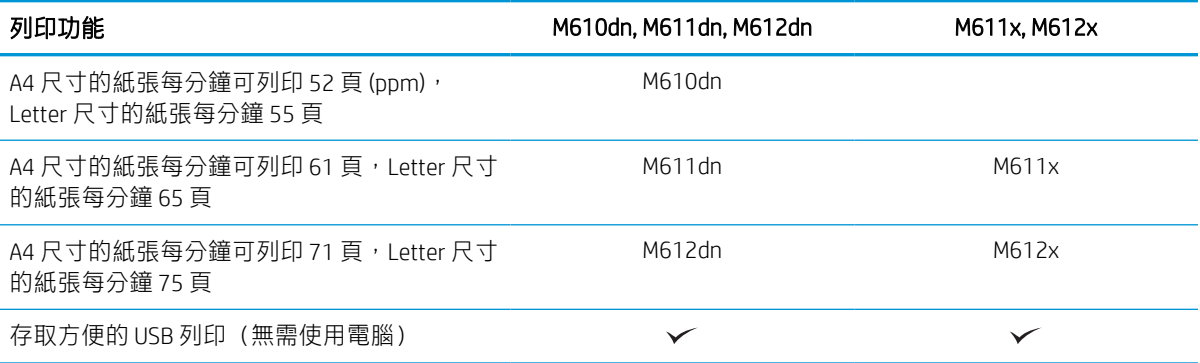

#### 表格 1-4 其他規格

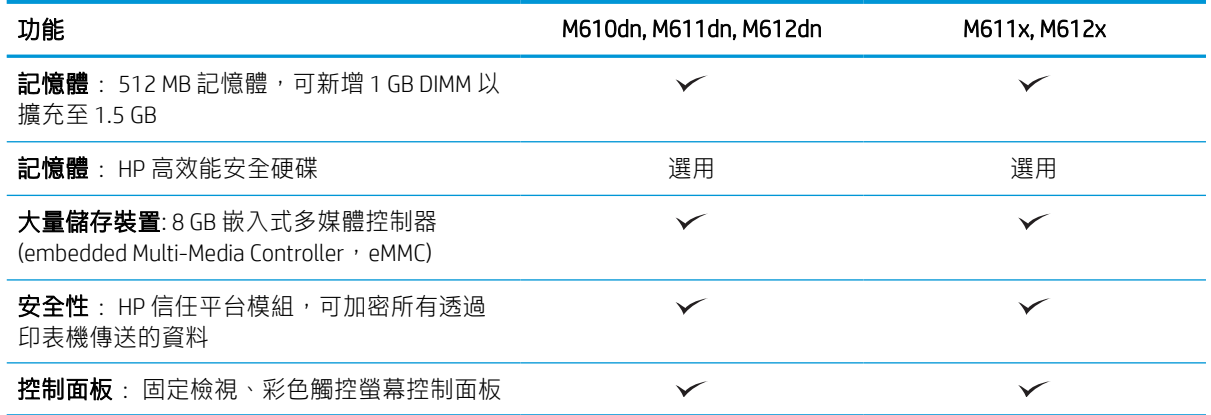

### <span id="page-18-0"></span>支援的作業系統

Linux: 如需 Linux 的相關資訊和列印驅動程式,請前往 [www.hp.com/go/linuxprinting](http://www.hp.com/go/linuxprinting)。

UNIX: 如需 UNIX® 的相關資訊和列印驅動程式, 請前往 [www.hp.com/go/unixmodelscripts](http://www.hp.com/go/unixmodelscripts)。

下列資訊適用於特定印表機專用的 Windows HP PCL 6 列印驅動程式、適用於 macOS 的 HP 列印驅動程 式,以及軟體安裝程式。

Windows: 從 [123.hp.com/LaserJet](http://123.hp.com/laserjet) 下載 HP Easy Start, 以安裝 HP 列印驅動程式。或是前往此印表機的印 表機支援網站: [www.hp.com/support/ljM610](http://www.hp.com/support/ljM610)、[www.hp.com/support/ljM611](http://www.hp.com/support/ljM611) 或 [www.hp.com/support/](http://www.hp.com/support/ljM612) [ljM612](http://www.hp.com/support/ljM612) 下載列印驅動程式或軟體安裝程式,以安裝 HP 列印驅動程式。

macOS: 本印表機支援 Mac 電腦。從 [123.hp.com/LaserJet](http://123.hp.com/laserjet) 或印表機支援頁面下載 HP Easy Start,然後使 用 HP Easy Start 安裝 HP 列印驅動程式。

- 1. 移至 [123.hp.com/LaserJet](http://123.hp.com/laserjet)。
- 2. 按照提供的步驟下載印表機軟體。

#### 表格 1-5 支援的作業系統與列印驅動程式

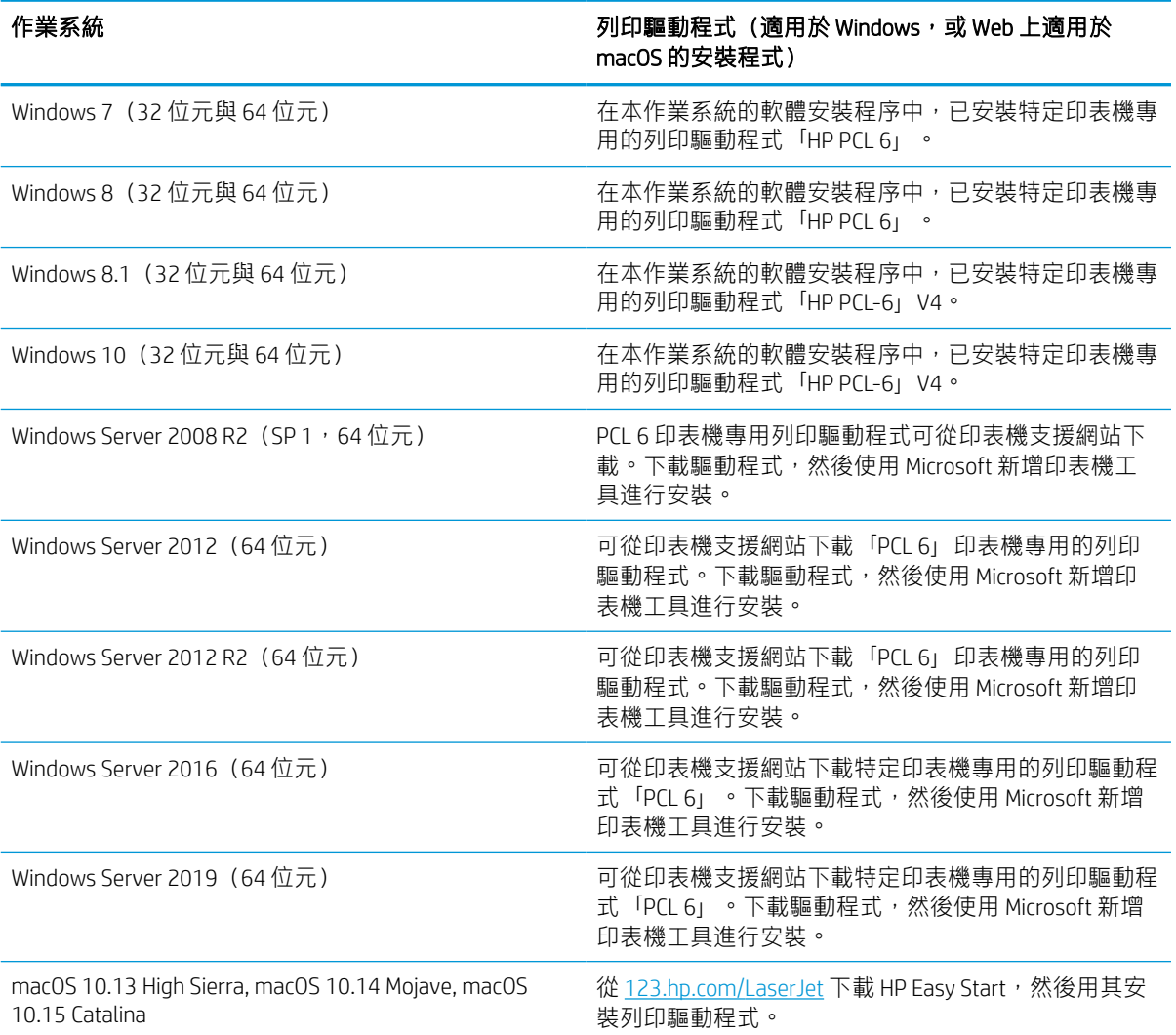

#### <span id="page-19-0"></span>**『ジ》附註**:支援的作業系統可能會有變更。

- 附註:如需目前受支援作業系統的清單,請前往 [www.hp.com/support/ljM610](http://www.hp.com/support/ljM610)、[www.hp.com/support/](http://www.hp.com/support/ljM611) [ljM611](http://www.hp.com/support/ljM611) 或 [www.hp.com/support/ljM612](http://www.hp.com/support/ljM612),以取得本印表機的 HP 全方位說明。
- $\mathbb{R}^n$  附註: 如需適用於本印表機的用戶端和伺服器作業系統, 以及 HP UPD 驅動程式支援的詳細資料, 請前 往 [www.hp.com/go/upd](http://www.hp.com/go/upd)。在**其他資訊**下方,按一下連結。

#### 表格 1-6 最低系統需求

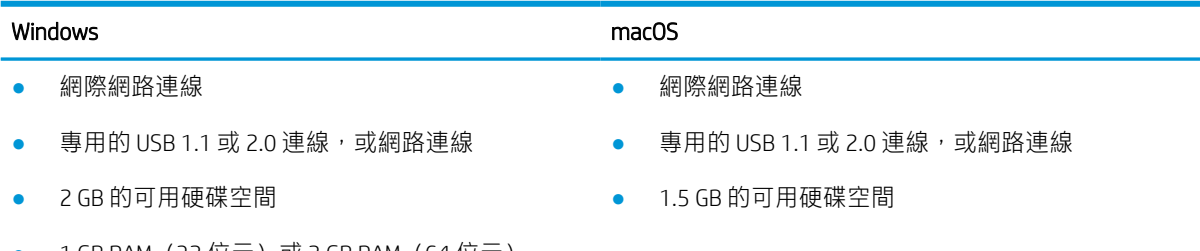

 $1$  GB RAM(32  $\overline{\mathrm{w}}$ 元)或 2 GB RAM(64  $\overline{\mathrm{w}}$ 元)

 $\overline{\mathbb{B}}$  附註:Windows 軟體安裝程式會安裝 HP Smart Device Agent Base 服務。檔案大小約為 100 kb。它唯一的 功能就是每小時檢查是否有透過 USB 連接的印表機。不會收集任何資料。如果找到 USB 印表機,該服 務會嘗試尋找網路上的 JetAdvantage Management Connector (JAMc) 執行個體。如果找到 JAMc, HP Smart Device Agent Base 會安全地從 JAMc 升級至完整的 Smart Device Agent, 進而允許列印的頁面計入 Managed Print Services (MPS) 帳戶的統計。從 hp.com 下載之僅含驅動程式且透過「新增印表機」精靈安裝的網路 套件,不會安裝此服務。

若要解除安裝該服務,請開啟控制台,並選擇程式集或程式和功能,然後選擇新增/移除程式或解除安 裝程式以移除服務。檔案名稱是 HPSmartDeviceAgentBase。

### 行動列印解決方案

HP 提供多種行動列印解決方案,可從筆記型電腦、平板電腦、智慧型手機或其他行動裝置在 HP 印表機 進行簡易列印。若要查看完整清單並判斷最佳選擇,請前往 [www.hp.com/go/MobilePrinting](http://www.hp.com/go/MobilePrinting)。

2 附註:更新印表機韌體以確保支援所有的行動列印功能。

- Wi-Fi Direct(僅限無線機型,已安裝 HP Jetdirect 3100w BLE/NFC/無線配件)
- 诱過電子郵件使用 HP ePrint (HP Web 服務必須啟用,而且印表機必須向 HP Connected 註冊)
- HP Smart 應用程式
- **Google Cloud Print**
- **AirPrint**
- Android 列印

<span id="page-20-0"></span>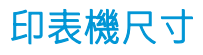

#### 表格 1-7 M610dn、M611dn、M612dn 機型的尺寸

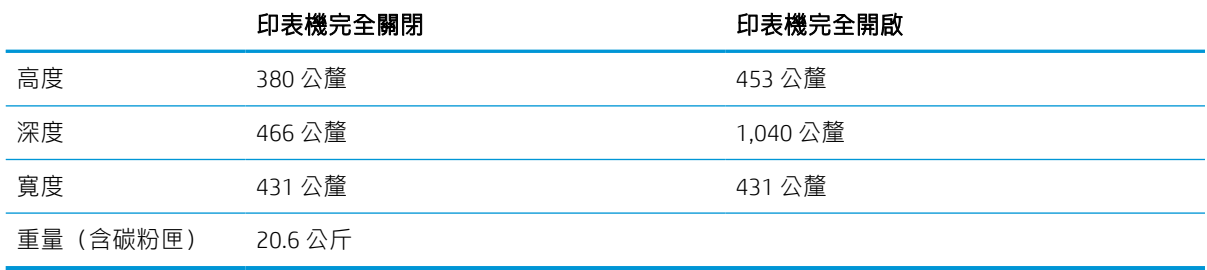

#### 表格 1-8 M611x、M612x 的尺寸

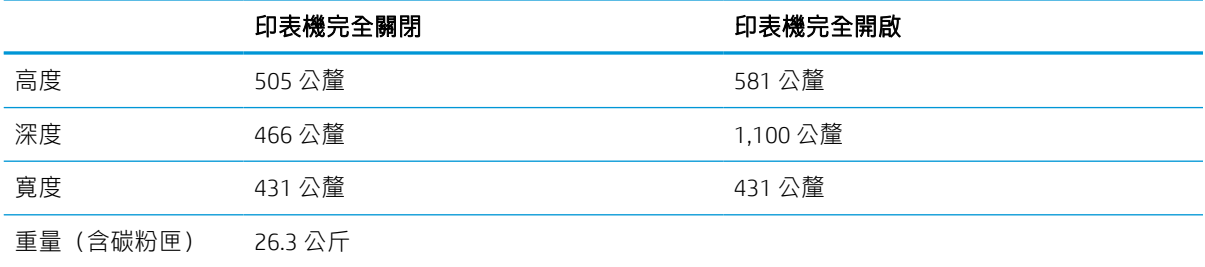

#### 表格 1-9 1x550 頁進紙器的尺寸

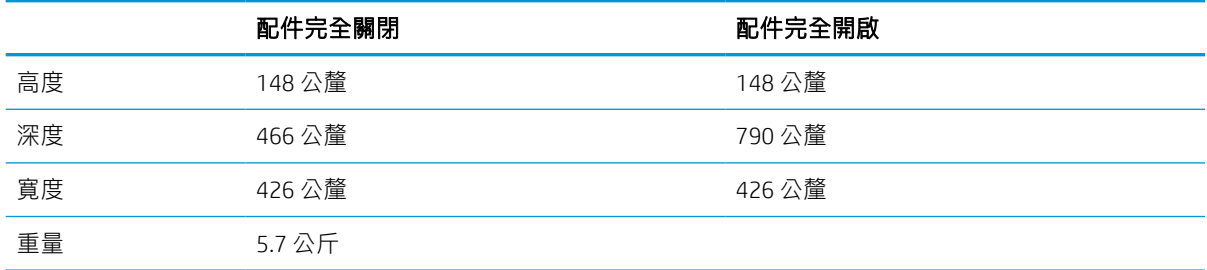

#### 表格 1-10 配備 1x550 頁進紙器的印表機尺寸

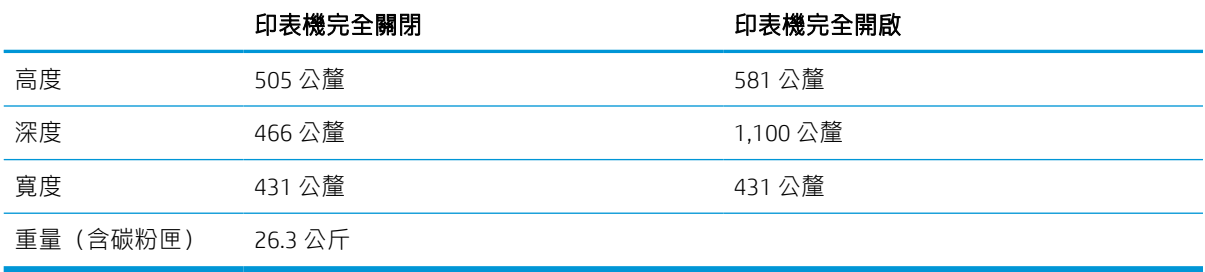

#### 表格 1-11 配備 2,100 張 HCI 含底座的尺寸

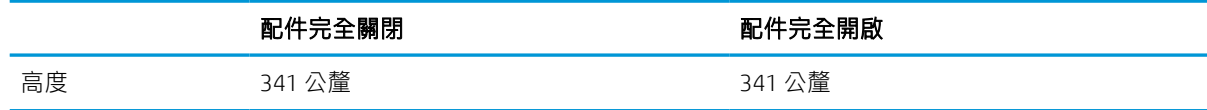

#### 表格 1-11 配備 2,100 張 HCI 含底座的尺寸 (續)

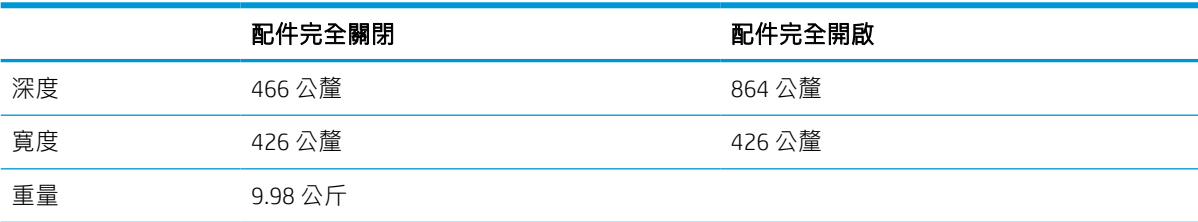

#### 表格 1-12 配備 2,100 張 HCI 含底座的印表機尺寸

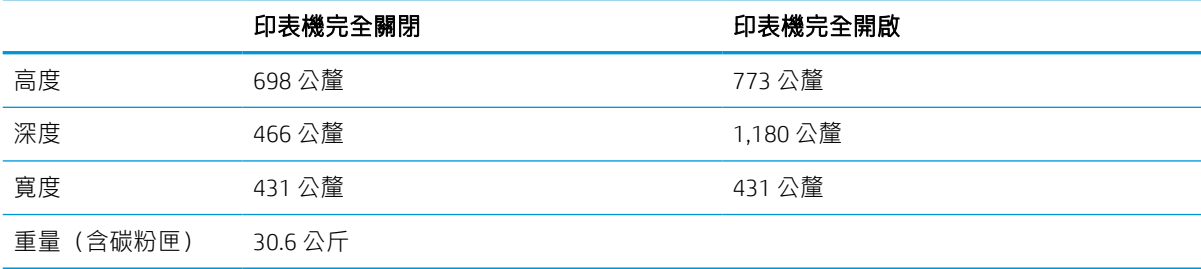

#### 表格 1-13 信封進紙器尺寸

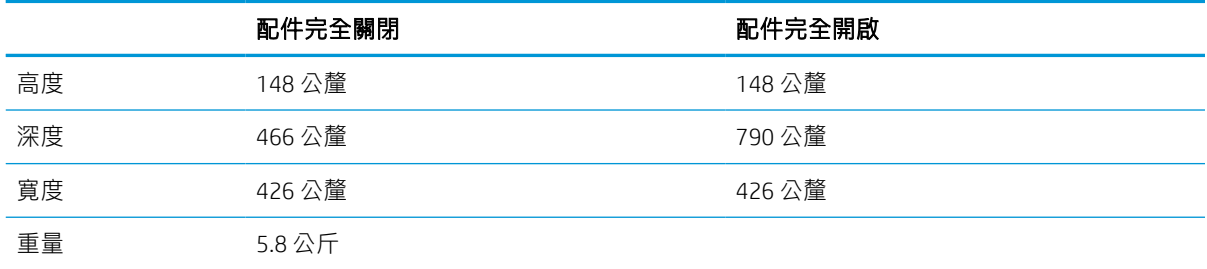

#### 表格 1-14 配備信封進紙器的印表機尺寸

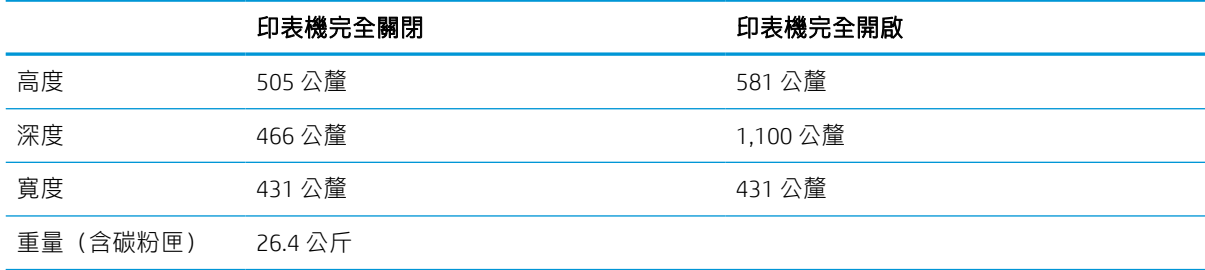

#### 表格 1-15 HP 裝訂信箱的尺寸

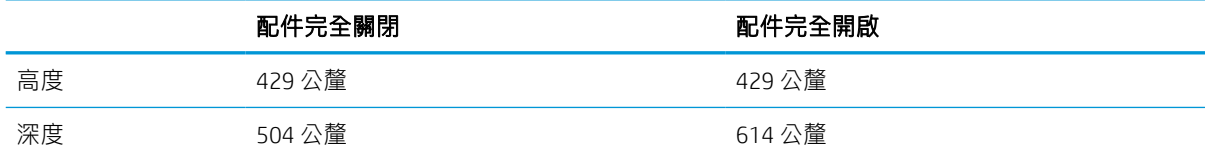

#### <span id="page-22-0"></span>表格 1-15 HP 裝訂信箱的尺寸 (續)

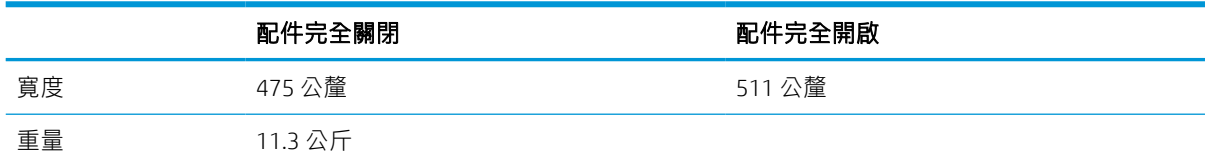

#### 表格 1-16 配備 HP 裝訂信箱的印表機尺寸

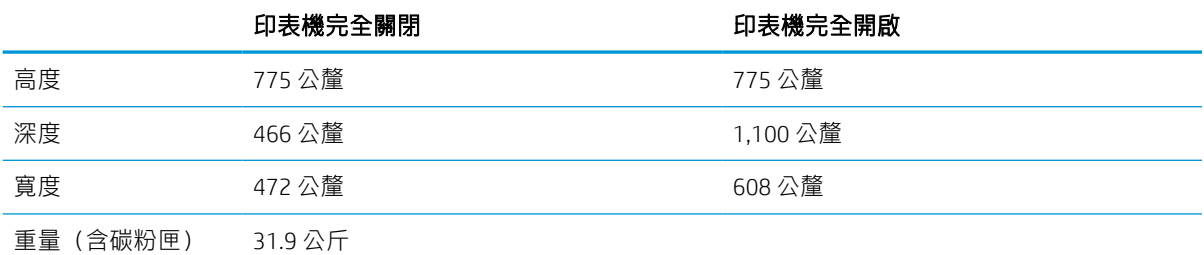

1 這些值可能會變更。如需最新資訊,請前往 www.hp.com/support/liM610、www.hp.com/support/liM611 或 [www.hp.com/support/ljM612](http://www.hp.com/support/ljM612)。

### 電力消耗、電氣規格與聲波發射

請參閱 [www.hp.com/support/ljM610](http://www.hp.com/support/ljM610)、[www.hp.com/support/ljM611](http://www.hp.com/support/ljM611) 或 [www.hp.com/support/ljM612](http://www.hp.com/support/ljM612) 以獲得 目前最新資訊。

### 作業環境範圍

#### 表格 1-17 作業環境範圍

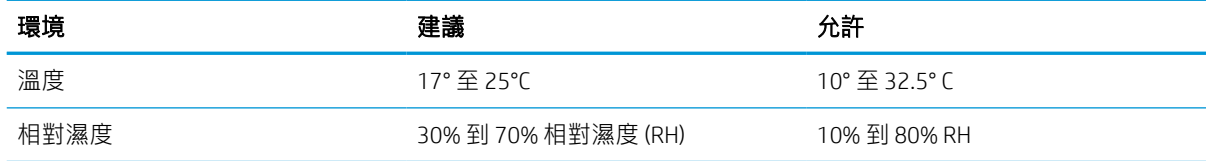

注意:電源需求需視印表機售出的國家/地區為準。請勿改變作業電壓。可能會造成印表機損壞並且違 反印表機保固。

# <span id="page-23-0"></span>印表機硬體設定與軟體安裝

如需基本設定說明,請參閱印表機隨附的「硬體安裝指南」。如需其他說明,請造訪網站的 HP 支援。

前往 [www.hp.com/support/ljM610](http://www.hp.com/support/ljM610)、[www.hp.com/support/ljM611](http://www.hp.com/support/ljM611) 或 [www.hp.com/support/ljM612](http://www.hp.com/support/ljM612) 以取得印 表機的 HP 全方位說明: 尋找下列支援:

- 安裝與設定
- 學習及使用
- 解決問題
- 下載軟體與韌體更新
- 加入支援論壇
- 尋找保固及法規資訊

# <span id="page-25-0"></span>2 紙匣

- [簡介](#page-26-0)
- 在1[號紙匣中裝入紙張\(多用途紙匣\)](#page-27-0)
- [將紙張裝入](#page-32-0) 2 號紙匣和 550 頁紙匣
- 將紙張裝入 2,100 [頁高容量進紙匣](#page-37-0)
- [裝入並列印信封](#page-39-0)
- [裝入和列印標籤](#page-41-0)
- [設定附釘書機的](#page-42-0) 5 槽多槽式信箱

#### 如需詳細資訊

下列資訊在出版時是正確的。

如需影片協助,請參閱 [www.hp.com/videos/LaserJet](http://www.hp.com/videos/LaserJet)。

如需最新資訊, 請參閱 [www.hp.com/](http://www.hp.com/support/ljM612)support/liM610、www.hp.com/support/liM611 或 www.hp.com/ [support/ljM612](http://www.hp.com/support/ljM612)。

印表機的 HP 全方位說明包含下列資訊:

- 安裝與設定
- 學習及使用
- 解決問題
- 下載軟體與韌體更新
- 加入支援論壇
- 尋找保固及法規資訊

# <span id="page-26-0"></span>簡介

注意:請勿一次延伸一個以上的紙匣。

請勿將紙匣當作一項措施。

關閉時,請勿將手放在紙匣上。

移動印表機時必須關閉所有紙匣。

# <span id="page-27-0"></span>在 1 號紙匣中裝入紙張(多用途紙匣)

下列資訊說明如何將紙張裝入 1 號紙匣。

 $\Delta$ 注意: 若要避免卡紙, 請勿在列印期間放入或取出1號紙匣的紙張。

1. 打開 1 號紙匣。

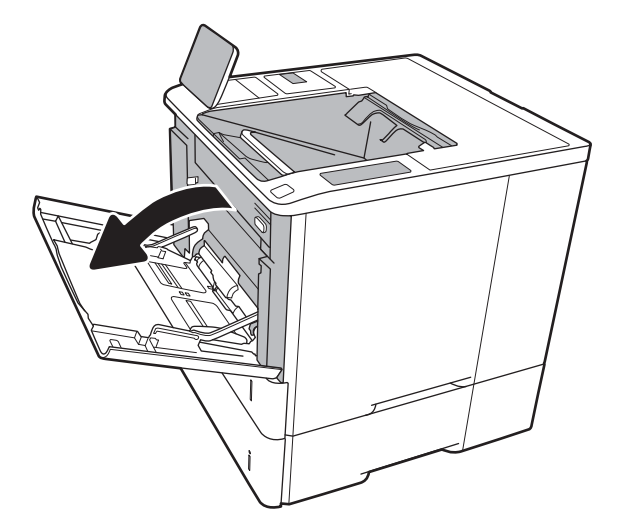

2. 擠壓藍色調整鎖,並將導板滑動到正在使用的 紙張尺寸,以調整紙張寬度導板。

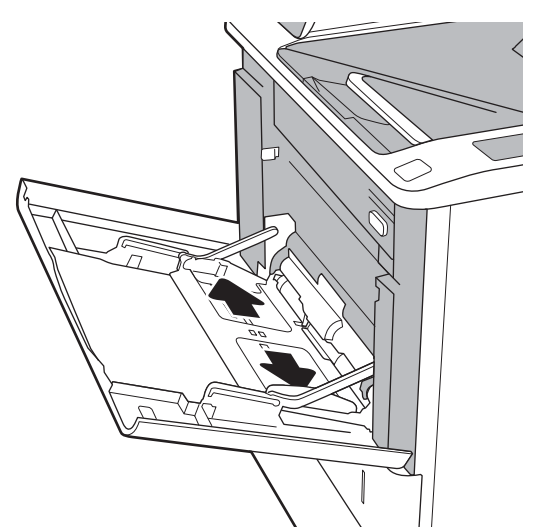

<span id="page-28-0"></span>3. 將紙張裝入紙匣。如需有關如何調整紙張方向 的資訊,請參閱<u>位於第 20 頁的表格 2-1 1 號</u> 紙匣紙張方向。

4. 調整寬度導板,使其觸碰到紙疊,但不會使紙 張彎曲。

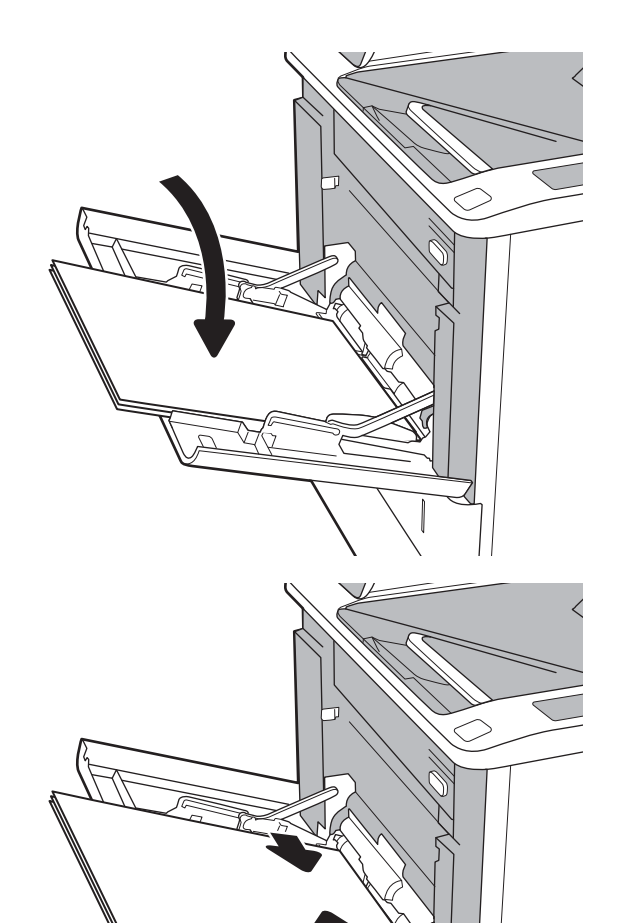

## 1 號紙匣紙張方向

#### 表格 2-1 1 號紙匣紙張方向

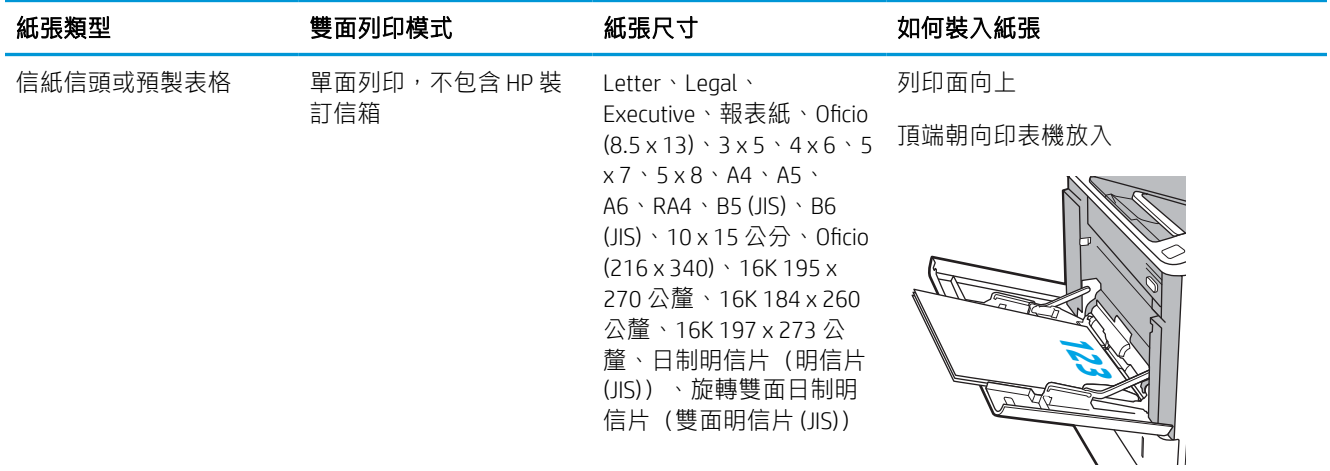

#### 表格 2-1 1 號紙匣紙張方向 (續)

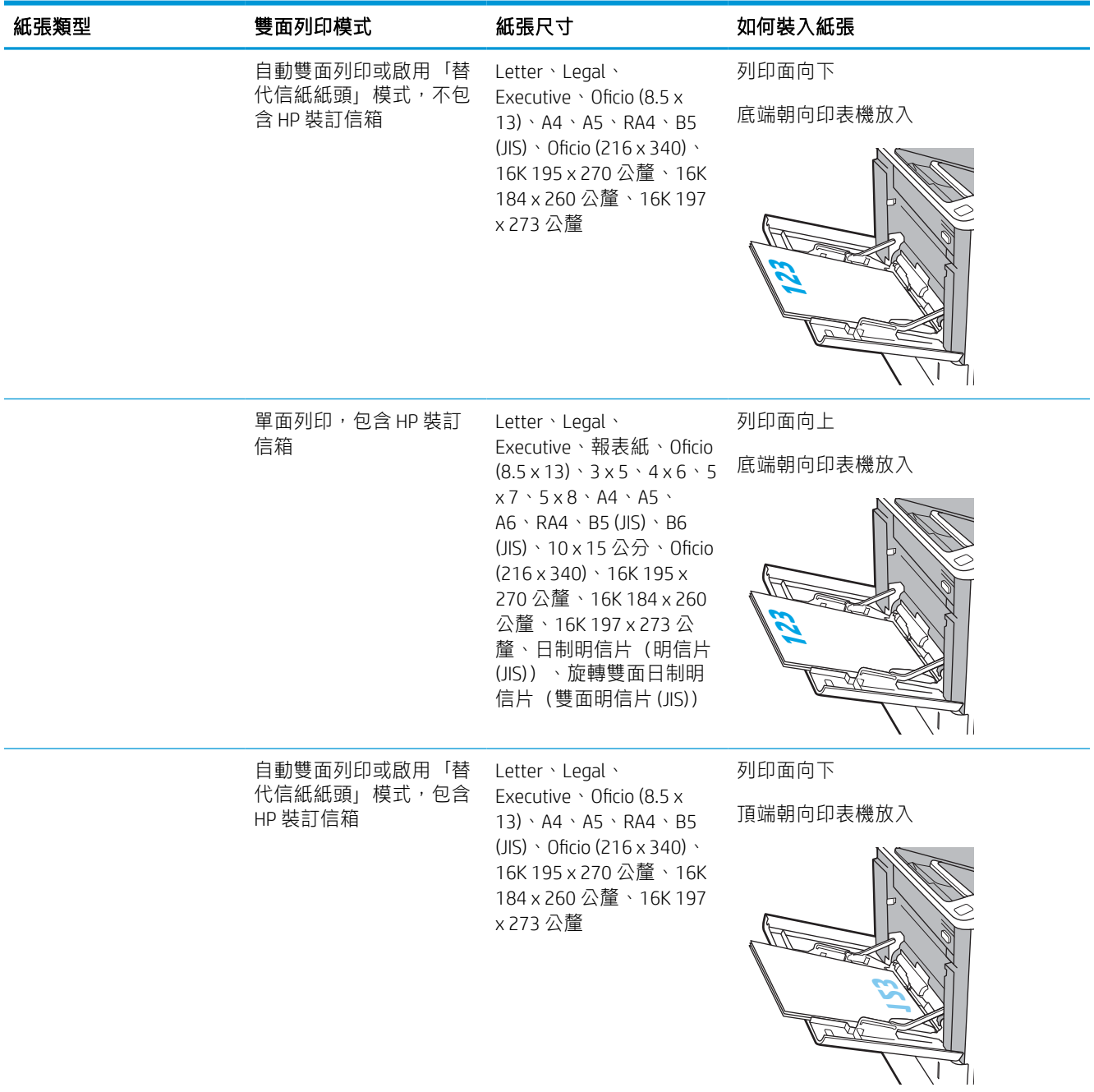

#### 表格 2-1 1 號紙匣紙張方向 (續)

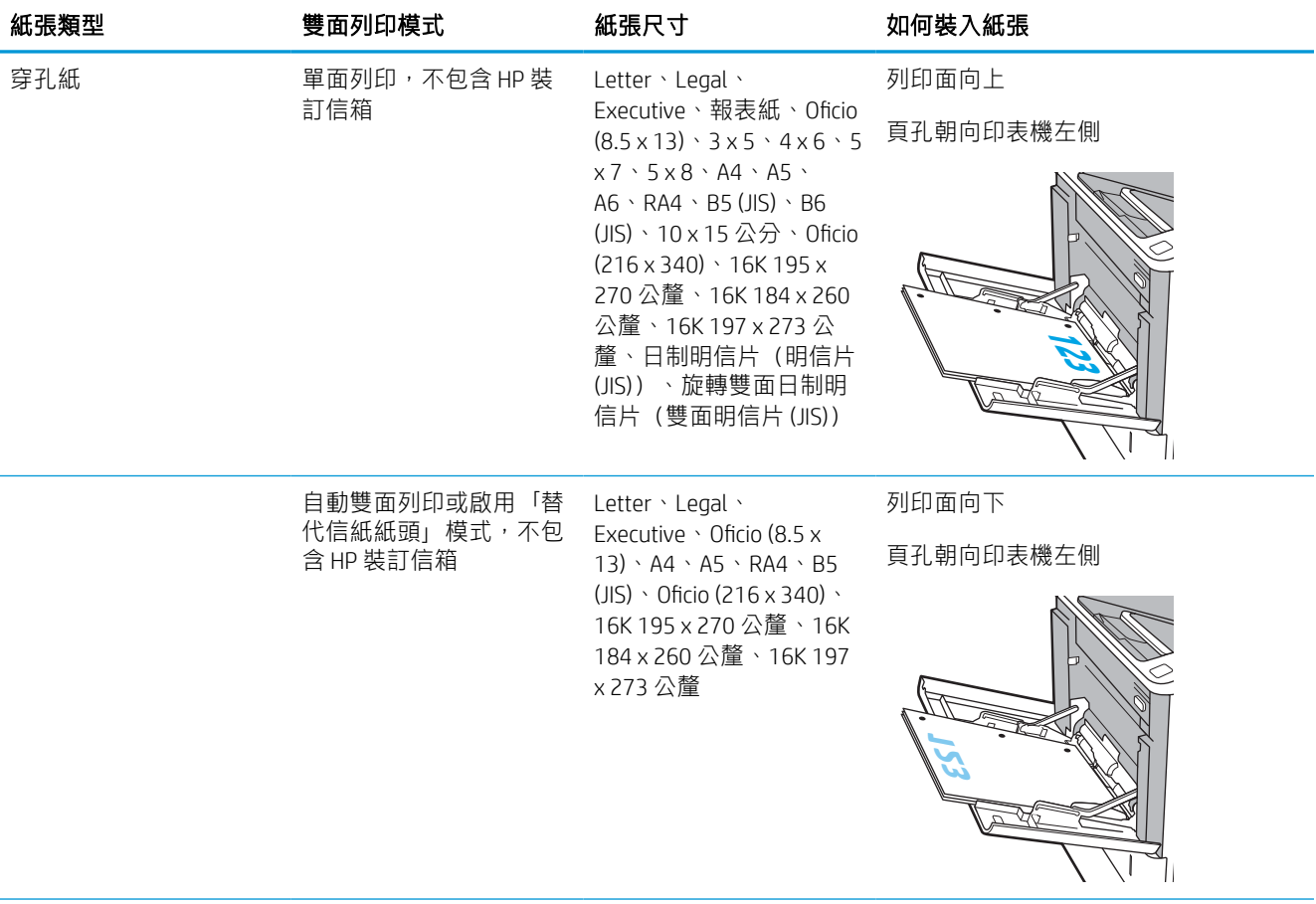

#### <span id="page-31-0"></span>表格 2-1 1 號紙匣紙張方向 (續)

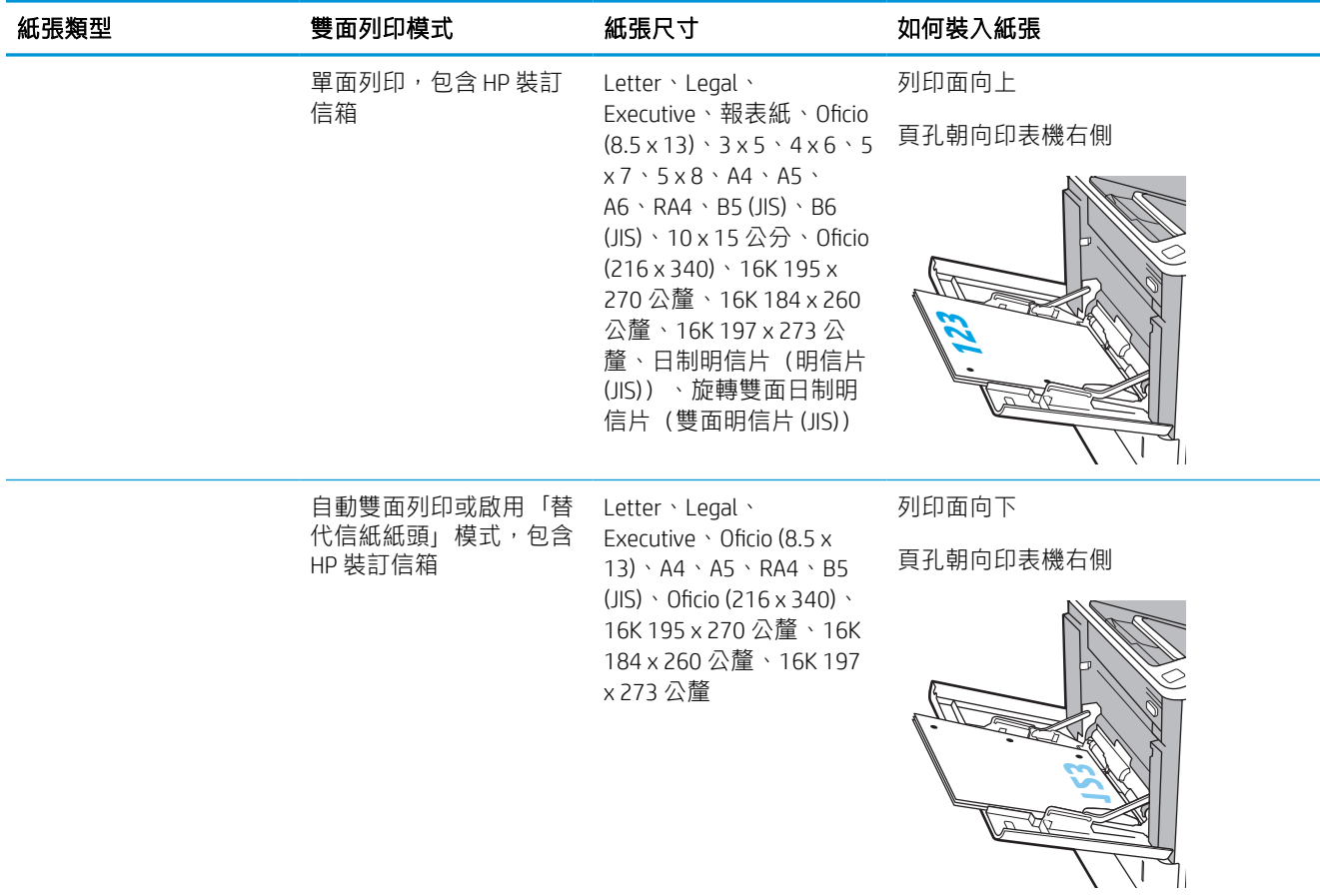

### 使用替代信紙紙頭模式

無論您是進行單面列印或是雙面列印,使用替代信紙紙頭模式功能,即會針對所有工作以相同方式將 信紙信頭或預製表格紙張裝入紙匣中。使用此模式時,裝入紙張的方式與自動雙面列印相同。

若要使用此功能,請使用印表機控制面板功能表啟用功能。

#### 使用印表機控制面板功能表啟用替代信紙紙頭模式

- 1. 從印表機控制面板的主畫面中,瀏覽至設定應用程式,然後選擇設定圖示。
- 2. 開啟下列功能表:
	- a. 影印/列印或列印
	- b. 管理紙匣
	- c. 替代信紙紙頭模式
- 3. 選擇啟用,然後點選儲存按鈕,或按下 OK 按鈕。

# <span id="page-32-0"></span>將紙張裝入 2 號紙匣和 550 頁紙匣

## 簡介

下列資訊說明如何將紙張裝入 2 號紙匣和選購的 550 頁紙匣。這些紙匣可容納多達 550 張 75 g/m<sup>2</sup> (20 磅)的紙張。

附註:為 550 頁紙匣裝入紙張的程序與 2 號紙匣相同。此處僅就 2 號紙匣加以說明。

学 附註:紙張導板可能在使用前即已鎖定,可能無法調整。

1. 開啟紙匣。

附註:請勿在使用時開啟此紙匣。

2. 擠壓藍色調整鎖,並將導板滑動到正在使用的 紙張尺寸,以調整紙張長度與紙張寬度導板。

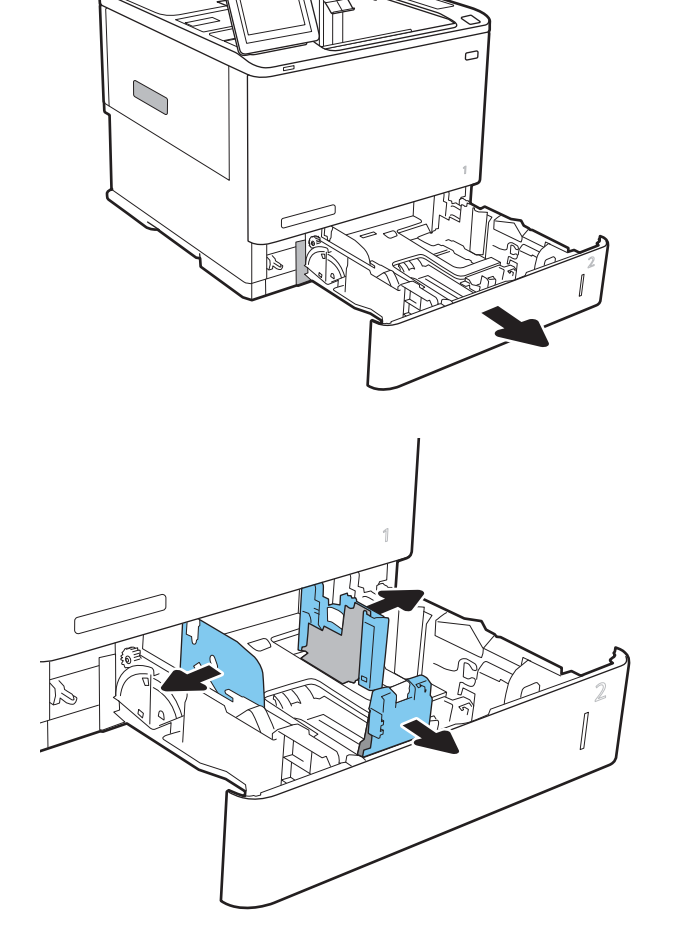

3. 將紙張裝入紙匣。檢查紙張,確認導板觸碰到 紙疊,但不會使紙張彎曲。如需有關如何調整 紙張方向的資訊,請參閱位於第 26 [頁的表格](#page-34-0) 2-2 2 號紙匣與 550 [頁紙匣紙張方向。](#page-34-0)

附註:為了避免卡紙,請勿在紙匣內裝入太多 紙張。請確定紙疊頂端在紙匣滿溢指示器以 下。

附註:如果未正確調整紙匣,列印時可能會出 現錯誤訊息,或者可能會卡紙。

4. 合上紙匣。

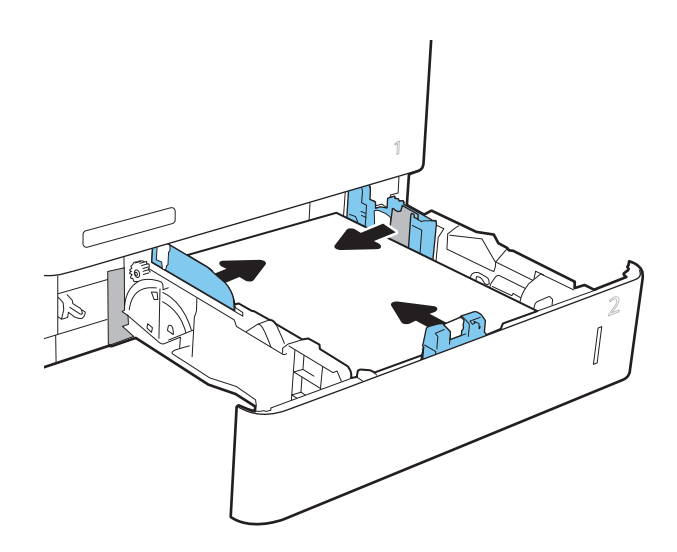

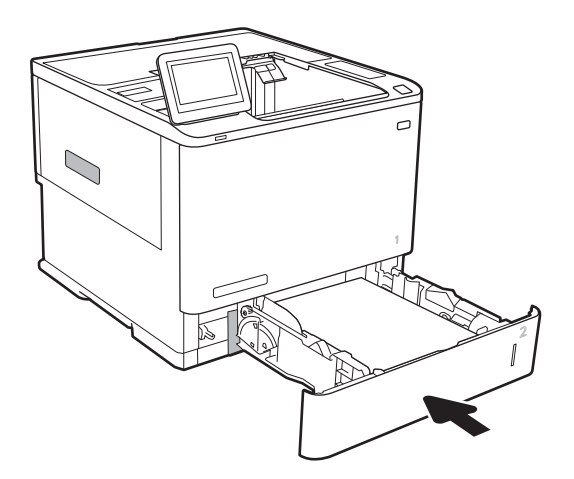

- 5. 印表機控制面板上會顯示紙匣組態訊息。
- 6. 點選確定按鈕以接受偵測到的類型與尺寸, 或 是點選修改按鈕以選擇不同的紙張尺寸或類 型。

如果是自訂尺寸紙張,請在印表機控制面板顯 示提示時,指定紙張的 X 和 Y 尺寸。

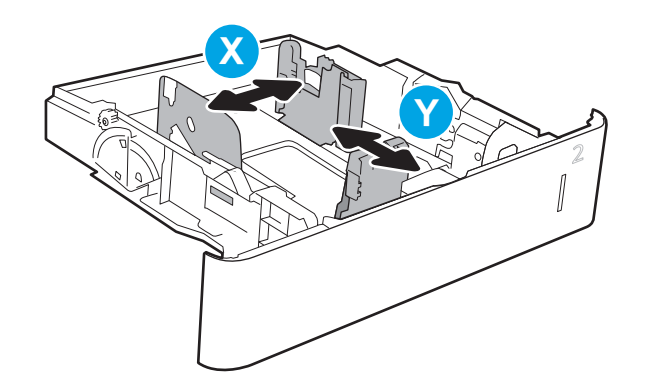

7. 選擇正確的類型與尺寸,然後點選確定按鈕。

# <span id="page-34-0"></span>2 號紙匣與 550 頁紙匣紙張方向

#### 表格 2-2 2 號紙匣與 550 頁紙匣紙張方向

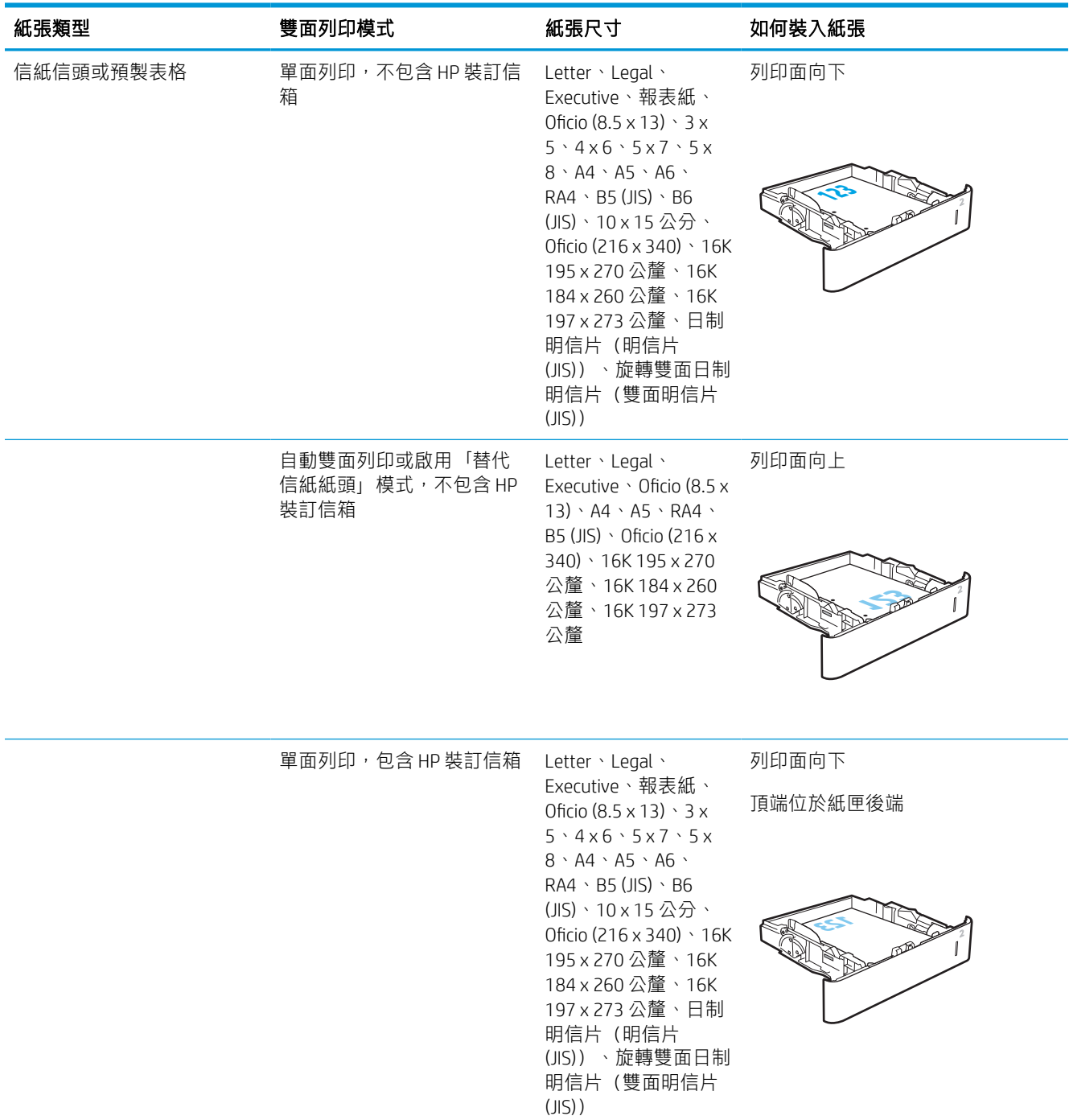

#### 表格 2-2 2 號紙匣與 550 頁紙匣紙張方向 (續)

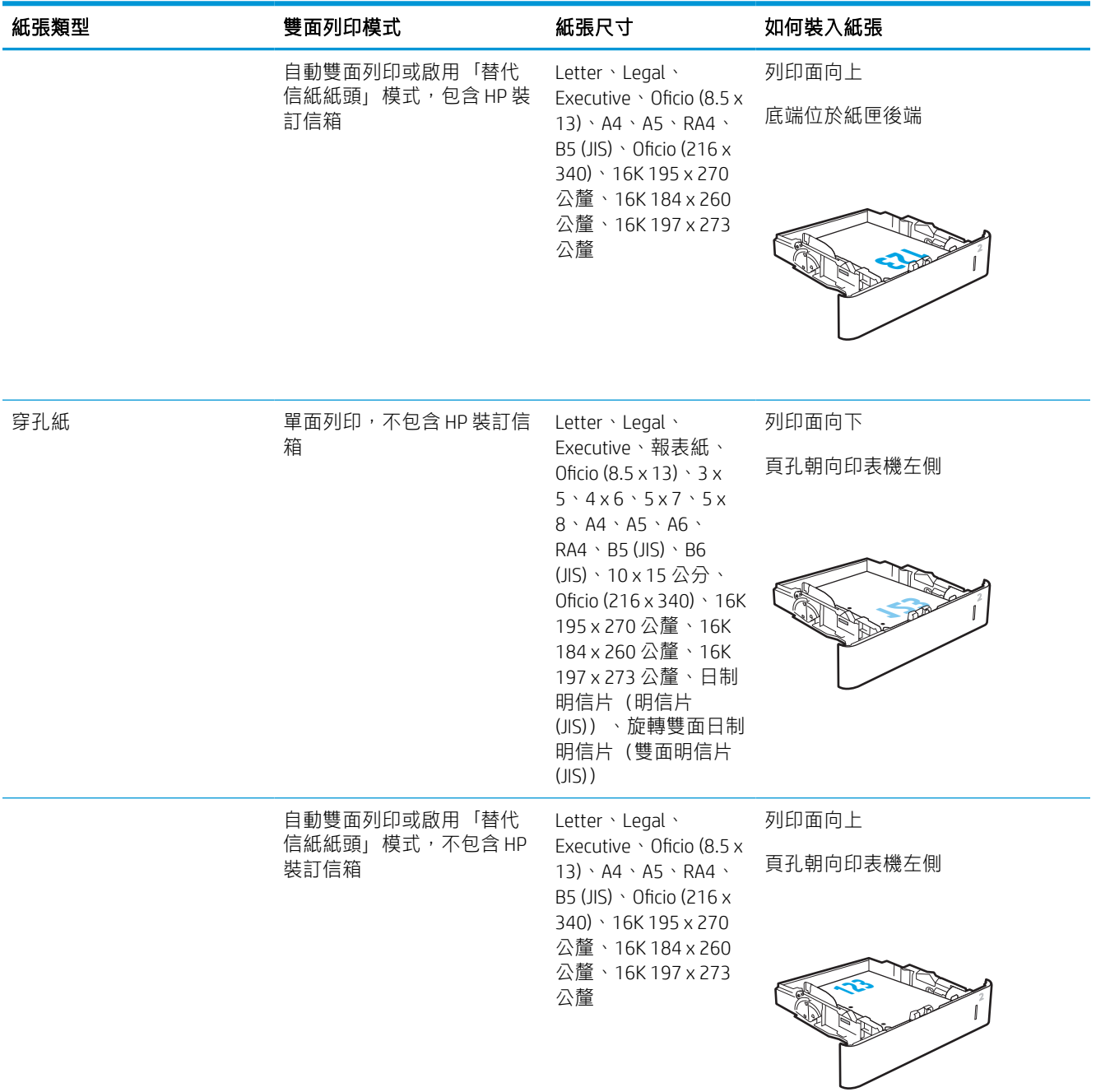
#### 表格 2-2 2 號紙匣與 550 頁紙匣紙張方向 (續)

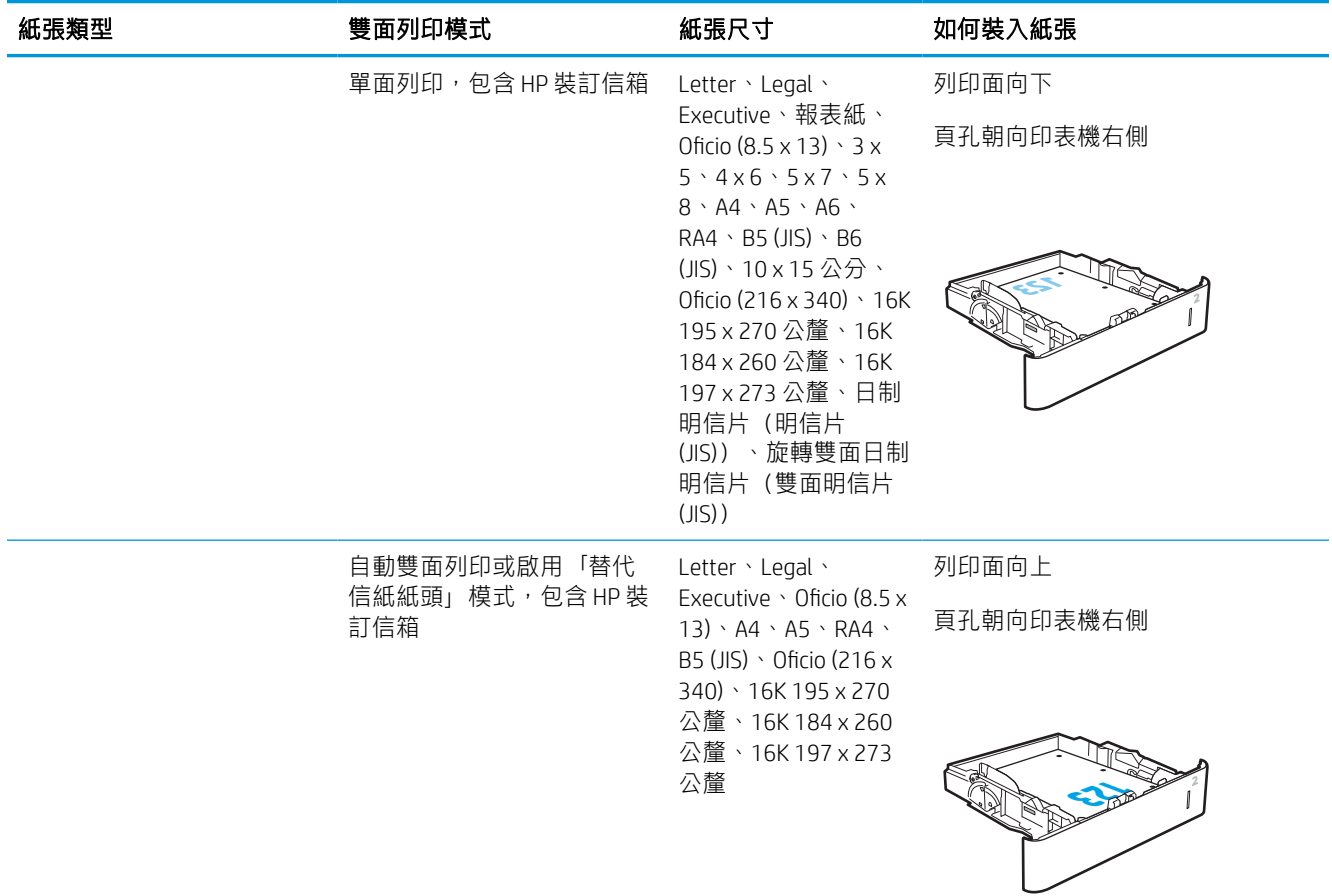

## 使用替代信紙紙頭模式

無論您是谁行單面列印或是雙面列印,使用替代信紙紙頭模式功能,即會針對所有工作以相同方式將 信紙信頭或預製表格紙張裝入紙匣中。使用此模式時,裝入紙張的方式與自動雙面列印相同。

若要使用此功能,請使用印表機控制面板功能表啟用功能。

#### 使用印表機控制面板功能表啟用替代信紙紙頭模式

- 1. 從印表機控制面板的主畫面中,瀏覽至設定應用程式,然後選擇設定圖示。
- 2. 開啟下列功能表:
	- a. 影印/列印或列印
	- b. 管理紙匣
	- c. 替代信紙紙頭模式
- 3. 選擇啟用,然後點選儲存按鈕,或按下 OK 按鈕。

## 將紙張裝入 2,100 頁高容量進紙匣

下列資訊描述如何將紙張裝入高容量進紙匣,高容量進紙匣為可選用之配件。紙匣最多可容納 2,100 張 75 g/m<sup>2</sup> 的紙張。

1. 開啟紙匣。

附註:請勿在使用時開啟此紙匣。

2. 將紙張寬度導板調整至適合紙張的正確位置。

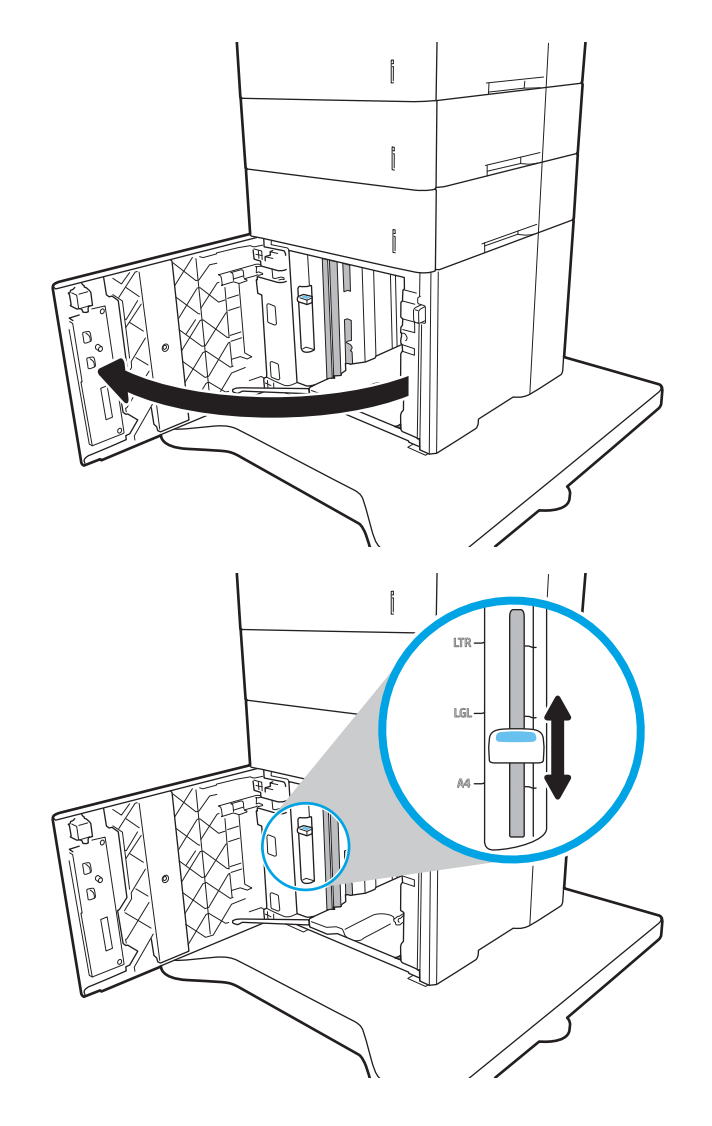

3. 將紙張裝入紙匣。檢查紙張,確認導板輕輕碰 觸紙疊,但不要壓彎紙張。

附註:為了避免卡紙,請勿在紙匣內裝入太多 紙張。請確定紙疊頂端在紙匣滿溢指示器以 下。

附註:如果未正確調整紙匣,列印時可能會出 現錯誤訊息,或者可能會卡紙。

4. 合上紙匣。

- $\mathord{\mathfrak{f}}$  $\mathord{\mathfrak{f}}$ f  $\mathfrak f$  $\mathfrak{f}% _{0}\left( \mathfrak{g}\right)$ f
- 5. 印表機控制面板上會顯示紙匣組態訊息。
- 6. 選擇確定按鈕以接受偵測到的類型與尺寸,或 是選擇修改按鈕以選擇不同的紙張尺寸或類 型。
- 7. 選擇正確的類型與尺寸,然後選擇確定按鈕。

## 裝入並列印信封

## 簡介

下列資訊說明如何列印與裝入信封。使用 1 號紙匣或信封進紙器配件在信封上列印。1 號紙匣可容納多 達 10 個信封,而信封進紙器配件可容納最多 75 個信封。

要使用手動送紙選項列印信封,請依照下列步驟,在列印驅動程式中選擇正確的設定,接著將列印工 作傳送到印表機,再將信封裝入紙匣。

### 列印信封

#### 從 1 號紙匣列印信封

- 1. 從軟體程式中,選擇列印選項。
- 2. 從印表機清單中選擇印表機,然後按一下或點選內容或偏好設定按鈕,以開啟印表機驅動程式。
- $\mathbb{B}^n$  附註:按鈕的名稱會因不同的軟體程式而異。
- $\stackrel{\leftrightarrow}{\to}$  附註 : 若要從 Windows 8 或 8.1 開始畫面應用程式存取這些功能,請依序選擇**裝置、列印**, 然後選 擇印表機。
- 3. 按一下或點選紙張/品質標籤。
- 4. 在紙張尺寸下拉式清單中,選擇正確尺寸的信封。
- 5. 在紙張類型下拉式清單中,選擇信封。
- 6. 在紙張來源下拉式清單中,選擇手動送紙。
- 7. 按一下確定按鈕以關閉文件內容對話方塊。
- 8. 在列印對話方塊中, 按一下確定按鈕以列印工作。

#### 從信封進紙器配件列印信封

- 1. 從軟體程式中,選擇**列印**選項。
- 2. 從印表機清單中選擇印表機,然後按一下或點選內容或偏好設定按鈕,以開啟列印驅動程式。

**『 附註:按**鈕的名稱會因不同的軟體程式而異。

若要從 Windows 8 或 8.1 開始畫面應用程式存取這些功能,請依序選擇裝置、列印,然後選擇印表 機。

- 3. 按一下或點選紙張/品質標籤。
- 4. 完成下列其中一個步驟:
	- 在紙張尺寸下拉式清單中,選擇正確尺寸的信封。
	- 在紙張類型下拉式清單中,選擇信封。
	- 在紙張來源下拉式清單中,選擇 3 號紙匣或 4 號紙匣(對應到信封進紙器的那個紙匣)。
- 5. 按一下確定按鈕,關閉文件內容對話方塊。
- 6. 在列印對話方塊中,按一下確定按鈕以列印工作。

## 信封方向

学 附註:印表機不支援在信封上雙面列印。

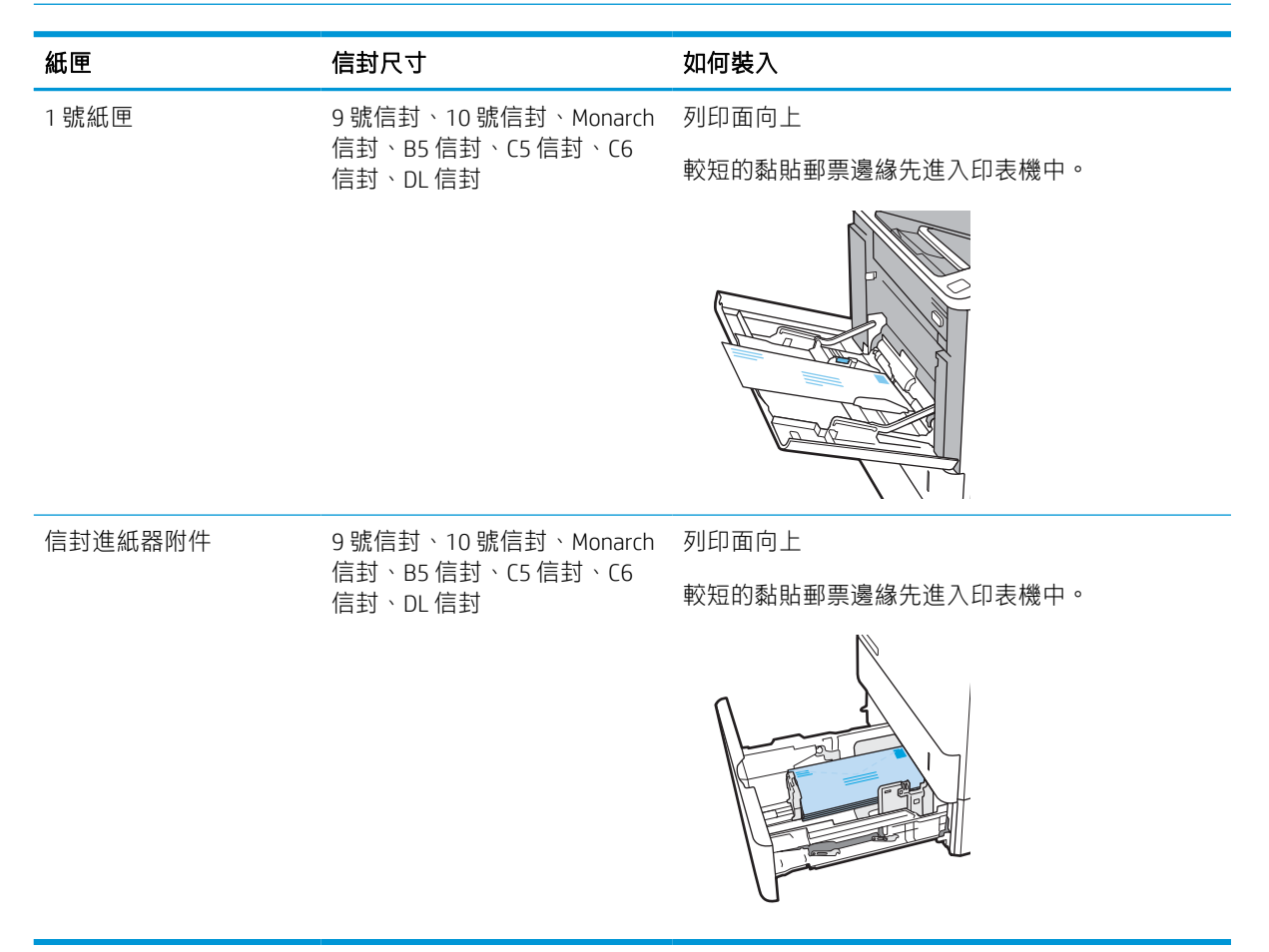

## 裝入和列印標籤

## 簡介

下列資訊說明如何列印與裝入標籤。

若要列印整張紙上的標籤,請使用 2 號紙匣,或一個選購的 550 頁進紙器。

 $\dddot{\mathbb{B}}$  附註:1 號紙匣不支援標籤。

要使用手動送紙選項列印標籤,請依照下列步驟,在列印驅動程式中選擇正確的設定,接著將列印工 作傳送到印表機,再將標籤裝入紙匣。使用手動送紙時,印表機會等待列印工作,直到偵測紙匣已開 啟。

## 手動送紙標籤

- 1. 從軟體程式中,選擇列印選項。
- 2. 從印表機清單中選擇印表機,然後按一下或點選內容或偏好設定按鈕,以開啟印表機驅動程式。
- $\mathbb{B}^{\prime}$  附註:按鈕的名稱會因不同的軟體程式而異。
- $\ddot{\Xi}$  附註: 若要從 Windows 8 或 8.1 開始畫面應用程式存取這些功能,請依序選擇裝置、列印,然後選 擇印表機。
- 3. 按一下紙張/品質標籤。
- 4. 在紙張尺寸下拉式清單中,選擇正確尺寸的標籤頁。
- 5. 在紙張類型下拉式清單中,選擇標籤。
- 6. 在紙張來源下拉式清單中,選擇手動送紙。
- 7. 按一下確定按鈕以關閉文件內容對話方塊。
- 8. 在列印對話方塊中,按一下列印按鈕以列印工作。

## 標籤方向

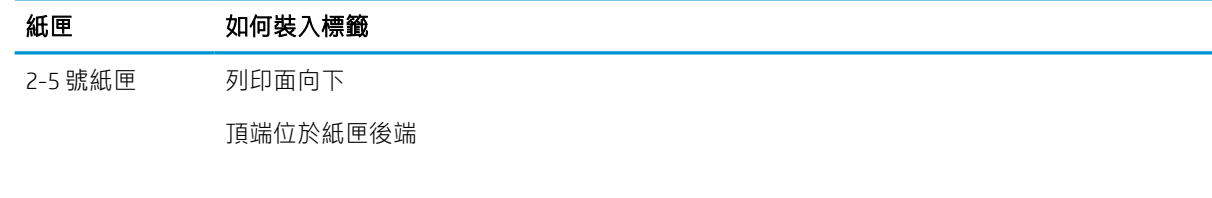

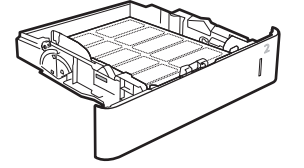

## 設定附釘書機的 5 槽多槽式信箱

下列資訊說明如何裝入釘書針,以及設定附釘書機的 5 槽多槽式信箱選項。

這個配件可在左上角或右上角裝訂文件,且最多可在出紙槽中堆疊 1,000 張紙。出紙槽有三個模式組態 選項: 堆疊器模式、信箱模式,或功能分隔器模式。

- 設定預設裝訂位置
- 設定作業模式

## 設定預設裝訂位置

- 1. 從印表機控制面板的主畫面中,瀏覽至設定應用程式,然後選擇設定圖示。
- 2. 開啟下列功能表:
	- a. 管理釘書機/堆疊器
	- b. 裝訂
- 3. 從選項清單中選擇裝訂位置,然後選擇儲存或確定。以下為可用選項:
	- 無: 無釘書針
	- 左上或右上: 如果文件是縱向,則訂書針在紙張短邊的左上角位置。若文件是橫向,則訂書 針在紙張長邊的右上角位置。
	- 左上: 訂書針在紙張短邊的左上角位置。
	- 右上: 訂書針在紙張長邊的右上角位置。

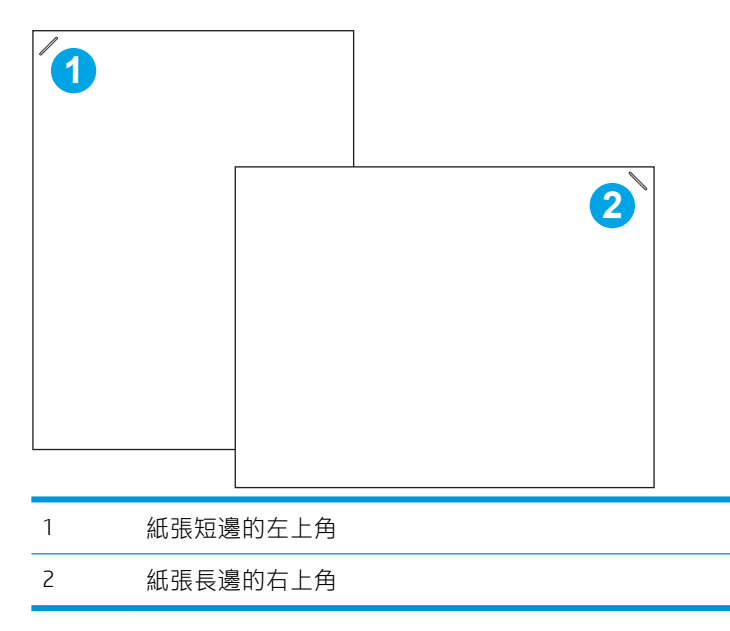

## 設定作業模式

使用此程序設定印表機如何將工作分類到出紙槽。

- 1. 從印表機控制面板的主畫面中,瀏覽至設定應用程式,然後選擇設定圖示。
- 2. 開啟下列功能表:
	- a. 管理釘書機/堆疊器
	- b. 作業模式
- 3. 從選項清單中選擇模式,然後選擇儲存按鈕。可使用下列選項:
	- 信箱: 印表機會因不同的傳送者而將工作放到不同的紙槽。
	- 堆疊器: 印表機會從下到上堆疊紙槽中的工作。
	- 功能分隔器: 印表機會根據印表機功能,將工作放到不同的紙槽,例如列印工作、影印工作 或傳真工作。

若要針對選定的作業模式設定 HP 列印驅動程式, 請完成下列步驟:

#### Windows® 7

- 1. 請確定印表機電源已打開,且已連接至電腦或網路。
- 2. 開啟 Windows<sup>®「</sup>開始」功能表,然後按一下**裝置和印表機**。
- 3. 在印表機名稱上按一下滑鼠右鍵,然後選擇印表機內容。
- 4. 按一下裝置設定標籤。
- 5. 選擇立即更新。或者,在自動設定旁的下拉式功能表中選擇立即更新。

#### Windows<sup>®</sup> 8.0 \ 8.1 和 10

- 1. 以滑鼠右鍵按一下螢幕左下角。
- 2. 選擇控制台。在硬體和音效下,選擇檢視裝置和印表機。
- 3. 在印表機名稱上按一下滑鼠右鍵,然後選擇印表機內容。
- 4. 按一下裝置設定標籤。
- 5. 選擇立即更新。或者,在自動設定旁的下拉式功能表中選擇立即更新。
- $\widetilde{\mathbb{B}}'$  附註:較新的 V4 驅動程式不支援**立即更新**。針對這些驅動程式,請完成下列其中一個程序:
	- 手動設定**配件出紙槽**(如有列出)下方的作業模式。
	- 停止並重新啟動列印多工緩衝處理器
		- a. 按一下**開始**按鈕(或開啟搜尋方塊)。
		- $b.$  輸入 services.msc, 然後按下 Enter 鍵。
		- c. 以滑鼠右鍵按一下服務清單中的**列印多工緩衝**,並選擇停止。
		- d. 再次以滑鼠右鍵按一下**列印多工緩衝處理器**,並選擇**開始**。
	- 關機並重新啟動電腦。

#### macOS

- 1. 從 Apple 功能表中,按一下**系統偏好設定**。
- 2. 選擇列印和掃描(或印表機和掃描器)。
- 3. 選擇印表機,然後再選擇選項與耗材。選擇驅動程式。
- 4. 手動設定配件輸出模式(若有的話)。如果不適用,則請在列印時設定作業模式。

# 3 耗材、附件與零件

- [訂購耗材、附件與零件](#page-46-0)
- 設定 HP [碳粉匣保護耗材設定](#page-48-0)
- [更換碳粉匣](#page-52-0)
- [更換釘書針匣。](#page-56-0)

#### 如需詳細資訊

下列資訊在出版時是正確的。

如需影片協助,請參閱 [www.hp.com/videos/LaserJet](http://www.hp.com/videos/LaserJet)。

如需最新資訊,请參閱 [www.hp.com/support/ljM610](http://www.hp.com/support/ljM610)、[www.hp.com/support/ljM611](http://www.hp.com/support/ljM611) 或 [www.hp.com/](http://www.hp.com/support/ljM612) [support/ljM612](http://www.hp.com/support/ljM612)。

印表機的 HP 全方位說明包含下列資訊:

- 安裝與設定
- 學習及使用
- 解決問題
- 下載軟體與韌體更新
- 加入支援論壇
- 尋找保固及法規資訊

## <span id="page-46-0"></span>訂購耗材、附件與零件

## 訂購

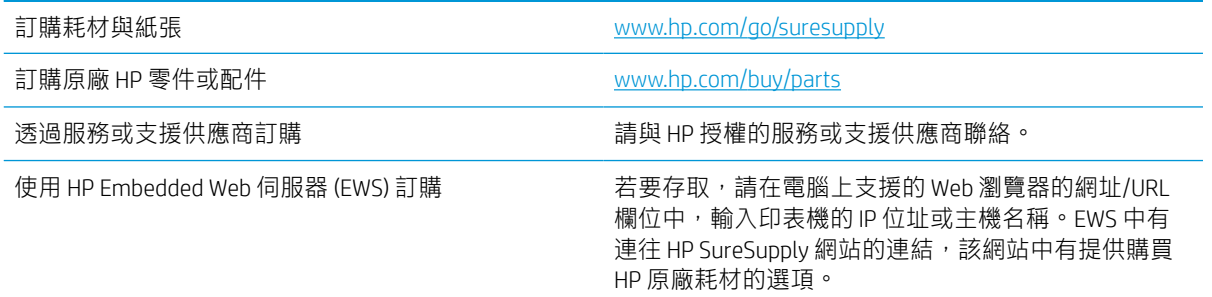

## 耗材和配件

### 表格 3-1 耗材

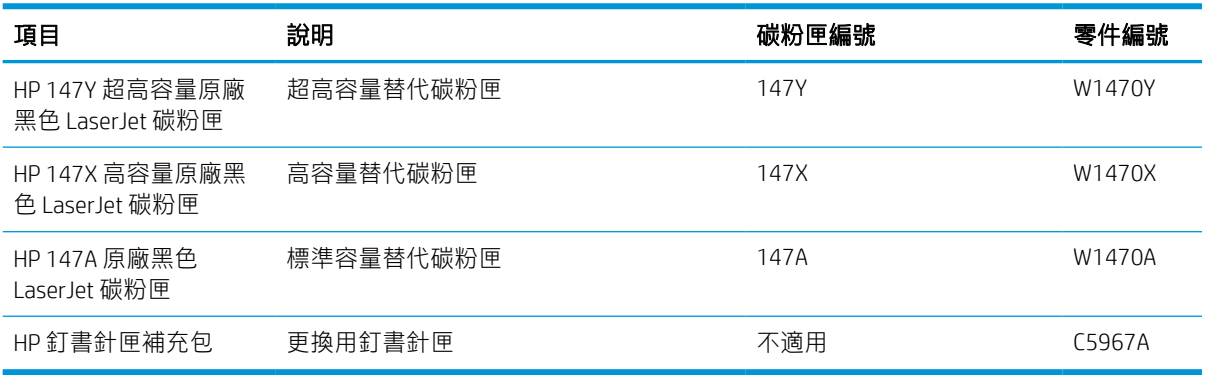

### 表格 3-2 附件

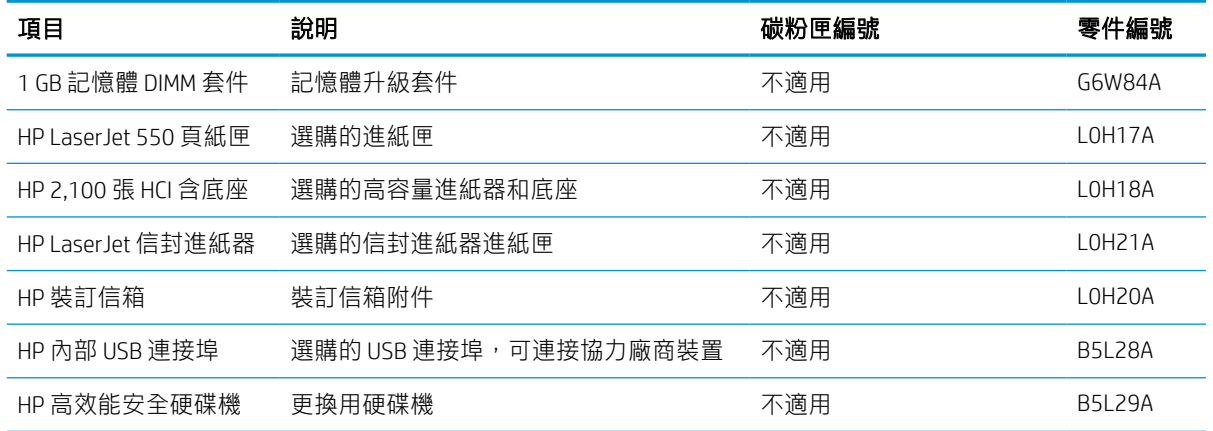

#### 表格 3-2 附件 (續)

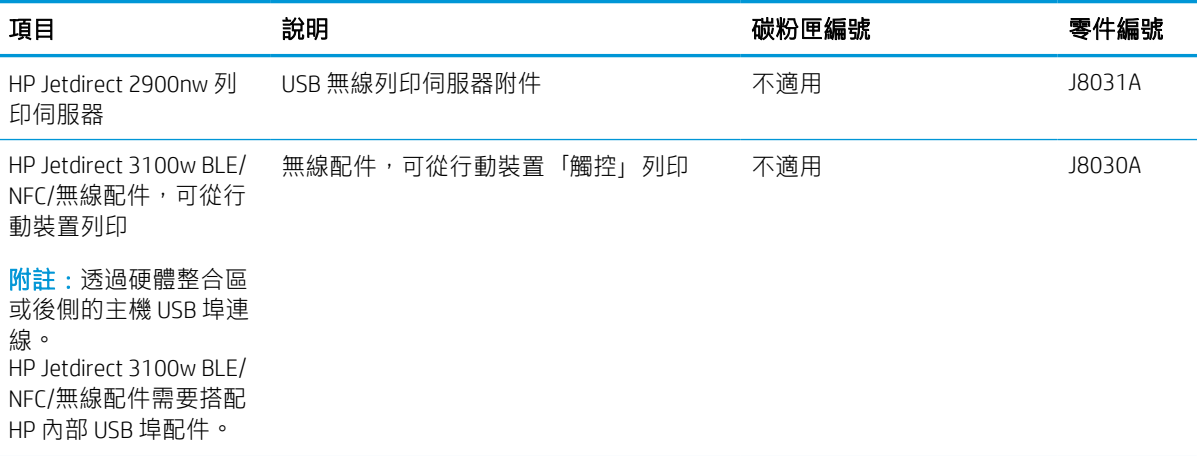

## 維護/使用壽命長的耗材

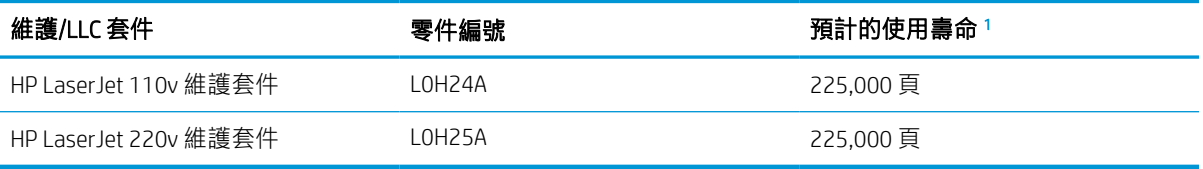

<sup>1</sup> HP 維護/使用壽命長的耗材 (LLC) 使用壽命規格是根據下列 LLC 使用壽命測試條件為基礎來預估。正常使用期間 的實際個別使用壽命/產量會因使用方式、環境、紙張和其他因素而異。預估的使用壽命並非暗示保證或保固。

#### LLC 使用壽命測試條件

- 列印範圍: 5% 平均分散在頁面中
- 環境: 17° 到 25°C ;30%-70% 相對濕度 (RH)
- 紙材尺寸: Letter/A4
- 紙材重量: 75 g/m<sup>2</sup> 普通紙
- 工作大小: 4 頁
- 短邊進紙(A3,也就是 Legal 尺寸的紙材)

上述條件中可能會減少使用壽命的因素:

- 紙材超過 Letter/A4 寬度(熱減緩等於更多的旋轉)
- 重量超過 75 g/m<sup>2</sup> 的紙張(較重的紙材會對印表機元件產生較高的壓力)
- 列印工作小於 4 個影像(較小的工作代表更多的熱循環和旋轉)

## <span id="page-48-0"></span>設定 HP 碳粉匣保護耗材設定

- 簡介
- 啟用或停用「碳粉匣原則」功能
- [啟用或停用「碳粉匣保護」功能](#page-50-0)

## 簡介

使用 HP「碳粉匣原則」和「碳粉匣保護」功能來控制印表機上已安裝的碳粉匣,以及保護安裝到偷竊 而來的碳粉匣贓物。HP FutureSmart 版本 3 及更新版本都提供了這些功能。

- 碳粉匣原則: 此功能只允許印表機使用原廠 HP 碳粉匣,藉此避免印表機使用仿冒碳粉匣。使用原 廠 HP 碳粉匣以確保最佳列印品質。當有人安裝的碳粉匣不是原廠 HP 碳粉匣時,印表機控制面板 會顯示訊息,指出該碳粉匣未經授權,並提供資訊說明如何繼續操作。
- 碳粉匣保護:此功能會永久建立碳粉匣與特定印表機或一組印表機的關聯,這樣一來就無法再用 於其他印表機。保護碳粉匣即是在保護您的投資。此功能啟用後,如果有人嘗試將受保護的碳粉 匣從原始印表機轉移至未經授權的印表機,該印表機將不會使用受保護的碳粉匣列印。印表機控 制面板會顯示訊息,指出該碳粉匣受到保護,並提供資訊說明如何繼續操作。

 $\Delta$ 注意:啟用印表機的碳粉匣保護功能後,印表機接下來安裝的所有碳粉匣都會自動和永久受到保 護。如果不要保護新的碳粉匣,請在安裝新碳粉匣之前停用此功能。

關閉此功能並不會關閉對目前已安裝碳粉匣的保護。

這兩項功能預設為關閉。請按照下列程序啟用或停用這些功能。

#### 啟用或停用「碳粉匣原則」功能

 $\widetilde{\mathbb{B}}$  附註:啟用或停用此功能可能需要輸入管理員密碼。

#### 使用印表機控制面板啟用「碳粉匣原則」功能

- 1. 在印表機控制面板的主畫面中,開啟設定功能表。
- 2. 開啟下列功能表:
	- 管理耗材
	- 墨匣原則
- 3. 選擇授權的 HP。

#### 使用印表機控制面板停用「碳粉匣原則」功能

 $\mathbb{F}$  附計:啟用或停用此功能可能需要輸入管理員密碼。

- 1. 在印表機控制面板的主畫面中,開啟設定功能表。
- 2. 開啟下列功能表:
- 管理耗材
- 墨匣原則
- 3. 選擇關閉。

#### 使用 HP 內嵌式 Web 伺服器 (EWS) 來啟用「碳粉匣原則」功能

- 1. 開啟 HP Embedded Web Server (EWS):
	- a. 尋找印表機 IP 位址。在印表機控制面板上,按下 1 按鈕,然後使用方向鍵選擇「乙太網 路」 功能表。按下確定按鈕,以開啟功能表並顯示 IP 位址或主機名稱。
	- b. 開啟 Web 瀏覽器,然後在位址列中輸入印表機控制面板上顯示的 IP 位址或主機名稱。按下電 腦鍵盤上的 Enter 鍵。EWS 隨即開啟。

https://10.10.XXXXX/

- $\overline{\mathbb{B}}^{\prime}$  附註:如果 Web 瀏覽器顯示訊息,指出存取網站可能不安全,請選擇繼續瀏覽網站的選項。 存取此網站不會對電腦造成任何傷害。
- 2. 開啟列印標籤。
- 3. 在左側導覽窗格中, 按一下管理耗材。
- 4. 在耗材設定區域中,從**碳粉匣原則**下拉式清單中選擇**授權的 HP**。
- 5. 按一下套用按鈕儲存變更。

#### 使用 HP 內嵌式 Web 伺服器 (EWS) 來停用「碳粉匣原則」功能

- 1. 開啟 HP Embedded Web Server (EWS):
	- a. 尋找印表機 IP 位址。在印表機控制面板上,按下 A 按鈕,然後使用方向鍵選擇「乙太網 路」 呆 功能表。按下確定按鈕,以開啟功能表並顯示 IP 位址或主機名稱。
	- b. 開啟 Web 瀏覽器,然後在位址列中輸入印表機控制面板上顯示的 IP 位址或主機名稱。按下電 腦鍵盤上的 Enter 鍵。EWS 隨即開啟。

https://10.10.XXXXX/

- $\overline{\mathbb{B}}^{\prime}$  附註: 如果 Web 瀏覽器顯示訊息, 指出存取網站可能不安全, 請選擇繼續瀏覽網站的選項。 存取此網站不會對電腦造成任何傷害。
- 2. 開啟列印標籤。
- 3. 在左側導覽窗格中, 按一下**管理耗材**。
- 4. 在耗材設定區域中,從**碳粉匣原則**下拉式清單中選擇關閉。
- 5. 按一下套用按鈕儲存變更。

### <span id="page-50-0"></span>疑難排解「碳粉匣原則」控制面板錯誤訊息

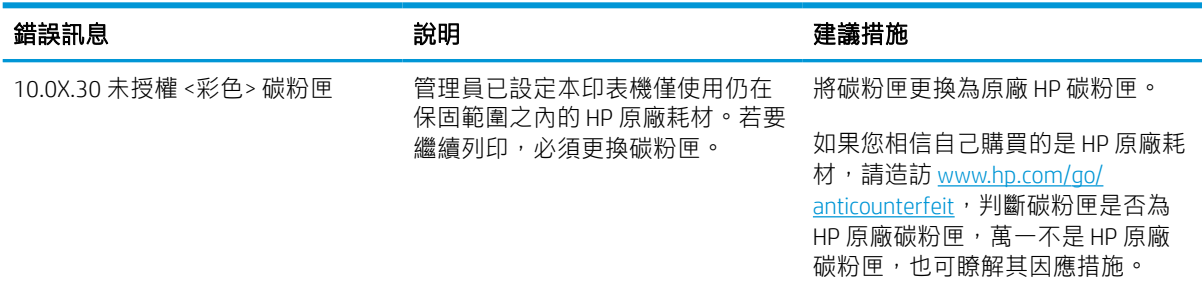

## 啟用或停用「碳粉匣保護」功能

 $\bar{\mathbb{B}}$  附註:啟用或停用此功能可能需要輸入管理員密碼。

#### 使用印表機控制面板啟用「碳粉匣保護」功能

- 1. 在印表機控制面板的主畫面中,開啟設定功能表。
- 2. 開啟下列功能表:
	- 管理耗材
	- 墨匣保護
- 3. 選擇保護碳粉匣。
- 4. 常印表機提示確認時,請選擇繼續以啟用功能。

 $\bigwedge$ 注意:啟用印表機的碳粉匣保護功能後,印表機接下來安裝的所有碳粉匣都會自動和永久受到保 護。如果不要保護新的碳粉匣,請在安裝新碳粉匣之前停用此功能。

關閉此功能並不會關閉對目前已安裝碳粉匣的保護。

#### 使用印表機控制面板停用「碳粉匣保護」功能

- 1. 在印表機控制面板的主畫面中,開啟設定功能表。
- 2. 開啟下列功能表:
	- 管理耗材
	- 墨匣保護
- 3. 選擇關閉。

#### 使用 HP 內嵌式 Web 伺服器 (EWS) 來啟用「碳粉匣保護」功能

- 1. 開啟 HP Embedded Web Server (EWS):
	- a. 尋找印表機 IP 位址。在印表機控制面板上,按下 的按鈕,然後使用方向鍵選擇「乙太網 路」 品 功能表。按下確定按鈕,以開啟功能表並顯示 IP 位址或主機名稱。

b. 開啟 Web 瀏覽器,然後在位址列中輸入印表機控制面板上顯示的 IP 位址或主機名稱。按下電 腦鍵盤上的 Enter 鍵。EWS 隨即開啟。

https://10.10.XXXXX/

- $\overline{\mathbb{B}}^{\prime}$  附註:如果 Web 瀏覽器顯示訊息,指出存取網站可能不安全,請選擇繼續瀏覽網站的選項。 存取此網站不會對電腦造成任何傷害。
- 2. 開啟列印標籤。
- 3. 在左側導覽窗格中,按一下管理耗材。
- 4. 在耗材設定區域中,從**碳粉匣原則**下拉式清單中選擇**保護碳粉匣**。
- 5. 按一下套用按鈕儲存變更。
	- $\Delta$ 注意:啟用印表機的碳粉匣保護功能後,印表機接下來安裝的所有碳粉匣都會自動和永久受到保 護。如果不要保護新的碳粉匣,請在安裝新碳粉匣之前停用此功能。

關閉此功能並不會關閉對目前已安裝碳粉匣的保護。

#### 使用 HP 內嵌式 Web 伺服器 (EWS) 來停用「碳粉匣保護」功能

- 1. 開啟 HP Embedded Web Server (EWS):
	- a. 尋找印表機 IP 位址。在印表機控制面板上,按下 1 按鈕,然後使用方向鍵選擇「乙太網 路」 品 功能表。按下確定按鈕,以開啟功能表並顯示 IP 位址或主機名稱。
	- b. 開啟 Web 瀏覽器,然後在位址列中輸入印表機控制面板上顯示的 IP 位址或主機名稱。按下電 腦鍵盤上的 Enter 鍵。EWS 隨即開啟。

https://10.10.XXXXX/

- $\widetilde{\mathbb{B}}$  附註:如果 Web 瀏覽器顯示訊息,指出存取網站可能不安全,請選擇繼續瀏覽網站的選項。 存取此網站不會對電腦造成任何傷害。
- 2. 開啟列印標籤。
- 3. 在左側導覽窗格中,按一下管理耗材。
- 4. 在耗材設定區域中,從保護碳粉匣下拉式清單中選擇關閉。
- 5. 按一下套用按鈕儲存變更。

#### 疑難排解「碳粉匣保護」控制面板錯誤訊息

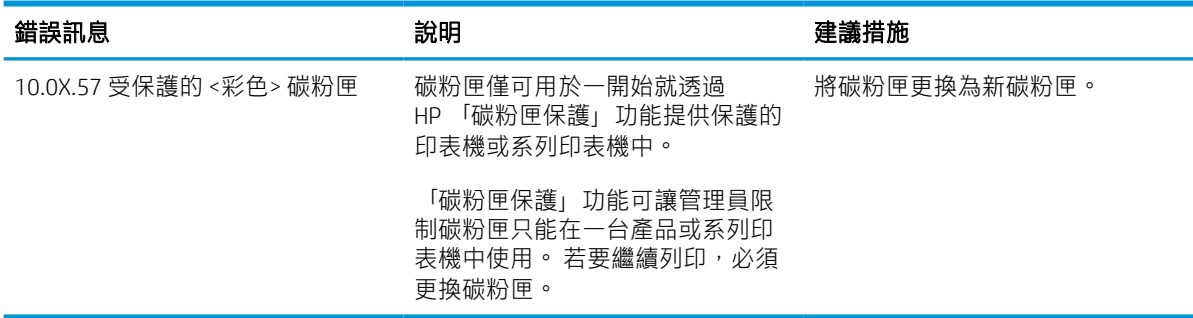

<span id="page-52-0"></span>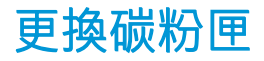

印表機會在碳粉匣存量不足時顯示訊息。碳粉匣實際的剩餘壽命可能各有不同。碳粉匣目前不需要更 換。請考慮準備更換用碳粉匣,以便於列印品質不佳時進行安裝。

繼續使用目前的碳粉匣進行列印,直到重新分佈碳粉無法再提供可接受的列印品質。若要重新分佈碳 粉,請從印表機中取出碳粉匣,並輕輕將碳粉匣前後搖動,調整其水平軸。如需圖示,請參閱碳粉匣 更換指示。將碳粉匣重新插入印表機,然後關上蓋板。

#### 表格 3-3 碳粉匣資訊

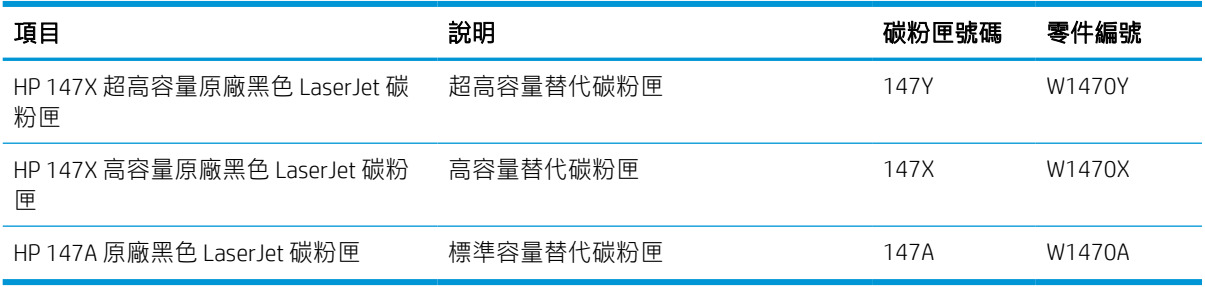

未準備使用前,請勿將碳粉匣從包裝中取出。

 $\Delta$ 注意:為防止損壞碳粉匣,請勿將碳粉匣暴露在光線下超過數分鐘。如果必須從印表機中長時間取出 碳粉匣,請將綠色感光鼓遮住。

下圖顯示碳粉匣元件。

```
HP 147X/HP 147A HP 147Y
```
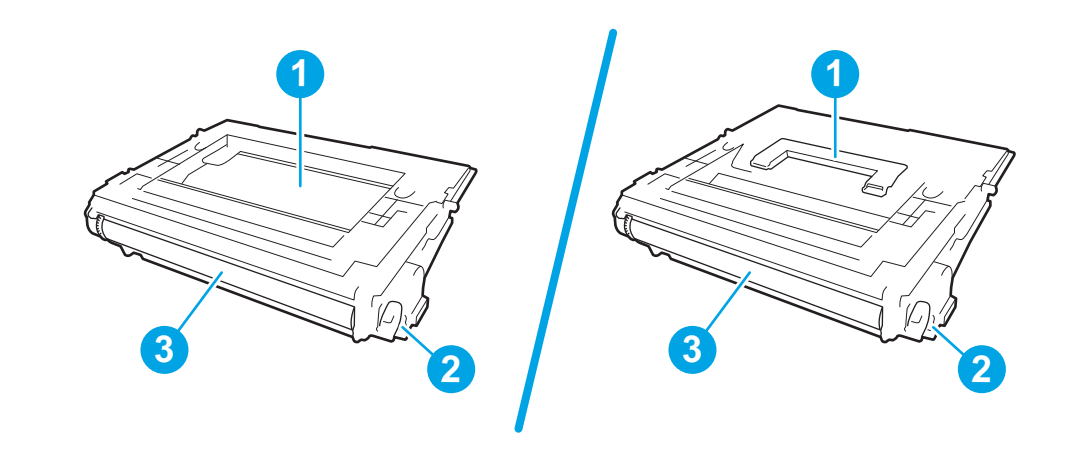

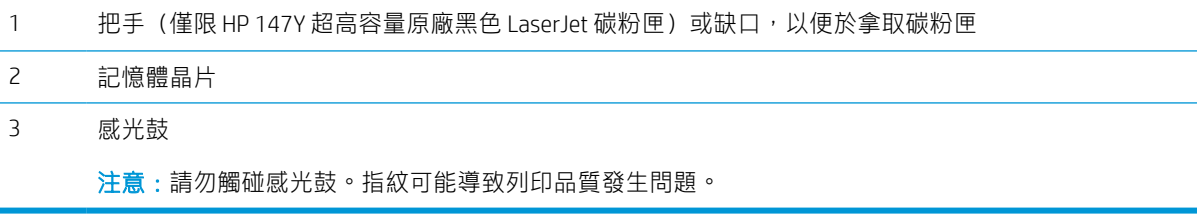

 $\overline{\Delta}$ 注意: 如果衣物不小心沾染到碳粉,請以乾布將它拭去,然後以冷水洗滌衣物。熱水會導致碳粉滲入 纖維。

学 附註: 有關回收用過的碳粉匣之資訊位於碳粉匣包裝盒上。

1. 按下碳粉匣擋門釋放按鈕,以打開擋門。

2. 拉出碳粉匣抽屜。

3. 握住用盡之碳粉匣的把手或缺口,然後向上拉 將碳粉匣取出。

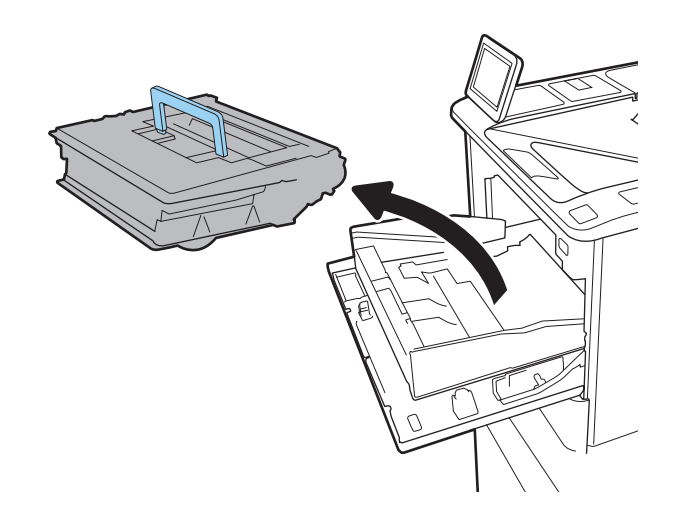

7)

. 從保護袋中取出新的碳粉匣。

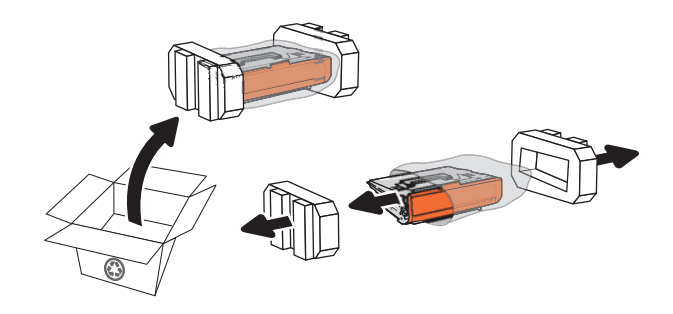

. 握住碳粉匣的兩側並搖晃 5-6 次。

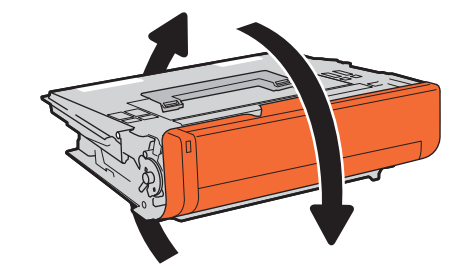

. 取下裝運護蓋。

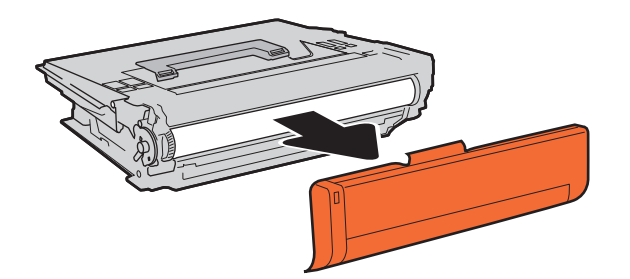

. 將碳粉匣放入碳粉匣抽屜。

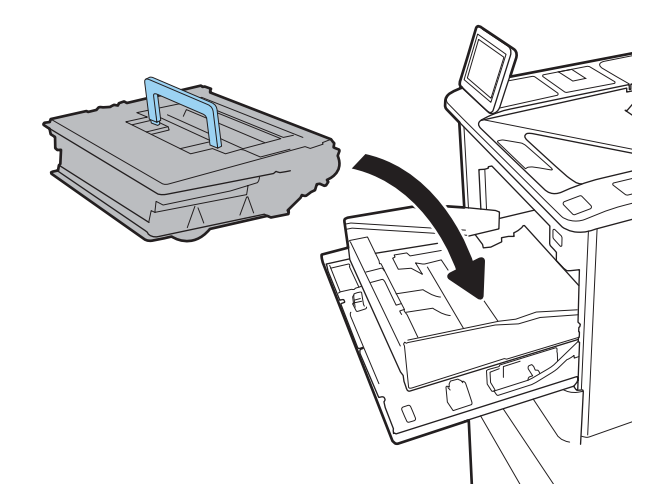

8. 關閉碳粉匣抽屜。

9. 關閉碳粉匣擋門。

10. 將用完的碳粉匣裝入新碳粉匣原來使用的包裝 盒中。將預付郵寄標籤黏在盒子上,然後將用 過的碳粉匣寄回 HP 以回收。

 $\widehat{\mathbb{C}}$ 

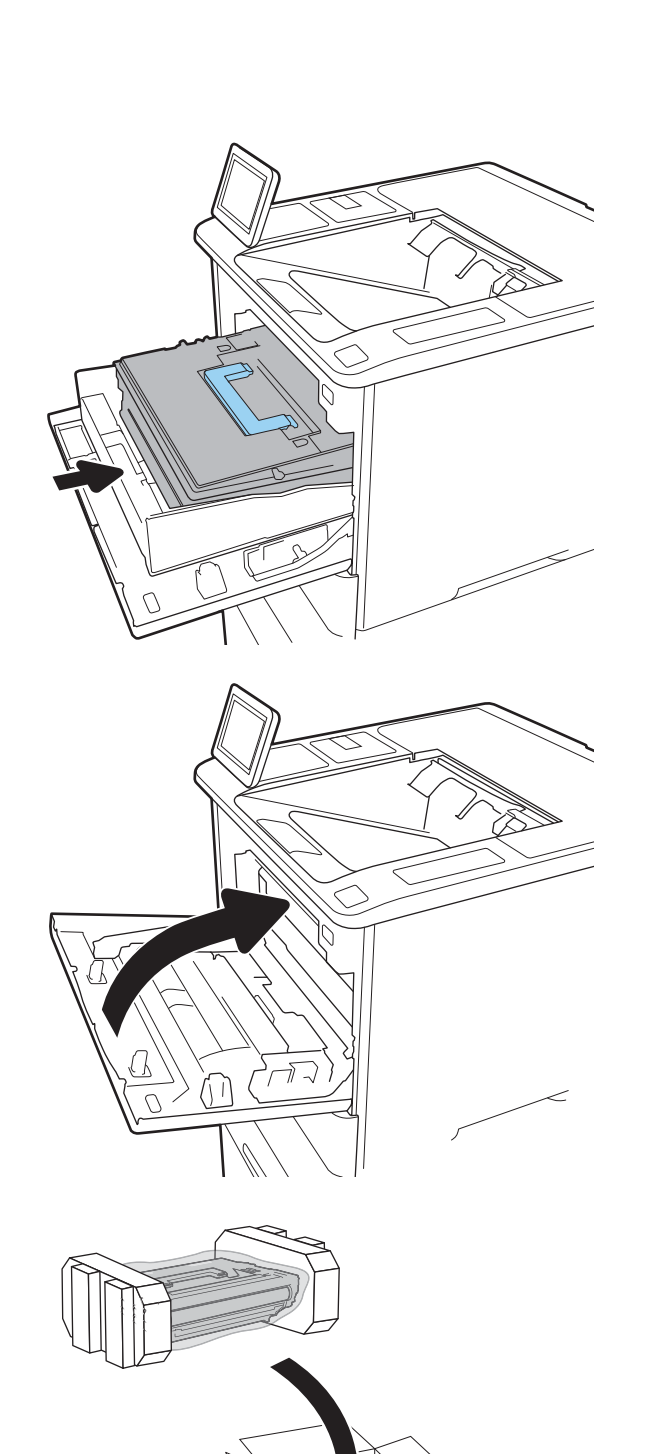

<span id="page-56-0"></span>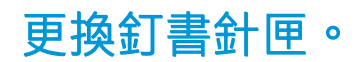

1. 打開釘書機擋門。

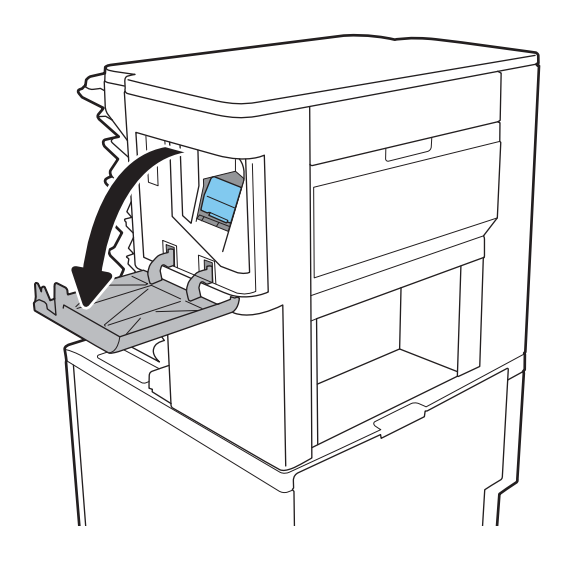

2. 下拉釘書針托架上的有色把手,然後筆直拉出 釘書針托架。

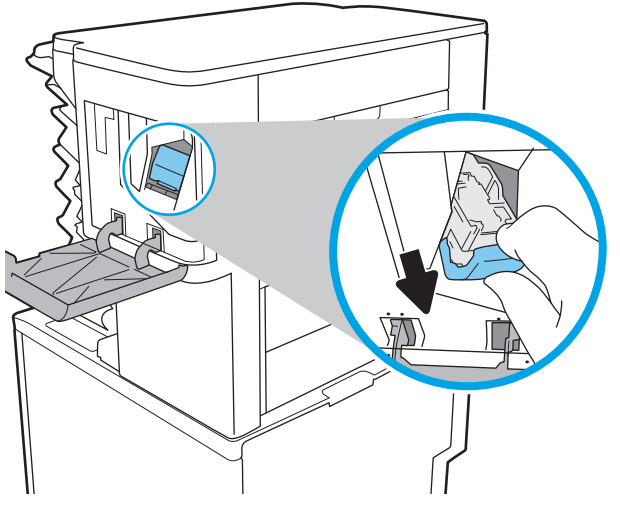

3. 向上提起空的釘書針匣以便從釘書針托架取 出。

**重要:**請勿丟棄空的釘書針托架。您需要用來 裝載新的釘書針匣。

4. 將新的釘書針匣插入釘書針托架。

<u>5.</u> 将有色把手向內推直到卡入定位,把釘書針托 架重新裝回釘書機中。

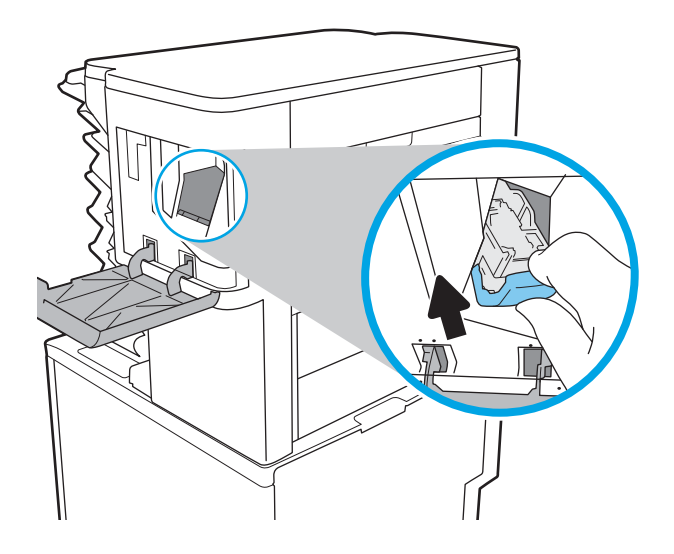

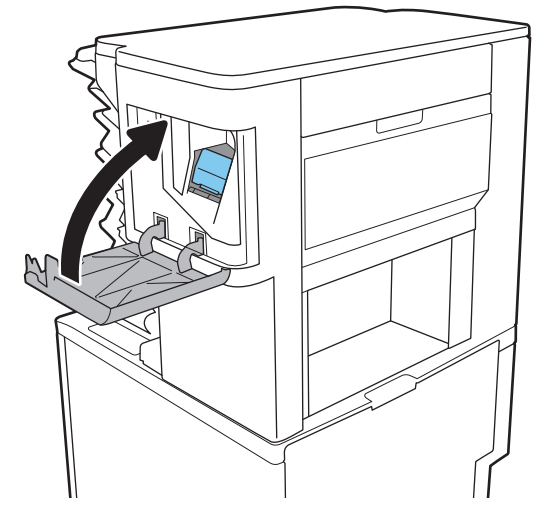

6. 合上訂書機擋門。

# 4 列印

- 列印工作 [\(Windows\)](#page-60-0)
- [列印工作](#page-64-0) (macOS)
- [將列印工作儲存在印表機中供稍後列印或私密列印](#page-67-0)
- [行動列印解決方案](#page-70-0)
- 從 USB [隨身碟列印](#page-73-0)
- 使用高速 USB 2.0 埠進行列印 (有線)

#### 如需詳細資訊

下列資訊在出版時是正確的。

如需影片協助,請參閱 [www.hp.com/videos/LaserJet](http://www.hp.com/videos/LaserJet)。

如需最新資訊, 請參閱 [www.hp.com/](http://www.hp.com/support/ljM612)support/liM610、www.hp.com/support/liM611 或 www.hp.com/ [support/ljM612](http://www.hp.com/support/ljM612)。

印表機的 HP 全方位說明包含下列資訊:

- 安裝與設定
- 學習及使用
- 解決問題
- 下載軟體與韌體更新
- 加入支援論壇
- 尋找保固及法規資訊

## <span id="page-60-0"></span>列印工作 (Windows)

## 如何列印 (Windows)

下列程序說明適用於 Windows 的基本列印程序。

- 1. 從軟體程式中,選擇列印選項。
- 2. 從印表機清單中選擇印表機。若要變更設定,按一下內容或偏好設定按鈕以開啟列印驅動程式。

**『 附註:按**鈕的名稱會因不同的軟體程式而異。

 $\mathbb{R}^n$  附註: 在 Windows 10、8.1 及 8 中, 這些應用程式有不同的版面配置與不同的功能, 異於以下針對 桌面應用程式的說明。若要從「開始」畫面應用程式中存取列印功能,請完成下列步驟:

- Windows 10: 選擇列印, 並選擇印表機。
- Windows 8.1 或 8: 依序選擇裝置、列印和印表機。

学 附註: 如需詳細資訊, 按一下列印驅動程式中的說明(?) 按鈕。

- 3. 按一下列印驅動程式中的標籤,以設定可用的選項。舉例,在**完稿**標籤中設定紙張方向,而在**紙** 張/品質標籤中設定紙張來源、紙張類型、紙張大小和品質設定。
- 4. 按一下確定按鈕以返回列印對話方塊。從此畫面選擇要列印的份數。
- 5. 按一下**列印**按鈕以列印工作。

## 自動雙面列印 (Windows)

已安裝自動雙面列印裝置的印表機使用此程序。如果印表機未安裝自動雙面列印裝置,或要列印雙面 列印裝置並未支援的紙張類型時,請手動雙面列印。

- 1. 從軟體程式中,選擇列印選項。
- 2. 從印表機清單中選擇印表機,然後按一下內容或偏好設定按鈕,以開啟列印驅動程式。

800 Mai : 按鈕的名稱會因不同的軟體程式而異。

- $\ddot{\mathbb{B}}$  附註: 在 Windows 10、8.1 及 8 中, 這些應用程式有不同的版面配置與不同的功能, 異於以下針對 桌面應用程式的說明。若要從「開始」畫面應用程式中存取列印功能,請完成下列步驟:
	- Windows 10: 選擇列印, 並選擇印表機。
	- Windows 8.1 或 8: 依序選擇裝置、列印和印表機。
- 3. 按一下**完稿**標籤。
- 4. 選擇雙面列印。按一下確定,關閉文件內容對話方塊。
- 5. 在列印對話方塊中,按一下列印以列印工作。

### 手動雙面列印 (Windows)

在未安裝自動雙面列印裝置的印表機上,或要列印雙面列印裝置並未支援的紙張時,請使用此程序。

- 1. 從軟體程式中,選擇**列印**選項。
- 2. 從印表機清單中選擇印表機,然後按一下**內容**或**偏好設定**按鈕,以開啟列印驅動程式。

800 Mini : 按鈕的名稱會因不同的軟體程式而異。

- 附註:在 Windows 10、8.1 及 8 中,這些應用程式有不同的版面配置與不同的功能,異於以下針對 桌面應用程式的說明。若要從「開始」畫面應用程式中存取列印功能,請完成下列步驟:
	- Windows 10: 選擇列印, 並選擇印表機。
	- Windows 8.1 或 8 : 依序選擇裝置、列印和印表機。
- 3. 按一下完稿標籤。
- 4. 選擇雙面列印 (手動),然後按一下確定以關閉文件內容對話方塊。
- 5. 在列印對話方塊中,按一下列印以列印工作的第一面。
- 6. 從出紙槽取出已列印的紙疊,然後放入1號紙匣中。
- 7. 如果出現提示,請選擇適當的控制面板按鈕繼續。

### 單張多頁列印 (Windows)

- 1. 從軟體程式中,選擇列印選項。
- 2. 從印表機清單中選擇印表機,然後按一下內容或偏好設定按鈕,以開啟列印驅動程式。
- **『※ 附註**:按鈕的名稱會因不同的軟體程式而異。
- $\ddot{\mathbb{B}}$  附註: 在 Windows 10、8.1 及 8 中, 這些應用程式有不同的版面配置與不同的功能, 異於以下針對 桌面應用程式的說明。若要從「開始」畫面應用程式中存取列印功能,請完成下列步驟:
	- Windows 10: 選擇列印, 並選擇印表機。
	- Windows 8.1 或 8: 依序選擇裝置、列印和印表機。
- 3. 按一下完稿標籤。
- 4. 從每張頁數下拉式清單中選擇每張紙材的列印面數。
- 5. 選擇正確的**列印頁面框線、頁面順序,和列印方向**選項。按一下**確定,關閉文件內容**對話方塊。
- 6. 在列印對話方塊中, 按一下列印以列印工作。

#### 選擇紙張類型 (Windows)

- 1. 從軟體程式中,選擇列印選項。
- 2. 從印表機清單中選擇印表機,然後按一下**內容**或**偏好設定**按鈕,以開啟列印驅動程式。
- $\mathbb{F}^\prime$  附註:按鈕的名稱會因不同的軟體程式而異。
- $\ddot{\mathbb{B}}$  附註: 在 Windows 10、8.1 及 8 中, 這些應用程式有不同的版面配置與不同的功能, 異於以下針對 桌面應用程式的說明。若要從「開始」畫面應用程式中存取列印功能,請完成下列步驟:
	- Windows 10: 選擇列印, 並選擇印表機。
	- Windows 8.1 或 8: 依序選擇裝置、列印和印表機。
- 3. 按一下紙張/品質標籤。
- 4. 從紙張類型下拉式清單中選擇紙張類型。
- 5. 按一下確定,關閉文件內容對話方塊。在列印對話方塊中,按一下列印以列印工作。 如果紙匣需要設定,印表機控制面板上會顯示紙匣組態訊息。
- 6. 在紙匣中裝入指定的類型和尺寸紙張,然後關閉紙匣。
- 7. 選擇確定按鈕以接受偵測到的類型與尺寸,或是選擇修改按鈕以選擇不同的紙張尺寸或類型。
- 8. 選擇正確的類型與尺寸,然後選擇確定按鈕。

## 其他列印工作

前往 www.hp.com/support/liM610、www.hp.com/support/liM611 或 www.hp.com/support/liM612。 提供執行特定列印工作的說明,例如下列項目:

- 建立與使用列印捷徑或預先設定
- 選取紙張尺寸,或使用自訂的紙張尺寸
- 選擇頁面方向
- 製作手冊
- 縮放文件以符合特定的紙張尺寸
- 以不同的紙張列印文件的第一頁或最後一頁
- 在文件上列印浮水印

## <span id="page-64-0"></span>列印工作 (macOS)

## 如何列印 (macOS)

下列程序說明適用於 macOS 的基本列印程序。

- 1. 按一下檔案功能表,然後按一下列印選項。
- 2. 選取印表機。
- 3. 按一下**顯示詳細資料或份數與頁數**,然後選擇其他功能表來調整列印設定。

30 附註:項目的名稱會因不同的軟體程式而異。

4. 按一下列印按鈕。

## 自動雙面列印 (macOS)

 $\ddot{\Xi}$  附註:此資訊適用於配備自動雙面列印裝置的印表機。

- $\ddot{\mathbb{C}}$  附註: 如果您安裝 HP 列印驅動程式,可使用此功能。如果您正在使用 AirPrint, 它可能無法使用。
	- 1. 按一下**檔案**功能表,然後按一下**列印**選項。
	- 2. 選取印表機。
	- 3. 按一下顯示詳細資料或份數與頁數,然後按一下版面功能表。
	- $\dddot{\mathbb{B}}$  附註: 項目的名稱會因不同的軟體程式而異。
	- 4. 從雙面下拉式清單中選擇裝訂選項。
	- 5. 按一下列印按鈕。

## 手動雙面列印 (macOS)

 $\stackrel{\leftrightarrow}{\Box}$  附註:如果您安裝 HP 列印驅動程式,可使用此功能。如果您正在使用 AirPrint,它可能無法使用。

- 1. 按一下**檔案**功能表,然後按一下**列印**選項。
- 2. 選取印表機。
- 3. 按一下**顯示詳細資料或份數與頁數**,然後按一下手動雙面列印功能表。

 $\overline{\mathbb{B}}$  附註: 項目的名稱會因不同的軟體程式而異。

- 4. 按一下手動雙面列印方塊,然後選擇裝訂選項。
- 5. 按一下列印按鈕。
- 6. 取出印表機 1 號紙匣中的所有空白紙張。
- 7. 從出紙槽取出列印的紙疊,然後將紙疊列印面向下裝入進紙匣中。
- 8. 如果出現提示,請選擇適當的控制面板按鈕繼續。

## 單張多頁列印 (macOS)

- 1. 按一下檔案功能表,然後按一下列印選項。
- 2. 選取印表機。
- 3. 按一下顯示詳細資料或份數與頁數,然後按一下版面功能表。

 $\dddot{\mathbb{B}}$  附註: 項目的名稱會因不同的軟體程式而異。

- 4. 從每張頁數下拉式功能表中,選擇要在每張紙上列印的頁數。
- 5. 在版面方向區域中,選擇紙張上頁面的順序和配置。
- 6. 從框線功能表中,選擇要在每張紙張頁面周圍列印的邊框類型。
- 7. 按一下列印按鈕。

## 選擇紙張類型 (macOS)

- 1. 按一下檔案功能表,然後按一下列印選項。
- 2. 選取印表機。
- 3. 按一下顯示詳細資料或份數與頁數,然後按一下紙材與品質功能表或紙張/品質功能表。

 $\dddot{\mathbb{F}}$  附註:項目的名稱會因不同的軟體程式而異。

4. 從紙材與品質或紙張/品質選項中選擇。

 $\overline{\mathbb{B}}$  附註:此清單包含可用的主要選項組合。某些選項不適用於所有印表機。

- 紙材類型:選擇列印工作的紙張類型選項。
- 列印品質:選擇列印工作的解析度等級。
- 邊至邊列印:選擇此選項可在列印時貼近紙張邊緣。
- 5. 按一下列印按鈕。

## 其他列印工作

前往 www.hp.com/support/liM610、www.hp.com/support/liM611 或 www.hp.com/support/liM612。

提供執行特定列印工作的說明,例如下列項目:

- 建立與使用列印捷徑或預先設定
- 選取紙張尺寸,或使用自訂的紙張尺寸
- 選擇頁面方向
- 製作手冊
- 縮放文件以符合特定的紙張尺寸
- 以不同的紙張列印文件的第一頁或最後一頁
- 在文件上列印浮水印

## <span id="page-67-0"></span>將列印工作儲存在印表機中供稍後列印或私密列印

## 簡介

下列資訊提供建立及列印儲存於印表機上的文件之程序。這些工作可以晚一點列印或保密列印。

- 建立儲存的工作 (Windows)
- [建立儲存的工作](#page-68-0) (macOS)
- [列印儲存的工作](#page-68-0)
- [刪除儲存的工作](#page-69-0)
- [因工作帳務用途傳送到印表機的資訊](#page-69-0)

## 建立儲存的工作 (Windows)

將工作儲存在印表機中供私密或延遲列印。

- 1. 從軟體程式中,選擇列印選項。
- 2. 從印表機清單選擇印表機,然後選擇**內容或偏好設定**(名稱會因不同軟體程式而不同)。

**『※ 附註**:按鈕的名稱會因不同的軟體程式而異。

- $\ddot{\mathbb{B}}$  附註: 在 Windows 10、8.1 及 8 中, 這些應用程式有不同的版面配置與不同的功能, 異於以下針對 桌面應用程式的說明。若要從「開始」畫面應用程式中存取列印功能,請完成下列步驟:
	- Windows 10: 選擇列印, 並選擇印表機。
	- Windows 8.1 或 8: 依序選擇裝置、列印和印表機。
- 3. 按一下工作儲存標籤。
- 4. 選擇工作儲存模式選項。
	- 校對與暫停:列印並打樣一份工作,然後列印更多份。
	- 個人工作:只有在您於印表機控制面板上要求列印之後,才會列印此工作。對於這個工作儲 存模式,可以選擇**將工作設為保密/安全**選項中的一項。如果您為工作指定個人識別碼 (PIN), 則必須在控制面板提供 PIN 才能列印。如果您加密工作,則必須在控制面板提供要求的密 碼。完成列印後,列印工作便會從記憶體中刪除;如果印表機電源中斷,列印工作也會遺 失。
	- 快速副本:列印工作所需份數,並將該工作儲存一份在印表機記憶體中,以便日後再次列 印。
	- 儲存的工作:將工作儲存在印表機中,允許其他使用者隨時列印。對於這個工作儲存模式, 可以選擇将工作設為保密/安全選項中的一項。如果您為工作指定個人識別碼 (PIN),則列印工 作的人必須在控制面板提供要求的 PIN 才能列印。如果您加密工作,則列印工作的人必須在 控制面板提供要求的密碼才能列印。
- 5. 若要使用自訂使用者名稱或工作名稱,按一下自訂按鈕,然後輸入使用者名稱或工作名稱。 選擇當該名稱已被其他儲存工作使用時要用的選項:

ZHTW 將列印工作儲存在印表機中供稍後列印或私密列印 59

- <span id="page-68-0"></span>● 使用工作名稱 + (1-99): 在工作名稱的後面附加一個唯一號碼。
- 更換現有檔案:將新的檔案覆寫現有的儲存工作。
- 6. 按一下確定按鈕以關閉文件內容對話方塊。在列印對話方塊中,按一下列印按鈕以列印工作。

## 建立儲存的工作 (macOS)

將工作儲存在印表機中供私密或延遲列印。

- 1. 按一下檔案功能表,然後按一下列印選項。
- 2. 在印表機功能表中,選擇此印表機。
- 3. 根據預設,列印驅動程式會顯示**份數與頁數**功能表。開啟功能表下拉式清單,然後按一下工**作儲** 存功能表。
- 4. 在模式下拉式清單中,選擇儲存的工作類型。
	- **校對與暫停**:列印並打樣一份工作,然後列印更多份。
	- 個人工作:只有有人在印表機控制面板上要求列印之後,才會列印此工作。如果工作包含個 人識別碼 (PIN),請在控制面板提供 PIN 才能列印。完成列印後,列印工作便會從記憶體中刪 除:如果印表機電源中斷,列印工作也會遺失。
	- 快速副本:列印工作所需份數,並將該工作儲存一份在印表機記憶體中,以便日後再次列 印。
	- **儲存的工作**: 將工作儲存在印表機中, 允許其他使用者隨時列印。如果工作包含個人識別碼 (PIN),則列印工作的人必須在控制面板提供要求的 PIN 才能列印。
- 5. 若要使用自訂使用者名稱或工作名稱,按一下自訂按鈕,然後輸入使用者名稱或工作名稱。

選擇當該名稱已被其他儲存工作使用時要用的選項。

- 使用工作名稱 + (1-99) : 在工作名稱的後面附加一個唯一號碼。
- 更換現有檔案:將新的檔案覆寫現有的儲存工作。
- 6. 如果您在步驟 4 中選擇**儲存的工作或個人工作**選項,則可以使用個人識別碼來保護工作。在**使用** 個人識別碼列印欄位輸入 4 位數號碼。當其他人嘗試列印此工作時, 印表機會提示其輸入 PIN 碼。
- 7. 按一下列印按鈕以處理工作。

### 列印儲存的工作

使用此程序列印印表機工作儲存資料夾內的文件。

- 1. 在印表機控制面板的主畫面中,選擇列印,然後選擇從工作儲存列印。
- 2. 在列印儲存的工作底下選取選擇,選擇儲存文件的資料夾。
- 3. 選擇文件,然後點選選擇。

如果是保密文件,在密碼欄位中輸入四位數的 PIN,然後選擇確定。

- <span id="page-69-0"></span>4. 若要調整份數,請選擇列印按鈕左側的方塊,然後從開啟的鍵盤選擇份數。選擇「關閉」 ■■按 鈕以關閉鍵盤。
- 5. 選擇列印以列印文件。

### 刪除儲存的工作

您可以刪除儲存於印表機但已不再需要的文件。您也可以調整印表機儲存的工作數量上限。

- 刪除儲存於印表機的工作
- 變更工作儲存限制

#### 刪除儲存於印表機的工作

您可以刪除儲存於印表機但已不再需要的文件。您也可以調整印表機儲存的工作數量上限。

- 1. 在印表機控制面板上的主畫面中,選擇列印。
- 2. 選擇從儲存工作列印。
- 3. 選取選擇,然後選擇儲存工作的資料夾名稱。
- 4. 選擇工作名稱。如果工作是保密或加密工作,請輸入 PIN 或密碼。
- 5. 選擇「垃圾筒」 丽 按鈕以刪除工作。

#### 變更工作儲存限制

當新工作儲存在印表機記憶體中時,印表機會覆寫任何具有相同使用者名稱及工作名稱的舊有工作。 如果印表機內未有相同使用者與工作名稱的工作,而印表機需要額外的空間,則印表機可能會刪除其 他儲存的工作(從最早的工作開始刪除)。請執行下列步驟來變更印表機可以儲存的工作數量:

- 1. 從印表機控制面板的主畫面中,瀏覽至設定應用程式,然後選擇設定圖示。
- 2. 開啟下列功能表:
	- a. 影印/列印或列印
	- b. 管理儲存的工作
	- c. 暫時工作儲存限制
- 3. 使用鍵盤輸入印表機儲存的工作數量。
- 4. 按下 OK 按鈕或點選完成以儲存設定。

### 因工作帳務用途傳送到印表機的資訊

從用戶端(例如電腦)上的驅動程式傳送的列印工作可能會將個人識別資訊傳送至 HP 的列印與影像裝 置。 這項資訊可能包括(但不限於)可用於工作帳務的工作來源使用者名稱與用戶端名稱,這會由列 印裝置的管理員來決定。 使用工作儲存功能時,同樣的資訊可能也會與列印裝置大容量儲存裝置(例 如磁碟機)上的工作一起儲存。

## <span id="page-70-0"></span>行動列印解決方案

## 簡介

HP 提供多種行動列印解決方案,可從筆記型電腦、平板電腦、智慧型手機或其他行動裝置在 HP 印表機 進行簡易列印。若要查看完整清單並判斷最佳選擇,請前往 [www.hp.com/go/MobilePrinting](http://www.hp.com/go/MobilePrinting)。

 $\bar{\mathbb{B}}$  附註:更新印表機韌體以確保支援所有的行動列印和 ePrint 功能。

- Wi-Fi、Wi-Fi Direct 列印、NFC 和 BLE 列印
- [HP ePrint via email](#page-71-0)
- [AirPrint](#page-71-0)
- Android [內嵌列印](#page-72-0)

## Wi-Fi、Wi-Fi Direct 列印、NFC 和 BLE 列印

HP 提供 Wi-Fi、Wi-Fi Direct 列印、近場通訊 (NFC) 及 Bluetooth 低功耗 (BLE) 列印,可供含支援 HP Jetdirect 3100w BLE/NFC/無線配件的印表機使用。此附件為 HP LaserJet 印表機配件之一,包含硬體整合區 (HIP)。

Wi-Fi、Wi-Fi Direct 列印、NFC 和 BLE 列印可讓具備 Wi-Fi 功能的(行動)裝置直接透過無線網路連線至 印表機,而不使用無線路由器。

印表機不需要連線至網路,此行動隨時列印功能即可運作。

使用 Wi-Fi Direct 列印, 可從下列裝置進行無線列印:

- 使用 Apple AirPrint 的 iPhone、iPad 或 iPod touch
- 使用 Android 嵌入式列印解決方案的 Android 行動裝置

如需無線列印的詳細資訊,請前往 [www.hp.com/go/wirelessprinting](http://www.hp.com/go/wirelessprinting)。

NFC 和 Wi-Fi Direct 列印功能可以從印表機的控制面板啟用或停用。

- 1. 在印表機控制面板的主畫面中,開啟設定功能表。
- 2. 開啟下列功能表:
	- 網路
	- Wi-Fi Direct
	- 狀態
- 3. 依序選擇開啟與確定以啟用無線列印。

 $\widetilde{\mathbb{B}}$  附註:在安裝了同一印表機之多個機型的環境中,它可協助提供各印表機一個獨特的 Wi-Fi 直接名稱, 讓 Wi-Fi 直接列印能輕鬆識別印表機。無線網路名稱(例如 Wi-Fi、Wi-Fi Direct 等)可在「資訊」畫面上 取得,只要按下或點選印表機控制面板上的「資訊」 ? 按鈕,然後選擇「網路」 去 選項或「無線」 (\*) 選項即可。

完成下列程序以變更印表機的 Wi-Fi Direct 名稱:

- <span id="page-71-0"></span>1. 在印表機控制面板的主畫面中,開啟設定功能表。
- 2. 開啟下列功能表:
	- 網路
	- Wi-Fi Direct
	- Wi-Fi Direct 名稱
- 3. 使用鍵盤來變更 Wi-Fi Direct 名稱文字欄位中的名稱。選擇 OK。

#### HP ePrint via email

使用 HP ePrint,可以從任何具有電子郵件功能的裝置將文件當做電子郵件附件傳送到印表機的電子郵件 地址,藉此列印文件。

若要使用 HP ePrint,因表機必須符合以下要求:

- 印表機必須連線到有線或無線網路,且必須能夠存取網際網路。
- HP Web 服務必須在印表機上啟用,而且印表機必須向 HP Connected 註冊。

按照此程序來啟用 HP Web 服務並註冊 HP Connected:

- 1. 開啟 HP Embedded Web Server (EWS):
	- a. 尋找印表機 IP 位址。在印表機控制面板上,按下 1 按鈕,然後使用方向鍵選擇「乙太網 路」 品 功能表。按下確定按鈕,以開啟功能表並顯示 IP 位址或主機名稱。
	- b. 從與印表機相同網路上的電腦開啟 Web 瀏覽器。在位址列中輸入印表機控制面板上顯示的 IP 位址或主機名稱。按下電腦鍵盤上的 Enter 鍵。EWS 隨即開啟。

https://10.10.XXXXX/

 $\overline{\mathbb{B}}^{\prime}$  附註:如果 Web 瀏覽器顯示訊息,指出存取網站可能不安全,請選擇繼續瀏覽網站的選項。 存取此網站不會對電腦造成任何傷害。

- 2. 按一下 HP Web 服務標籤。
- 3. 選取啟用 Web 服務的選項。
	- $\overline{\mathbb{B}}^n$  附註: 啟用 Web 服務可能需要幾分鐘的時間。
- 4. 請前往 [www.hpconnected.com](http://www.hpconnected.com), 建立 HP ePrint 帳戶並完成設定程序。

#### **AirPrint**

針對 iOS 及執行 macOS 10.7 Lion 及更新版本的 Mac 電腦,支援使用 Apple 的 AirPrint 進行直接列印。 使 用 AirPrint 在下列行動應用程式中透過 iPad、iPhone(3GS 或更新版本)或 iPod Touch(第三代或更新版 本)直接列印到印表機:

- **Mail**
- Photos
- Safari
- iBooks
- 特定協力廠商應用程式

若要使用 AirPrint,日表機必須連接到 Apple 裝置所在的同一個網路 (子網路)。如需有關使用 AirPrint 及哪些 HP 印表機與 AirPrint 相容的更多資訊, 請造訪 [www.hp.com/go/MobilePrinting](http://www.hp.com/go/MobilePrinting)。

 $\ddot{\mathbb{B}}$  附註: 以 USB 連線使用 AirPrint 前,請先確認版本編號。AirPrint 1.3 版和更舊版本不支援 USB 連線。

### Android 內嵌列印

HP 為具備 Android 和 Kindle 功能的行動裝置所內建的列印解決方案,可自動尋找和列印至網路或無線範 圍內的 HP 印表機, 以進行 Wi-Fi 直接列印。

列印解決方案已內建於許多版本的作業系統中。

 $\stackrel{\sim}{\mathbb{B}}$   $\stackrel{\sim}{\text{Milt}}$ : 如果您的裝置無法使用列印, 請移至 [Google Play > Android](https://play.google.com/store/apps/details?id=com.hp.android.printservice) 應用程式, 並安裝 HP 列印服務外掛程 式。

如需使用 Android 內嵌列印, 及哪些 Android 裝置受支援的詳細資訊, 請前往 [www.hp.com/go/](http://www.hp.com/go/MobilePrinting) [MobilePrinting](http://www.hp.com/go/MobilePrinting)。

## 從 USB 隨身碟列印

## 簡介

此印表機具備存取方便的 USB 列印功能,如此一來,您不必從電腦傳送檔案,即可快速列印。印表機 支援標準 USB 隨身碟,可在控制面板附近的 USB 埠上使用。控制面板 USB 埠支援下列檔案類型:

- .pdf
- .prn
- .pcl
- .ps
- .cht
- 啟用 USB 連接埠列印
- [列印](#page-74-0) USB 文件

### 啟用 USB 連接埠列印

USB 連接埠預設為停用。請啟用 USB 連接埠,才能使用此功能。您可使用下列其中一個方法來啟用連接 埠:

#### 方法 1: 從印表機控制面板功能表啟用 USB 埠

- 1. 從印表機控制面板的主畫面中,瀏覽至設定應用程式,然後選擇設定圖示。
- 2. 開啟下列功能表
	- a. 影印/列印或列印
	- b. 啟用「從 USB 磁碟機列印」
- 3. 選擇已啟用選項。

#### 方法 2: 從 HP 內嵌式 Web 伺服器啟用 USB 連接埠(僅限網路連線印表機)

- 1. 尋找印表機 IP 位址:從印表機控制面板的主畫面中,選擇「資訊」← 圖示,然後選擇「網路」 圖示,以顯示 IP 位址或主機名稱。
- 2. 開啟 Web 瀏覽器,然後在位址列輸入印表機控制面板所顯示的 IP 位址。按下電腦鍵盤上的 Enter 鍵。EWS 隨即開啟。

#### https://10.10.XXXXX/

 $\bar{\mathbb{B}}$  附註:嘗試開啟 EWS 時,如果 Web 瀏覽器顯示**此網站的安全性憑證有問題**訊息,請按一下**繼續瀏** 覽此網站(不建議)。

在 EWS 內瀏覽 HP 印表機時,選擇**繼續瀏覽此網站(不建議)**不會對電腦造成任何傷害。

- 3. 選擇多功能印表機機型的**影印/列印**標籤或單功能印表機機型的**列印**標籤。
- 4. 在左側功能表中,選擇從 USB 磁碟機列印設定。
- <span id="page-74-0"></span>5. 選擇啟用從 USB 磁碟機列印。
- 6. 按一下套用。

### 列印 USB 文件

1. 將 USB 隨身碟插入 Easy-access USB 連接埠。

 $\overrightarrow{B}$  附註:連接埠可能有護蓋。有些印表機的護蓋可以翻開。其他印表機則請將護蓋直接拉出取下。

- 2. 在印表機控制面板上的主畫面中,選擇列印,然後選擇從 USB 磁碟機列印。
- 3. 依序選擇選擇、要列印的文件名稱,然後選擇選取。

 $\overleftrightarrow{\mathbb{B}}$  附註:文件可能會在資料夾中,請視需要開啟資料夾。

- 4. 若要調整影印份數,請選擇份數欄位。使用鍵台輸入要列印的份數。
- 5. 選擇列印以列印文件。

## 使用高速 USB 2.0 埠進行列印(有線)

### 啟用高速 USB 埠進行列印

此印表機可使用高速 USB 2.0 埠進行有線 USB 列印。連接埠位於印表機背面的介面連接埠區域,預設為 停用。您可使用下列其中一個方法來啟用連接埠。啟用此連接埠後,請安裝產品軟體,才能使用此連 接埠列印。

#### 方法 1: 從印表機控制面板功能表啟用高速 USB 2.0 埠

- 1. 從印表機控制面板的主畫面中,瀏覽至設定應用程式,然後選擇設定圖示。
- 2. 開啟下列功能表
	- a. 一般
	- b. 啟用裝置 USB
- 3. 選擇已啟用選項。

#### 方法 2: 從 HP 內嵌式 Web 伺服器啟用高速 USB 2.0 埠 (僅限網路連線印表機)

- 1. 尋找印表機 IP 位址:從印表機控制面板的主畫面中,選擇「資訊」← 圖示,然後選擇「網路」 圖示,以顯示 IP 位址或主機名稱。
- 2. 開啟 Web 瀏覽器,然後在位址列輸入印表機控制面板所顯示的 IP 位址。按下電腦鍵盤上的 Enter 鍵。EWS 隨即開啟。

https://10.10.XXXXX/

 $\widetilde{\mathbb{F}}$  附註:嘗試開啟 EWS 時,如果 Web 瀏覽器顯示此網站的安全性憑證有問題訊息,請按一下繼續瀏 覽此網站(不建議)。

在 EWS 內瀏覽 HP 印表機時,選擇**繼續瀏覽此網站(不建議)**不會對電腦造成任何傷害。

- 3. 選擇安全性標籤。
- 4. 在畫面左側選擇一般安全性。
- 5. 向下捲動至**硬體連接埠**,並選擇此核取方塊以啟用兩個項目:
	- 啟用裝置 USB
	- 啟用主機 USB 隨插即用
- 6. 按一下套用。

# 5 管理印表機

- 含 [HP Embedded Web Server \(EWS\)](#page-78-0) 的進階組態
- 設定 IP [網路設定](#page-85-0)
- [印表機安全性功能](#page-88-0)
- [節省能源設定](#page-90-0)
- [HP Web Jetadmin](#page-92-0)
- [軟體與韌體更新](#page-93-0)

### 如需詳細資訊

下列資訊在出版時是正確的。

如需影片協助,請參閱 [www.hp.com/videos/LaserJet](http://www.hp.com/videos/LaserJet)。

如需最新資訊, 請參閱 [www.hp.com/support/ljM610](http://www.hp.com/support/ljM610)、[www.hp.com/support/ljM611](http://www.hp.com/support/ljM611) 或 [www.hp.com/](http://www.hp.com/support/ljM612) [support/ljM612](http://www.hp.com/support/ljM612)。

印表機的 HP 全方位說明包含下列資訊:

- 安裝與設定
- 學習及使用
- 解決問題
- 下載軟體與韌體更新
- 加入支援論壇
- 尋找保固及法規資訊

## <span id="page-78-0"></span>含 HP Embedded Web Server (EWS) 的進階組態

- 簡介
- 如何存取 [HP Embedded Web](#page-79-0) 伺服器 (EWS)
- HP 嵌入式 Web [伺服器功能](#page-79-0)

## 簡介

使用 HP 嵌入式 Web 伺服器從電腦(而不是從印表機控制面板)管理列印功能。

- 檢視印表機狀態資訊
- 判斷所有耗材的剩餘使用壽命,並訂購新耗材
- 檢視與變更紙匣組態
- 檢視與變更印表機控制面板功能表組態
- 檢視與列印內部頁
- 接收印表機和耗材事件的通知
- 檢視及變更網路設定

當印表機連線到以 IP 為基礎的網路後,HP 內嵌式 Web 伺服器即可運作。HP 內嵌式 Web 伺服器 不支援 以 IPX 為基礎的印表機連線。不需要有網際網路,也可開啟並使用 HP 內嵌式 Web 伺服器。

當印表機連線至網路時,即會自動啟用 HP 嵌入式 Web 伺服器。

67 附註:「HP Embedded Web Server」在網路防火牆之外無法存取。

要使用 HP 內嵌式 Web 伺服器,瀏覽器必須符合下列要求:

#### 表格 5-1 瀏覽器需求

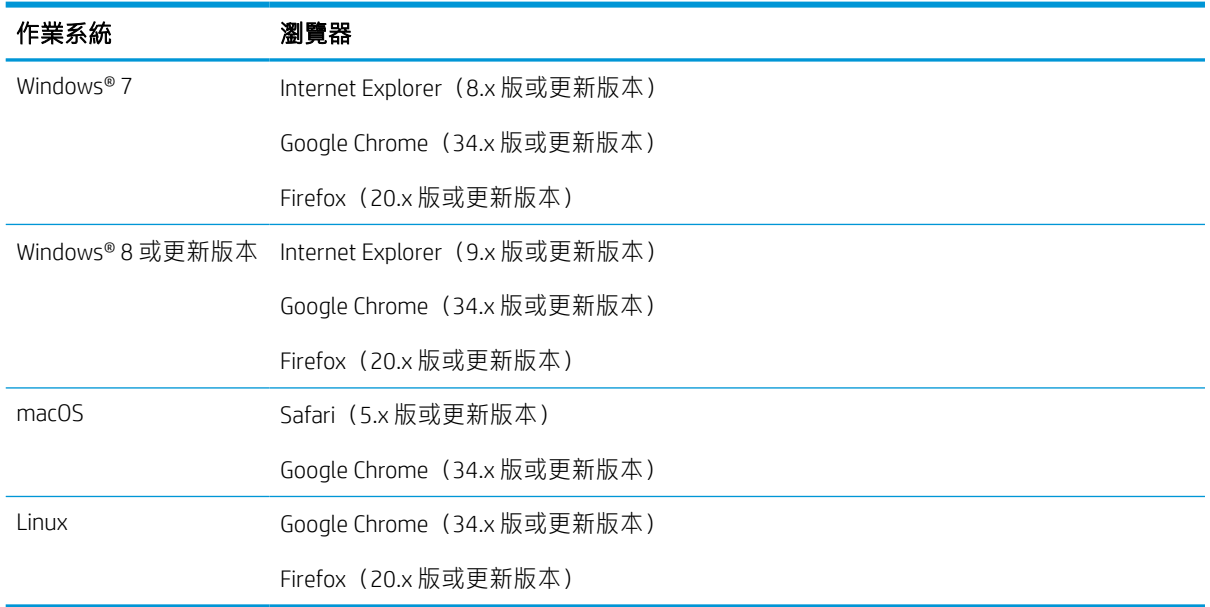

### <span id="page-79-0"></span>如何存取 HP Embedded Web 伺服器 (EWS)

依照下列步驟開啟 HP 內嵌式 Web 伺服器 (EWS)。

- 1. 尋找印表機 IP 位址: 從印表機控制面板的主畫面中,選擇「資訊」←圖示,然後選擇「網路」 圖示以顯示 IP 位址或主機名稱。
- 2. 開啟 Web 瀏覽器,然後在位址列中輸入印表機控制面板上顯示的 IP 位址或主機名稱。按下電腦鍵 盤上的 Enter 鍵。EWS 隨即開啟。

https://10.10.XXXXV

 $\widehat{\mathbb{B}}'$  附註:如果 Web 瀏覽器顯示訊息,指出存取網站可能不安全,請選擇繼續瀏覽網站的選項。存取 此網站不會對電腦造成任何傷害。

### HP 嵌入式 Web 伺服器功能

### 資訊標籤

表格 5-2 HP Embedded Web Server 資訊標籤

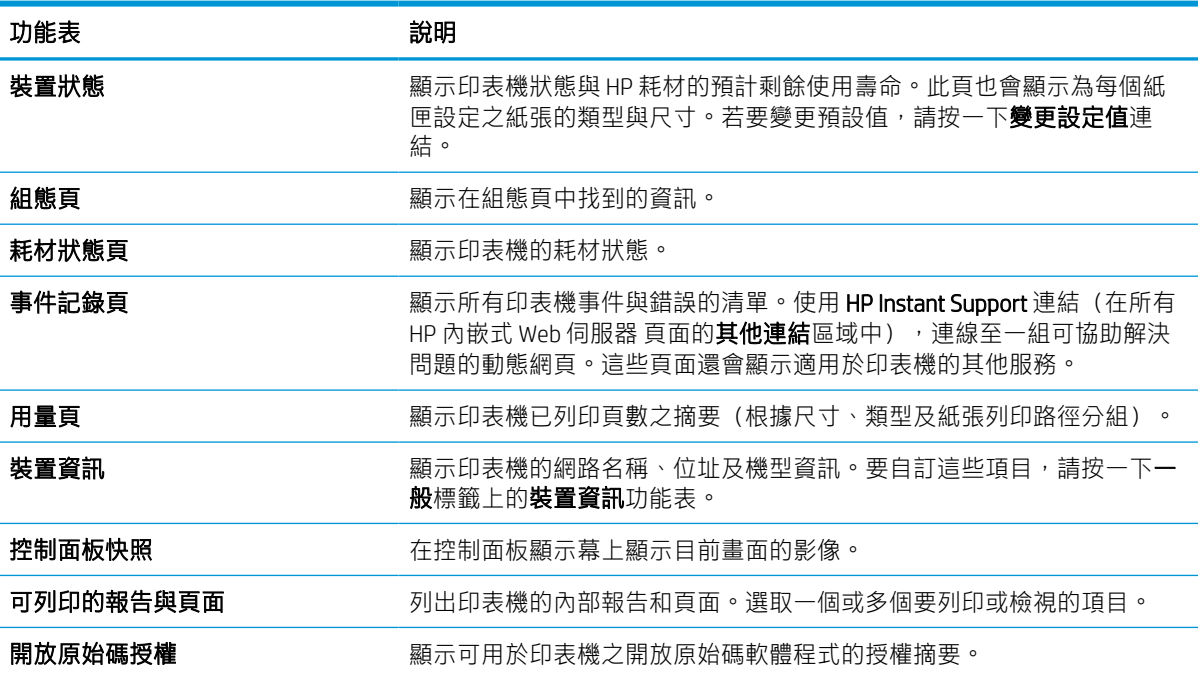

### 一般標籤

#### 表格 5-3 HP Embedded Web Server 一般標籤

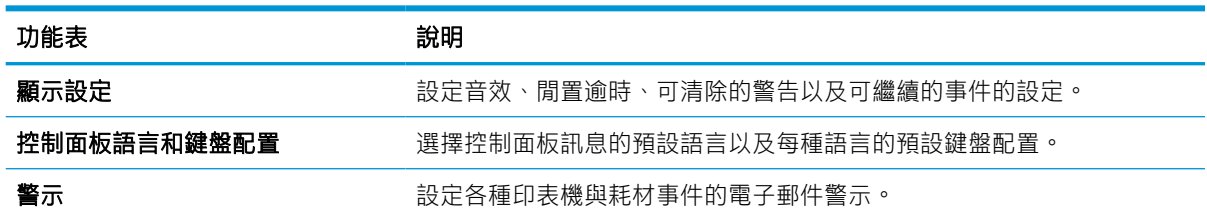

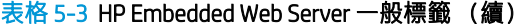

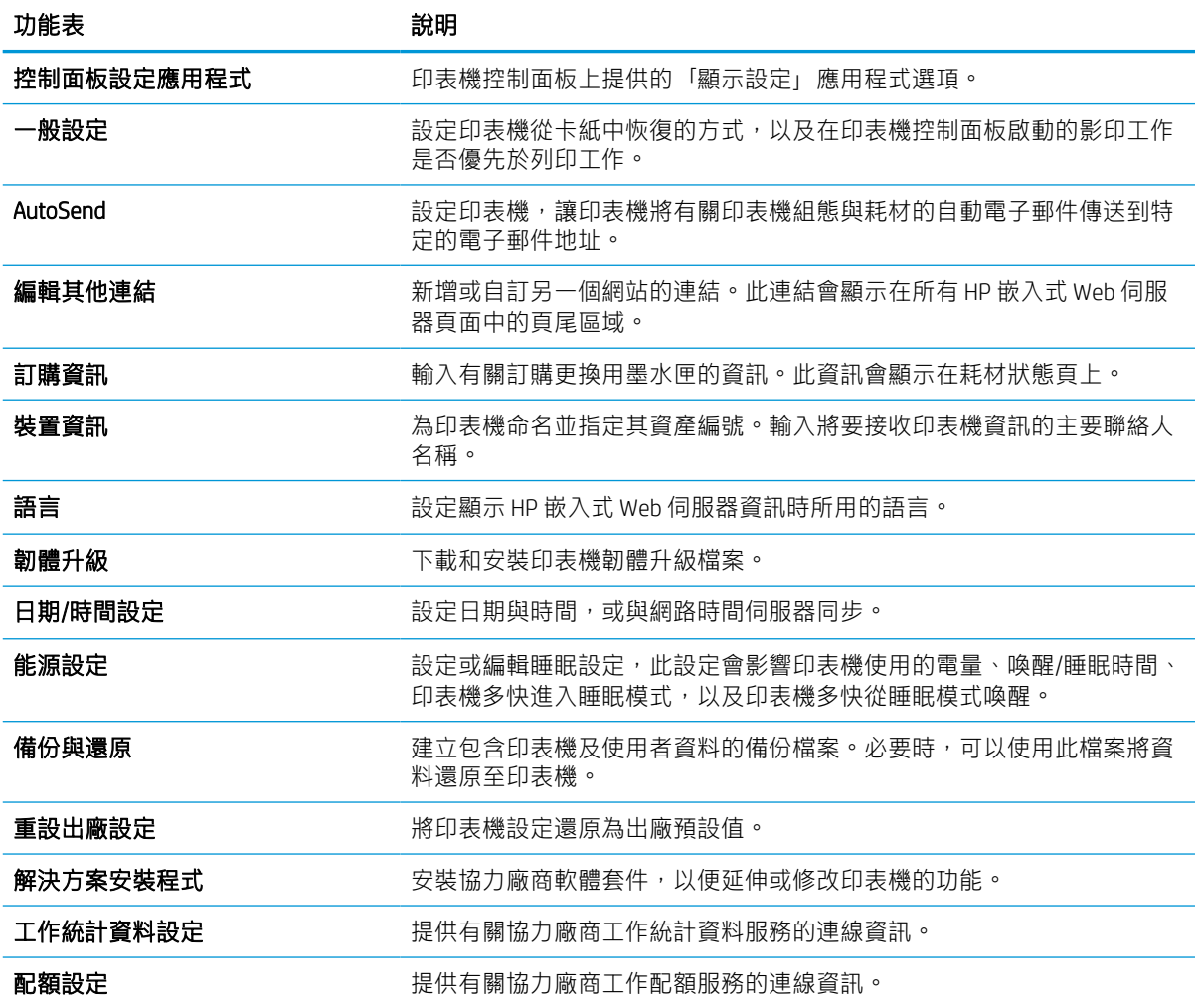

### 列印標籤

### 表格 5-4 HP Embedded Web Server 列印標籤

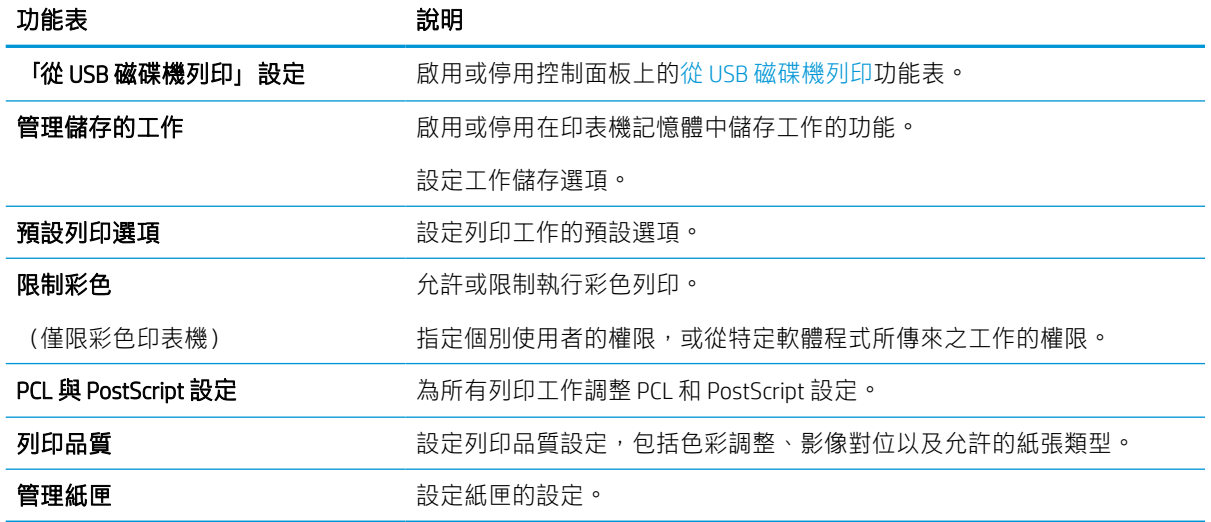

### 耗材標籤

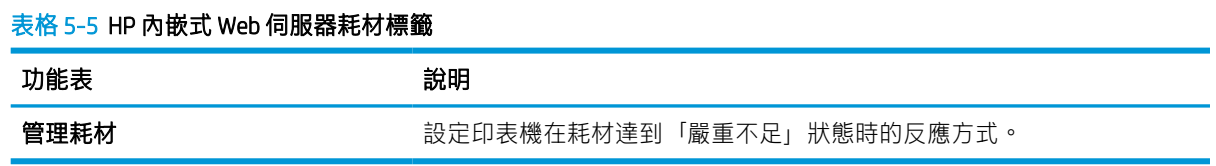

### 疑難排解標籤

表格 5-6 HP Embedded Web Server 疑難排解標籤

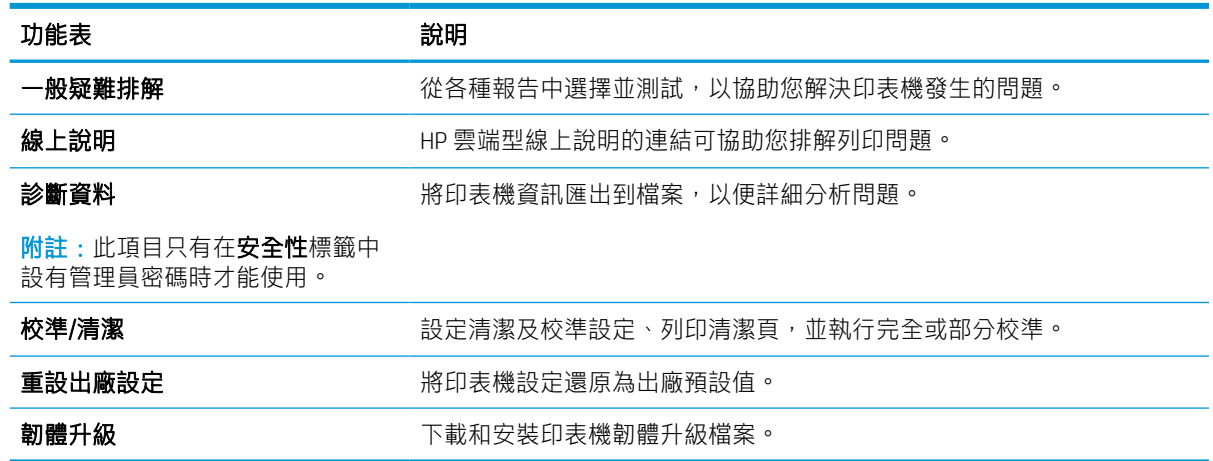

### 安全性標籤

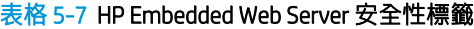

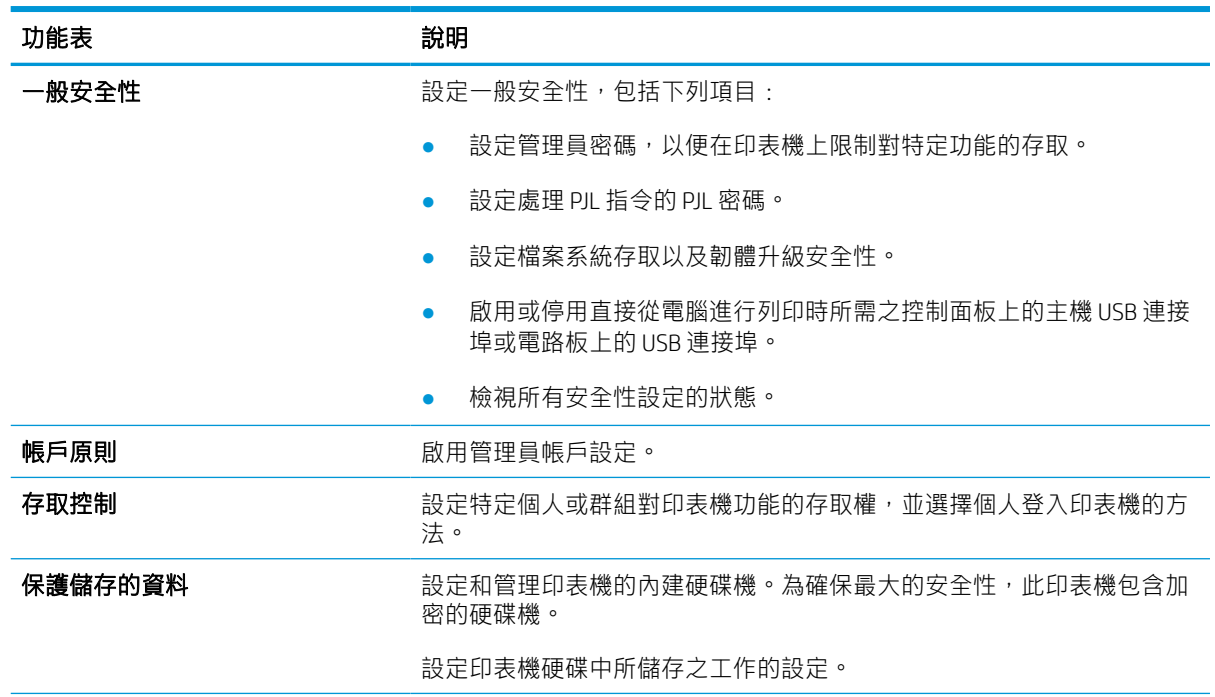

#### 表格 5-7 HP Embedded Web Server 安全性標籤 (續)

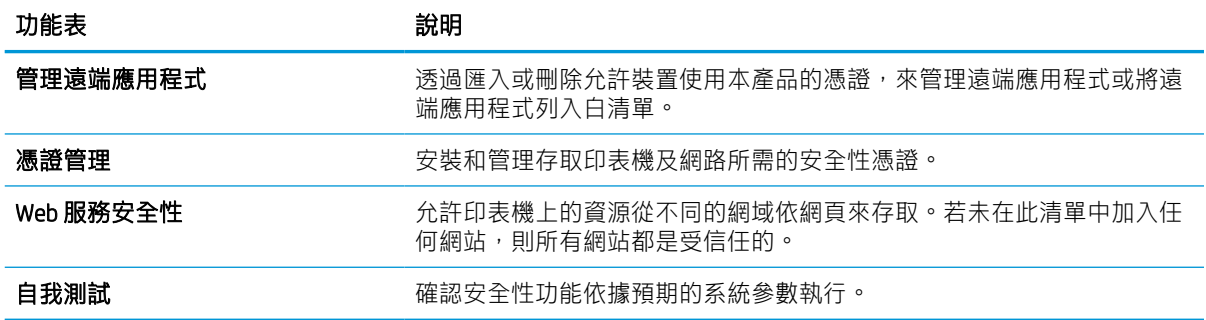

### HP Web 服務標籤

使用 HP Web 服務標籤可以為印表機設定並啟用 HP Web 服務。您必須啟用 HP Web 服務, 才能使用 HP ePrint 功能。

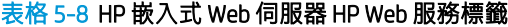

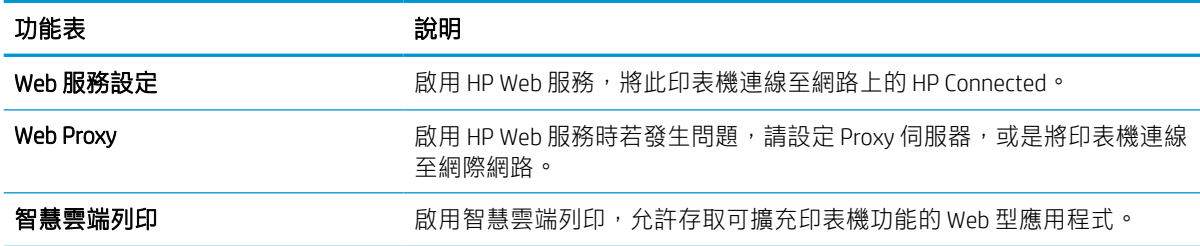

### 網路標籤

當印表機連線至以IP 為基礎的網路時,使用網路標籤可設定及保護印表機的網路設定。如果印表機連 線至其他類型的網路,就不會顯示此標籤。

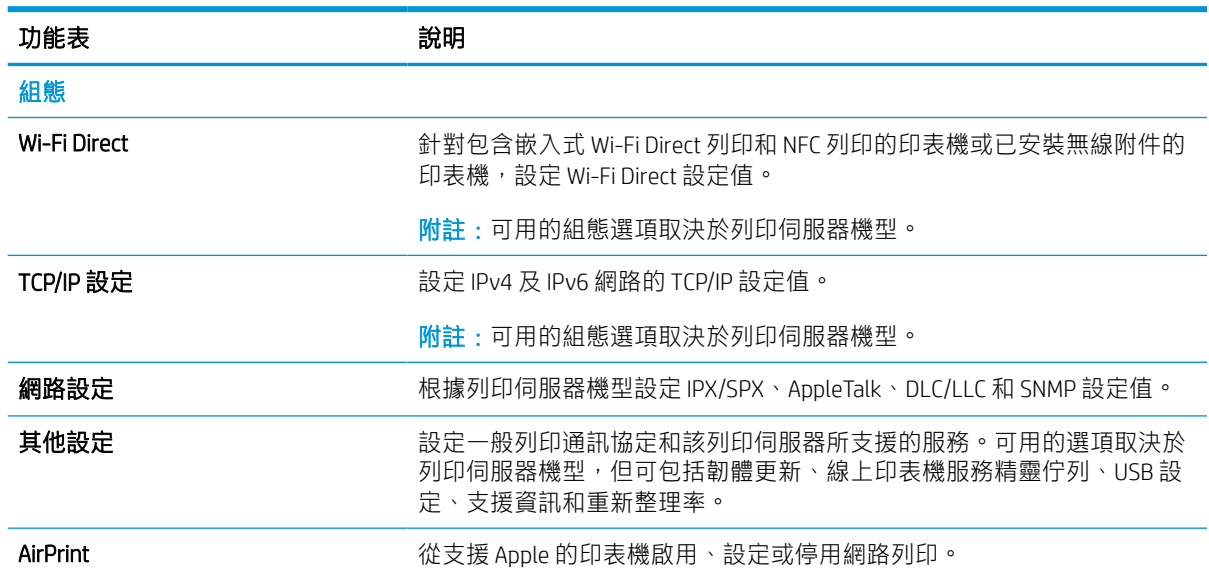

#### 表格 5-9 HP Embedded Web Server 網路標籤

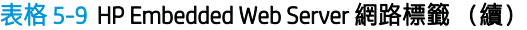

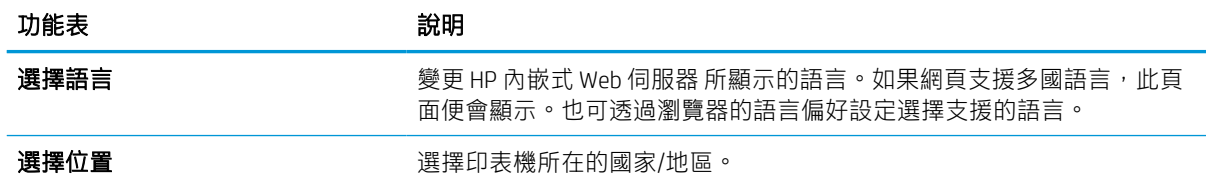

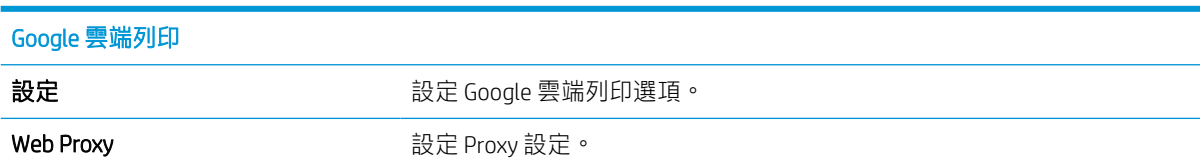

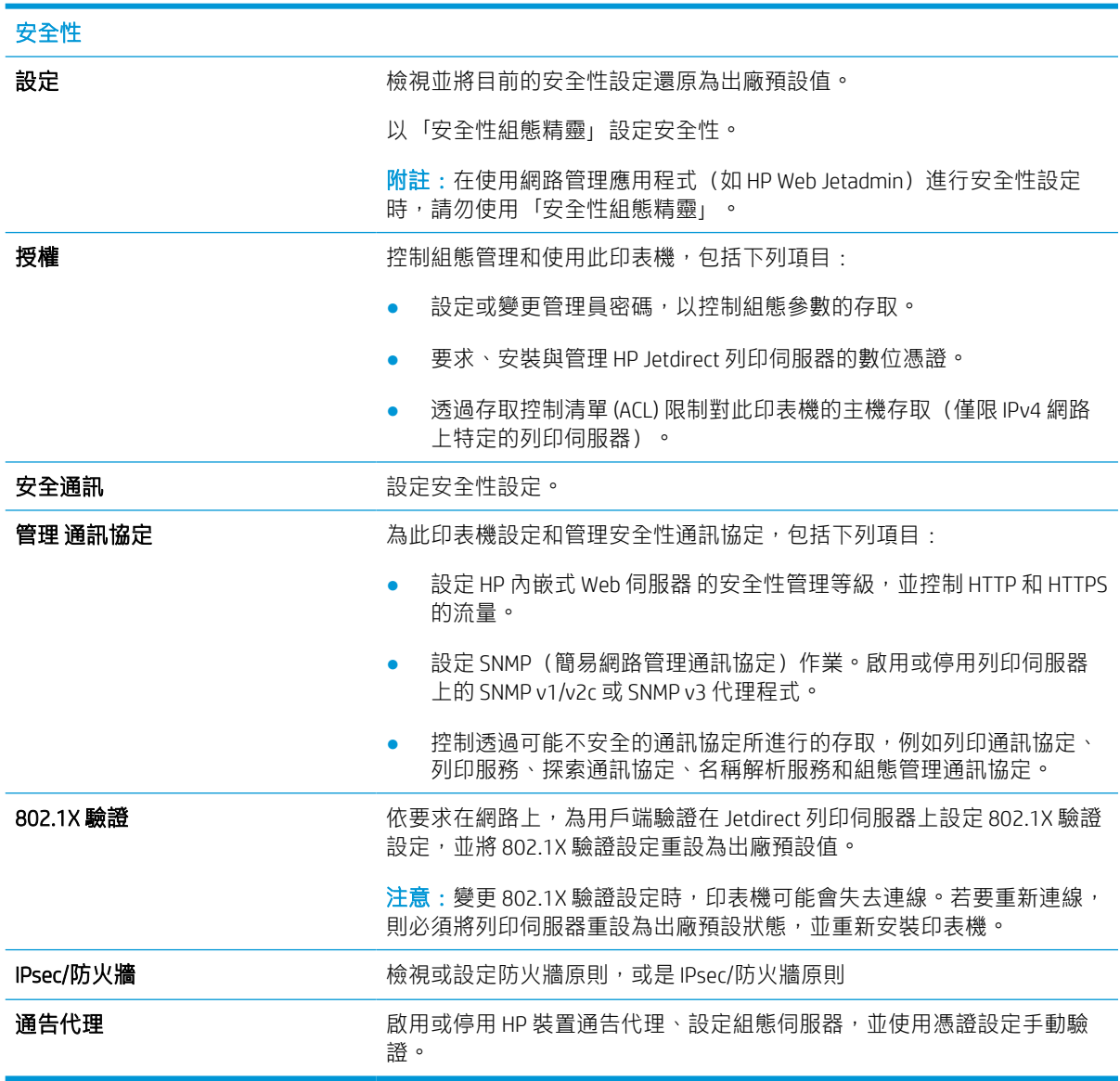

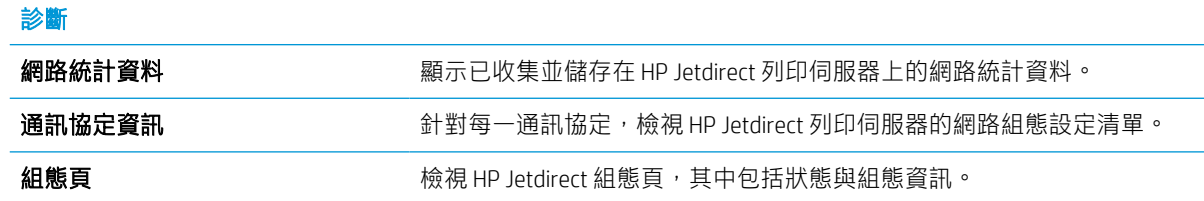

### 其他連結清單

 $\overline{\mathbb{B}}$  附註:透過在一般標籤上使用**編輯其他連結**功能表,設定要在 HP 嵌入式 Web 伺服器的頁尾顯示哪些連 結。下列是預設連結。

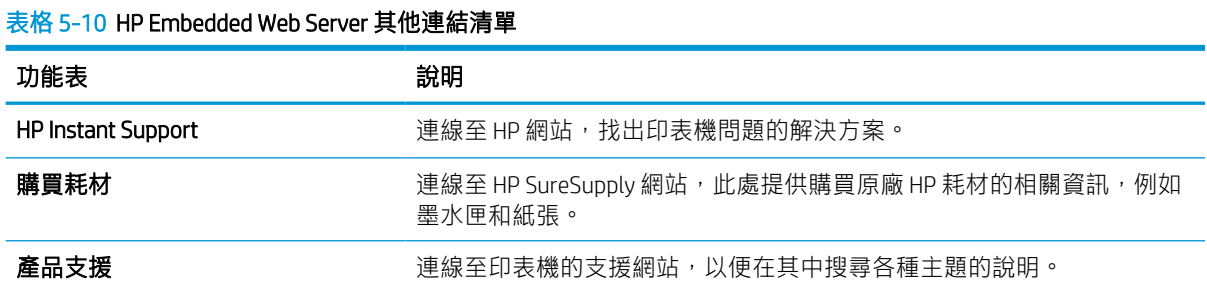

## <span id="page-85-0"></span>設定 IP 網路設定

- 印表機共用免責聲明
- 檢視或變更網路設定
- 重新命名網路上的印表機
- [從控制面板手動設定](#page-86-0) IPv4 TCP/IP 參數
- [從控制面板手動設定](#page-86-0) IPv6 TCP/IP 參數
- [連結速度與雙工設定](#page-86-0)

### 印表機共用免責聲明

HP 不支援點對點網路,這項功能是 Microsoft 作業系統的功能,不是 HP 印表機驅動程式的功能。請上 Microsoft 網站: [www.microsoft.com](http://www.microsoft.com)。

### 檢視或變更網路設定

使用 HP 嵌入式 Web 伺服器以檢視或變更 IP 組態設定。

- 1. 尋找印表機 IP 位址:從印表機控制面板的主畫面中,選擇「資訊」←圖示,然後選擇「網路」←品 圖示以顯示 IP 位址或主機名稱。
- 2. 開啟 Web 瀏覽器,然後在位址列中輸入印表機控制面板上顯示的 IP 位址或主機名稱。按下電腦鍵 盤上的 Enter 鍵。EWS 隨即開啟。

https://10.10.XXXXX/

- $\bar{\mathbb{B}}^{\prime}$  附註:如果 Web 瀏覽器顯示訊息,指出存取網站可能不安全,請選擇繼續瀏覽網站的選項。存取 此網站不會對電腦造成任何傷害。
- 3. 按一下網路標籤以取得網路資訊。請視需求變更設定。

### 重新命名網路上的印表機

若要重新命名網路上的印表機,以便明確識別產品,請使用 HP 嵌入式 Web 伺服器。

- 1. 尋找印表機 IP 位址:從印表機控制面板的主畫面中,選擇「資訊」←圖示,然後選擇「網路」←品 圖示以顯示 IP 位址或主機名稱。
- 2. 開啟 Web 瀏覽器,然後在位址列中輸入印表機控制面板上顯示的 IP 位址或主機名稱。按下電腦鍵 盤上的 Enter 鍵。EWS 隨即開啟。

https://10.10.XXXXX/

- $\widetilde{\mathbb{B}}'$  附註:如果 Web 瀏覽器顯示訊息,指出存取網站可能不安全,請選擇繼續瀏覽網站的選項。存取 此網站不會對電腦造成任何傷害。
- 3. 開啟一般標籤。
- 4. 在裝置資訊頁面,預設印表機名稱在裝置名稱欄位中。您可以變更此名稱以明確識別該印表機。
- <span id="page-86-0"></span>学 附註:此頁面的其他欄位為非必填項目。
- 5. 按一下套用按鈕儲存變更。

### 從控制面板手動設定 IPv4 TCP/IP 參數

使用控制面板設定功能表以手動方式設定 IPv4 位址、子網路遮罩與預設閘道。

- 1. 從印表機控制面板的主畫面中,瀏覽至設定應用程式,然後選擇設定圖示。
- 2. 開啟下列功能表:
	- a. 網路
	- b. 乙太網路
	- c. TCP/IP
	- d. IPV 4 設定值
	- e. 設定方法
- 3. 選擇手動選項,然後選擇 OK。
- 4. 開啟手動設定功能表。
- 5. 選擇 IP 位址、子網路遮罩或預設閘道選項。
- 6. 使用數字鍵台,針對各欄位輸入正確的數字,然後選擇確定。 針對每個要設定的欄位重複此步驟。

### 從控制面板手動設定 IPv6 TCP/IP 參數

使用控制面板設定功能表,以手動方式設定 IPv6 位址。

- 1. 從印表機控制面板的主畫面中,瀏覽至設定應用程式,然後選擇設定圖示。
- 2. 若要啟用手動設定組態,請開啟下列功能表:
	- a. 網路
	- b. 乙太網路
	- c. TCP/IP
	- d. IPV6 設定
- 3. 依序選擇啟用、開啟及 OK。
- 4. 開啟位址功能表。
- 5. 開啟手動設定功能表,然後選擇位址。使用鍵台輸入位址,然後選擇確定。

### 連結速度與雙工設定

 $\dddot{\Xi}$  附註:這項資訊僅限於乙太網路。不適用於無線網路。

列印伺服器的連結速度與通訊模式必須與網路集線器相關設定相符。在大多數情況下,請讓印表機維 持自動模式。連線速度及雙面列印設定的變更若不正確,可能導致印表機無法與其他網路裝置通訊。 若要進行變更,請使用印表機控制面板。

 $\dddot{\mathbb{B}}$  附註: 印表機設定必須符合網路裝置的設定 (網路集線器、交換器、閘道、路由器或電腦) 。

附註:變更這些設定值會使印表機關機然後開機。僅在印表機閒置時進行變更。

- 1. 從印表機控制面板的主畫面中,瀏覽至設定應用程式,然後選擇設定圖示。
- 2. 開啟下列功能表:
	- a. 網路
	- b. 乙太網路
	- c. 連結速度
- 3. 選擇下列其中一個選項:
	- 自動:列印伺服器會自動自我設定,設定為網路允許的最高連線速度和通訊模式。
	- 10T 半雙工:每秒 10 百萬位元組 (Mbps),半雙工作業
	- 20T 全雙工: 10 Mbps,全雙工作業
	- 10T 自動: 10 Mbps, 自動雙工作業
	- 100TX 半雙工: 100 Mbps, 半雙工作業
	- 100TX 全雙工: 100 Mbps, 全雙工作業
	- 100TX 自動: 100 Mbps, 自動雙工作業
	- 1000T 全雙工: 1000 Mbps, 全雙工作業
- 4. 選擇 OK。印表機先關機然後再開機。

## <span id="page-88-0"></span>印表機安全性功能

### 簡介

印表機包含數個安全功能,可限制誰可以存取組態設定以保護資料,並防止存取貴重的硬體元件。

- 安全性聲明
- IP 安全性
- 使用 HP Embedded Web Server 指定或變更系統密碼
- 加密支援:HP [高效能安全硬碟](#page-89-0)
- [將電路板上鎖](#page-89-0)

### 安全性聲明

印表機支援可協助您確保印表機安全、在網路上保護重要資訊以及簡化監控與維護印表機之方式的安 全性標準及建議的通訊協定。

### IP 安全性

IP 安全性 (IPsec) 是一組通訊協定,可控制印表機上流入/流出的 IP 網路流量。IPsec 可提供主機到主機式 驗證、資料完整性以及網路通訊加密功能。

對於連線至網路並具備 HP Jetdirect 列印伺服器的印表機,您可以使用 HP 嵌入式 Web 伺服器中的**網路**標 籤設定 IPsec。

### 使用 HP Embedded Web Server 指定或變更系統密碼

指定存取印表機和 HP 嵌入式 Web 伺服器的管理員密碼,如此一來未授權的使用者才不能變更印表機設 定。

- 1. 尋找印表機 IP 位址:從印表機控制面板的主畫面中,選擇「資訊」←圖示,然後選擇「網路」←品 圖示以顯示 IP 位址或主機名稱。
- 2. 開啟 Web 瀏覽器,然後在位址列中輸入印表機控制面板上顯示的 IP 位址或主機名稱。按下電腦鍵 盤上的 Enter 鍵。EWS 隨即開啟。

https://10.10.XXXX/

- $\widetilde{\mathbb{B}}$  附註:如果 Web 瀏覽器顯示訊息,指出存取網站可能不安全,請選擇繼續瀏覽網站的選項。存取 此網站不會對電腦造成任何傷害。
- 3. 按一下安全性索引標籤。
- 4. 開啟一般安全性功能表。
- 5. 在標示為設定本機管理員密碼的區域中,在使用者名稱欄位中輸入要與密碼建立關聯的名稱。
- 6. 在新密碼欄位中輸入密碼,然後在驗證密碼欄位中再次輸入密碼。

 $\overline{\mathbb{B}}$  附註:若要變更現有密碼,必須先在**舊密碼**欄位中輸入現有密碼。

7. 按一下套用按鈕。

<span id="page-89-0"></span> $\widetilde{\mathbb{F}}$  附註:請記下密碼,並將密碼放置在安全處。無法回復管理員密碼。如果遺失或忘記管理員密 碼,請聯絡 HP 支援以取得完全重設印表機所需的協助: [support.hp.com](http:// support.hp.com)。

印表機控制面板上的部分功能可能有安全保護,以防止未經授權的人員使用。當某項功能受到安全保 護,印表機會提示您先登入,然後才能使用該功能。您也可以從印表機控制面板選擇登入,如此一 來,不需要等候提示即可登入。

一般而言,登入印表機的認證與登入網路的相同。如果您對所要使用的認證有疑問,請洽詢此印表機 的網路管理員。

- 1. 登入印表機:
	- 鍵盤控制面板 : 按下登入 2<sub>4</sub> 按鈕
	- 觸控式螢幕控制面板: 在印表機控制面板上的主畫面中, 選擇登入。
- 2. 依照提示輸入認證。

2 附註:為維護印表機的安全性,在印表機使用完畢後,請按下「登出」 2 按鈕或選擇登出。

### 加密支援:HP 高效能安全硬碟

硬碟提供了以硬體為基礎的加密,讓您安全儲存機密資料,而不會影響印表機效能。此硬碟使用最新 進階加密標準 (AES), 具有各種省時功能與強大的功能。

使用 HP 內嵌 Web 伺服器中的安全性功能表來設定磁碟。

### 將電路板上鎖

電路板提供一個可連接安全性纜線的插槽。將電路板上鎖可避免別人從中移除重要的元件。

## <span id="page-90-0"></span>節省能源設定

## 簡介

- 使用經濟模式列印
- 設定睡眠計時器,然後將印表機設為使用1瓦特或更少的電力

### 使用經濟模式列印

本印表機具有經濟模式選項,用於列印文件草稿。經濟模式使用的碳粉量較少。但是,使用經濟模式 也會降低列印品質。

HP 不建議全時間使用經濟模式。若全天候使用經濟模式, 碳粉存量可使用的時間可能會超過碳粉匣機 械零件的使用壽命。若列印品質開始降低且品質不佳,請考慮更換碳粉匣。

 $\widetilde{\mathbb{E}}$  附註:如果列印驅動程式中沒有此選項,可以使用產品控制面板設定。

#### 從列印驅動程式設定經濟模式

- 1. 從軟體程式中,選擇列印選項。
- 2. 選取印表機,然後按一下內容或偏好設定按鈕。
- 3. 按一下紙張/品質標籤。
- 4. 按一下經濟模式核取方塊以啟用功能,然後按一下確定。

#### 從印表機控制面板設定經濟模式

- 1. 從印表機控制面板的主畫面中,瀏覽至設定應用程式,然後選擇設定圖示。
- 2. 開啟下列功能表:
	- a. 影印/列印或列印
	- b. 預設列印選項
	- c. 經濟模式
- 3. 選取開啟或關閉以啟用或停用功能。

### 設定睡眠計時器,然後將印表機設為使用 1 瓦特或更少的電力

睡眠設定會影響印表機使用的電量、喚醒/睡眠時間、印表機多快進入睡眠模式,以及印表機多快從睡 眠模式喚醒。

若要將印表機設定為於睡眠模式中使用 1 瓦特或更少的電力,請輸入「閒置後睡眠」及「睡眠後自動關 閉」兩項設定的時間。

- 1. 從印表機控制面板的主畫面中,瀏覽至設定應用程式,然後選擇設定圖示。
- 2. 開啟下列功能表:
- a. 一般設定
- b. 能源設定
- c. 睡眠設定
- 3. 選擇閒置後睡眠來指定印表機在閒置多少分鐘之後會進入「睡眠」模式。輸入適當的時段。

附註:睡眠模式預設時間為 0 分鐘。零 (0) 表示印表機將於 1 分鐘內進入睡眠。

- 4. 選擇睡眠後自動關閉,使印表機在睡眠一段時間後進入更深的省電模式。輸入適當的時段。
- $\dddot{\Xi}$  附註: 印表機預設會從「自動關閉」中喚醒, 以回應 USB 或 Wi-Fi 之外的任何活動, 但是可設定為 僅有電源按鈕能喚醒。
- 5. 選擇完成以儲存設定。

## <span id="page-92-0"></span>HP Web Jetadmin

HP Web Jetadmin 是榮獲獎項、領先業界的工具,可有效率管理各種連接網路的 HP 產品,包括印表機、 多功能印表機和數位傳送器。此單一解決方案可讓您在遠端安裝、監控、維護、疑難排解您的列印與 影像建構環境, 並保護該環境的安全, 其最終目的在協助您節省時間、控制成本和保護您的投資, 從 而提升企業生產力。

HP Web Jetadmin 升級會定期發佈,以針對特定產品功能提供支援。請前往 [www.hp.com/go/](http://www.hp.com/go/webjetadmin) [webjetadmin](http://www.hp.com/go/webjetadmin), 以瞭解詳細資訊。

## <span id="page-93-0"></span>軟體與韌體更新

HP 會定期更新軟體和韌體來解決任何問題及新增功能。若要充分利用最新更新,請從 Web 下載最新的 驅動程式檔案、韌體檔案,或同時下載。

移至 [www.hp.com/support/ljM610](http://www.hp.com/support/ljM610)、[www.hp.com/support/ljM611](http://www.hp.com/support/ljM611) 或 [www.hp.com/support/ljM612](http://www.hp.com/support/ljM612)。按一下 軟體和驅動程式。

# 6 解決問題

- [客戶支援](#page-96-0)
- [控制面板說明系統](#page-97-0)
- [重設原廠設定](#page-98-0)
- [印表機控制面板上顯示「墨水匣不足」或「墨水匣嚴重不足」的訊息](#page-99-0)
- [印表機無法取紙或進紙錯誤](#page-100-0)
- [清除卡紙](#page-106-0)
- [解決單色列印品質問題](#page-127-0)
- [解決有線網路問題](#page-140-0)
- [解決無線網路問題](#page-142-0)

#### 如需詳細資訊

下列資訊在出版時是正確的。

如需影片協助,請參閱 [www.hp.com/videos/LaserJet](http://www.hp.com/videos/LaserJet)。

如需最新資訊,請參閱 [www.hp.com/support/ljM610](http://www.hp.com/support/ljM610)、[www.hp.com/support/ljM611](http://www.hp.com/support/ljM611) 或 [www.hp.com/](http://www.hp.com/support/ljM612) [support/ljM612](http://www.hp.com/support/ljM612)。

印表機的 HP 全方位說明包含下列資訊:

- 安裝與設定
- 學習及使用
- 解決問題
- 下載軟體與韌體更新
- 加入支援論壇
- 尋找保固及法規資訊

## <span id="page-96-0"></span>客戶支援

#### 表格 6-1 客戶支援選項

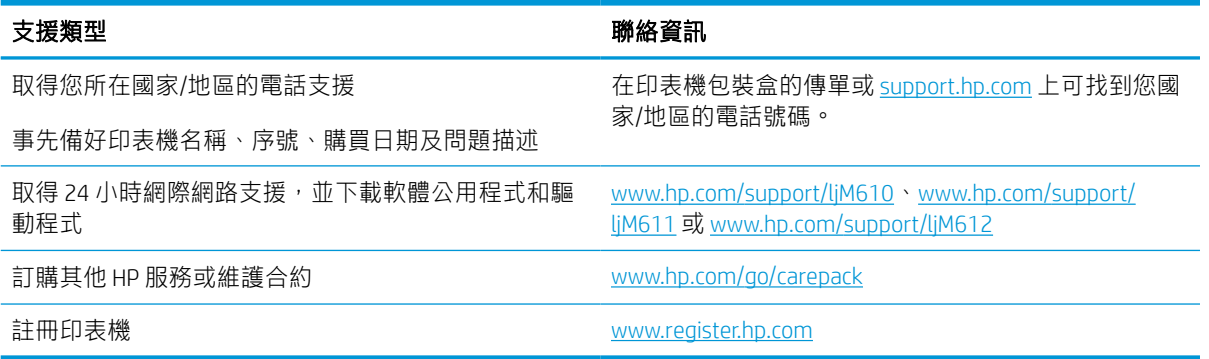

## <span id="page-97-0"></span>控制面板說明系統

印表機內建解釋如何使用各畫面的「說明」系統。若要開啟說明系統,請選取控制面板上的「說明」 按鈕。

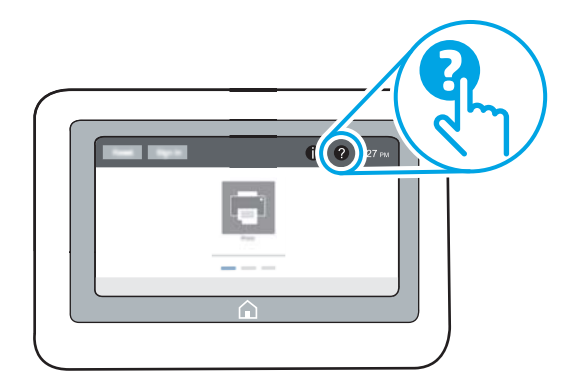

在某些畫面,點選說明後會開啟一個總功能表,讓您搜尋特定主題。您可以選擇功能表中的項目,瀏 覽功能表結構。

部分「說明」畫面包含動畫,可顯示特定的程序,如清除卡紙。

如果印表機發出錯誤或警告的警示,請選擇「說明」 2 按鈕,以開啟描述問題的訊息。訊息也包含協 助解決問題的說明。

## <span id="page-98-0"></span>重設原廠設定

### 簡介

使用下列方法之一將印表機還原為出廠原始設定。

 $\stackrel{\mathbb{R}}{2}$  附註:還原出廠設定會把大部分印表機設定設為出廠預設值。然而會有一些設定維持不變,例如語 言、日期、時間和某些網路組態設定。

### 方法 1: 從印表機控制面板重設原廠設定

- 1. 從印表機控制面板的主畫面中,瀏覽至設定應用程式,然後選擇設定圖示。
- 2. 開啟下列功能表:
	- a.  $-$ 般
	- b. 重設出廠設定
- 3. 選擇重設。

確認訊息指出完成重設功能可能造成資料遺失。

4. 選擇重設以完成程序。

 $\ddot{\Xi}$  附註:重設作業完成後,印表機會自動重新啟動。

### 方法 2: 從 HP 內嵌式 Web 伺服器重設原廠設定(僅限網路連線印表機)

- 1. 尋找印表機 IP 位址: 從印表機控制面板的主畫面中,選擇「資訊」←圖示,然後選擇「網路」 圖示,以顯示 IP 位址或主機名稱。
- 2. 開啟 Web 瀏覽器,然後在位址列中輸入印表機控制面板上顯示的 IP 位址或主機名稱。按下電腦鍵 盤上的 Enter 鍵。EWS 隨即開啟。

https://10.10.XXXXX/

- $\bar{\mathbb{B}}$  附註:如果 Web 瀏覽器顯示訊息,指出存取網站可能不安全,請選擇繼續瀏覽網站的選項。存取 此網站不會對電腦造成任何傷害。
- 3. 開啟一般標籤。
- 4. 在畫面左側按一下**重設出廠設定**。
- 5. 按一下重設按鈕。

 $\overline{\mathbb{B}}$  附註:重設作業完成後,印表機會自動重新啟動。

## <span id="page-99-0"></span>印表機控制面板上顯示「墨水匣不足」或「墨水匣嚴重不足」 的訊息

#### 碳粉匣不足

印表機顯示碳粉匣存量不足。實際碳粉匣剩餘壽命可能有所不同。列印品質不佳時,請考慮準備替換 品以便安裝。碳粉匣目前不需要更換,且碳粉匣存取擋門會保持鎖定,直至碳粉匣達到**嚴重不足**的狀 態。

#### 碳粉匣嚴重不足

印表機顯示碳粉匣存量嚴重不足。此外,印表機的前側擋門會解除鎖定,以便開啟擋門以更換碳粉 匣。實際碳粉匣剩餘壽命可能有所不同。列印品質不佳時,請考慮準備替換品以便安裝。除非列印品 質不佳,否則此時也可以不更換碳粉匣。

HP 碳粉匣達到**嚴重不足**時,該碳粉匣的 HP 頂級防護保固即終止。

## <span id="page-100-0"></span>印表機無法取紙或進紙錯誤

簡介

下列解決方案可在印表機無法從紙匣取紙,或一次拾取多張紙張時,協助解決問題。下列任一情況可 能會導致卡紙。

- 印表機無法取紙
- [印表機取多張紙](#page-102-0)

### 印表機無法取紙

如果印表機無法從紙匣取紙,請嘗試這些解決方案。

- 1. 打開印表機並取出任何卡紙。確認印表機內已沒有撕裂的紙任何剩餘部分。
- 2. 針對工作在紙匣放入尺寸正確的紙張。
- 3. 請確定您已在印表機控制面板上正確設定紙張尺寸與類型。
- 4. 確定已針對紙張尺寸正確調整紙匣的紙張導板。將導板調整至紙匣內的適當缺口。紙匣導板上的 箭頭應與紙匣上的標記對齊。
- $\Box$  附註:請勿讓紙張導板將紙疊夾得太緊。請將導板移至紙匣中的缺口或標記處。
- 学 附註: 若管理服務提供者已安裝鎖定紙匣導板,則可能無法進行調整。如需有關鎖定或解除鎖定 紙匣的更多資訊,請聯絡管理服務代表。

下列影像顯示各種印表機在紙匣中的紙張尺寸缺口範例。大多數 HP 印表機也有類似的標記。

 $\equiv$ 

 $\Box$ 

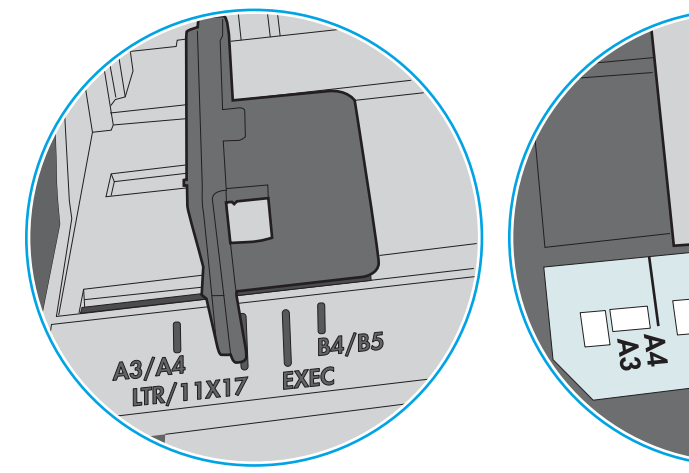

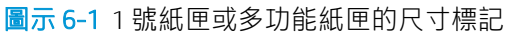

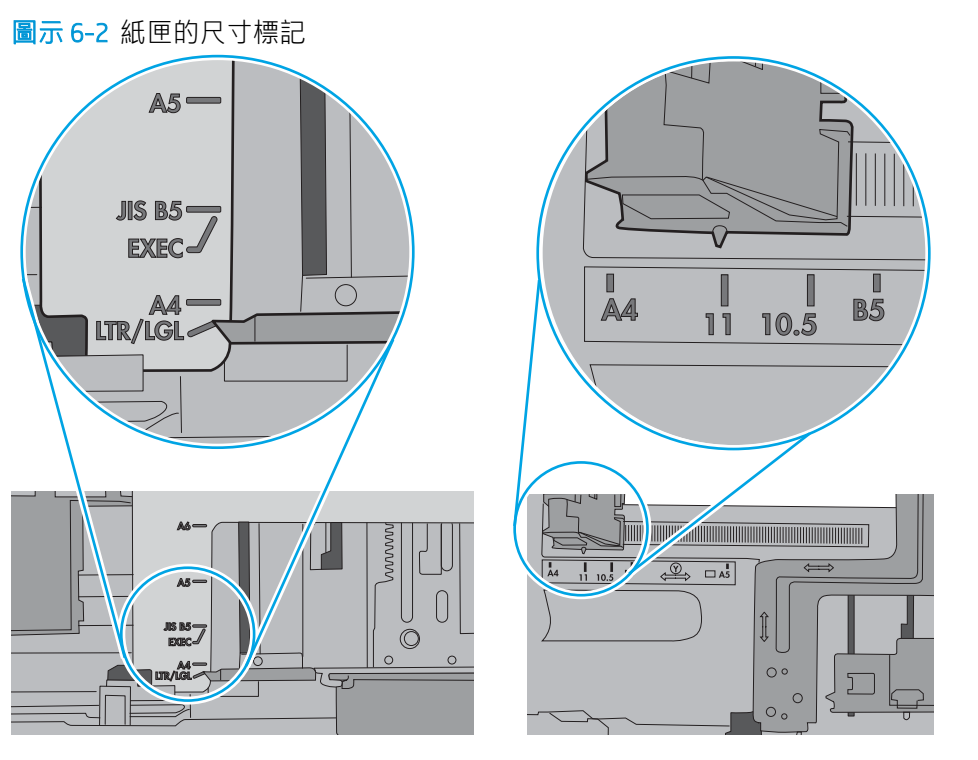

∣∝<br>ປ່ິບ

<span id="page-102-0"></span>5. 請確認房間內濕度符合此印表機的規格,而且紙張存放在未拆開的包裝中。大多數紙令會以防潮 包裝出售,以保持紙張乾燥。

在高濕度環境中,位於紙匣頂端的紙疊可能會吸收濕氣,並產生波浪狀或不平坦的外觀。如果是 這個情形,請從紙疊中取出頂端 5 至 10 張紙。

在低濕度環境中,多餘的靜電可能會導致張紙張黏在一起。如果是這個情形,請從紙匣中取出紙 張,握住紙張每個尾端並將尾端向上折成 U 形以扳動紙疊。接著,將尾端向下旋轉以倒轉 U 形。 接下來,握住紙疊每一側,然後重複此程序。此程序可鬆開個別紙張,不會產生靜電。將紙疊放 回紙匣前,請靠桌整理紙疊。

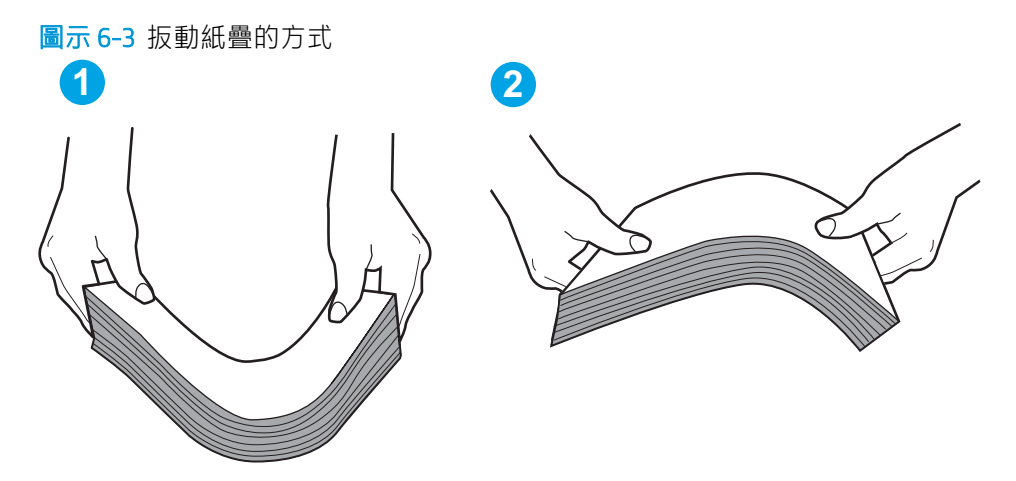

- 6. 檢查印表機控制面板,瞭解印表機是否有手動送紙的提示。放入紙張然後繼續。
- 7. 紙匣上方的滾筒可能受到污染。請使用無纖維絨毛的布沾溫水清潔滾筒。請使用蒸餾水(如果 有)。
	- $\Delta$ 注意 : 切勿將水直接噴灑在印表機上。請將水噴灑在布上或用布沾水,擰乾後再用來清潔滾筒。

下列影像顯示各種印表機的滾筒位置範例。

圖示 6-4 1 號紙匣或多功能紙匣的滾筒位置

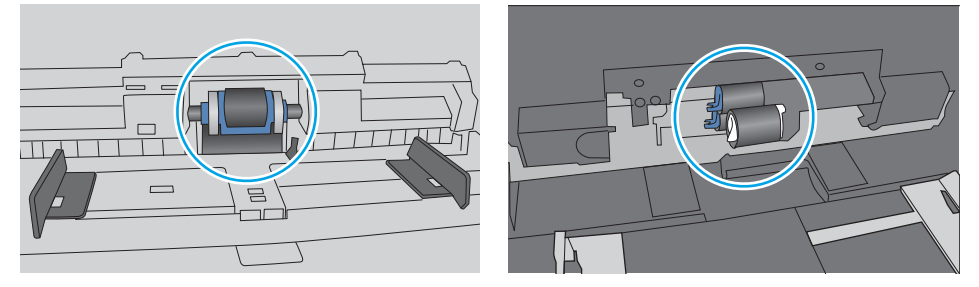

### 印表機取多張紙

如果印表機從紙匣取多張紙,請嘗試這些解決方案。

1. 取出紙匣的整疊紙張然後來回折彎,然後旋轉 180 度再翻面。請勿搧動紙張。 請將整疊紙張放回 紙匣。

 $\bar{\mathbb{B}}$  附註:將紙張呈扇形散開會產生靜電,所以請不要將紙張呈扇形散開,請改為握住紙張每個尾端 並將尾端向上折成U形以扳動紙疊。接著,將尾端向下旋轉以倒轉U形。接下來,握住紙疊每一 側,然後重複此程序。此程序可鬆開個別紙張,不會產生靜電。將紙疊放回紙匣前,請靠桌整理 紙疊。

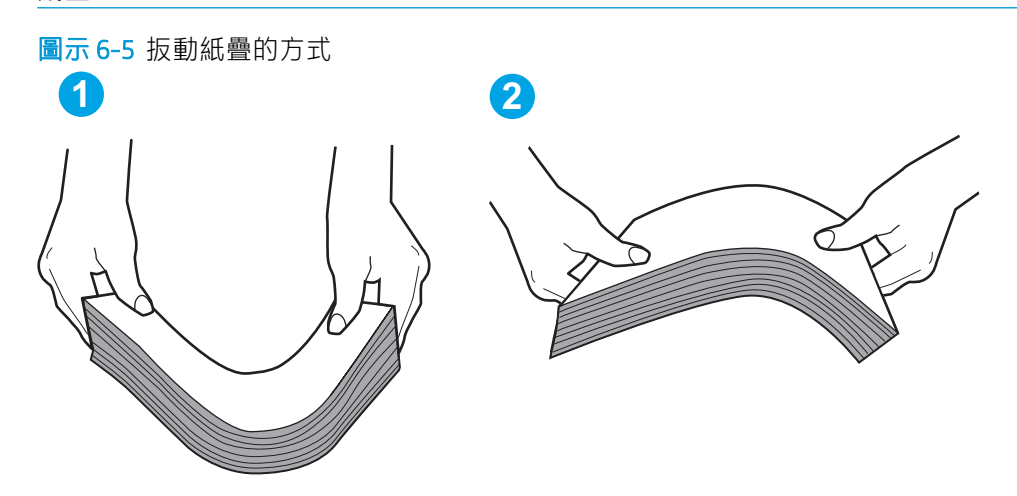

- 2. 本印表機僅使用符合 HP 規格的紙張。
- 3. 請確認房間內濕度符合此印表機的規格,而且紙張存放在未拆開的包裝中。大多數紙令會以防潮 包裝出售,以保持紙張乾燥。

在高濕度環境中,位於紙匣頂端的紙疊可能會吸收濕氣,並產生波浪狀或不平坦的外觀。如果是 這個情形,請從紙疊中取出頂端 5 至 10 張紙。

在低濕度環境中,多餘的靜電可能會導致張紙張黏在一起。如果是這個情形,請從紙匣中取出紙 張,並透過以上所述方式扳動紙疊。

4. 請使用沒有皺褶、摺痕或損壞的紙張。必要時,請使用不同包的紙張。

5. 請檢查紙匣內的紙疊高度標記,確定紙匣沒有放太多紙張。如果放太多紙張,請從紙匣取出整疊 紙張,整理紙匣,然後將部份紙張放回紙匣。

下列影像顯示各種印表機在紙匣中的紙疊高度標記範例。大多數 HP 印表機也有類似的標記。另 外,確定所有紙張都位於堆疊高度標記附近的扣片下方。這些扣片可在紙張進入印表機時,協助 將其固定在正確的位置上。

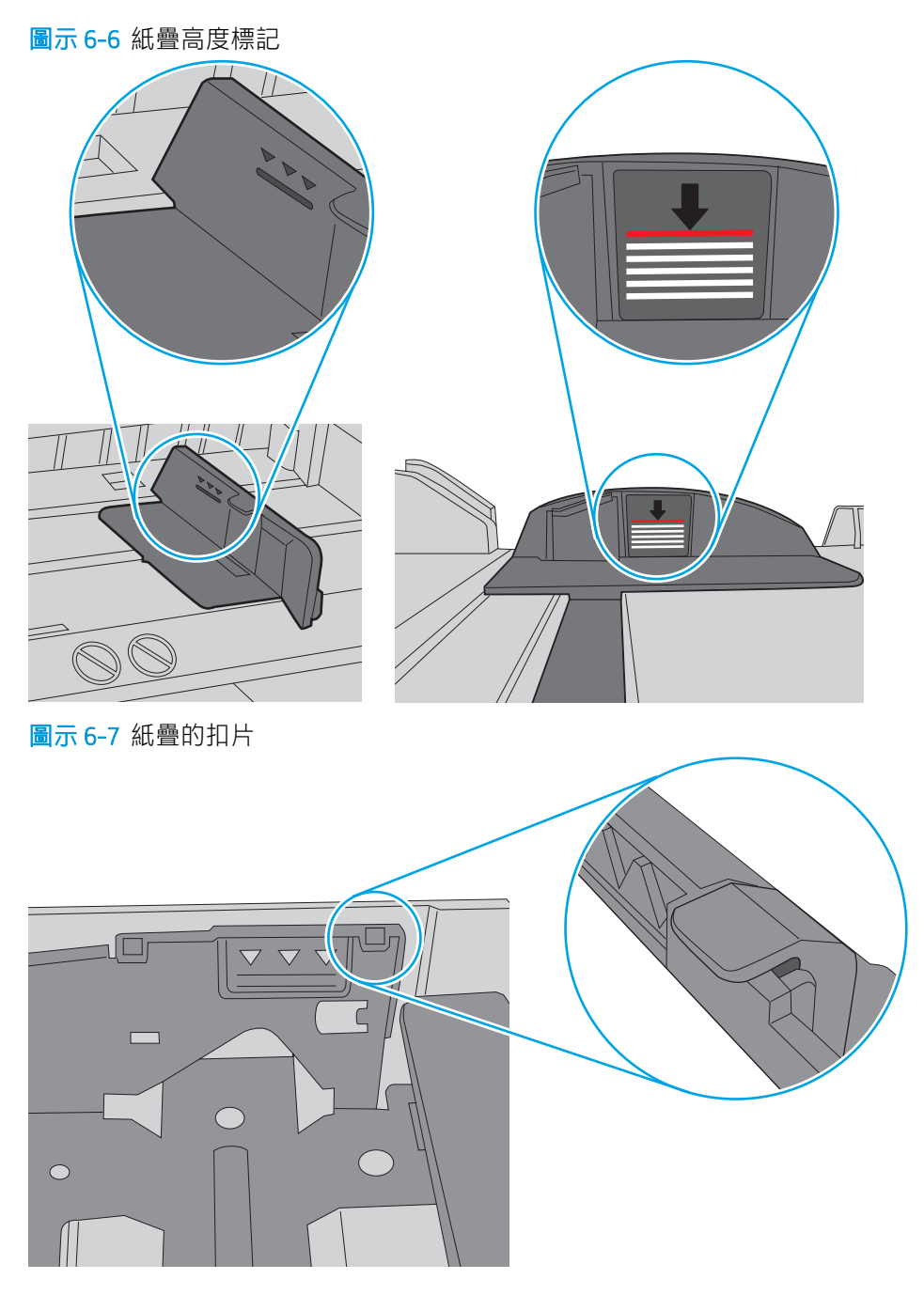

- 6. 確定已針對紙張尺寸正確調整紙匣的紙張導板。將導板調整至紙匣內的適當缺口。紙匣導板上的 箭頭應與紙匣上的標記對齊。
	- $\overline{\mathbb{B}}$  附註:請勿讓紙張導板將紙疊夾得太緊。請將導板移至紙匣中的缺口或標記處。

下列影像顯示各種印表機在紙匣中的紙張尺寸缺口範例。大多數 HP 印表機也有類似的標記。

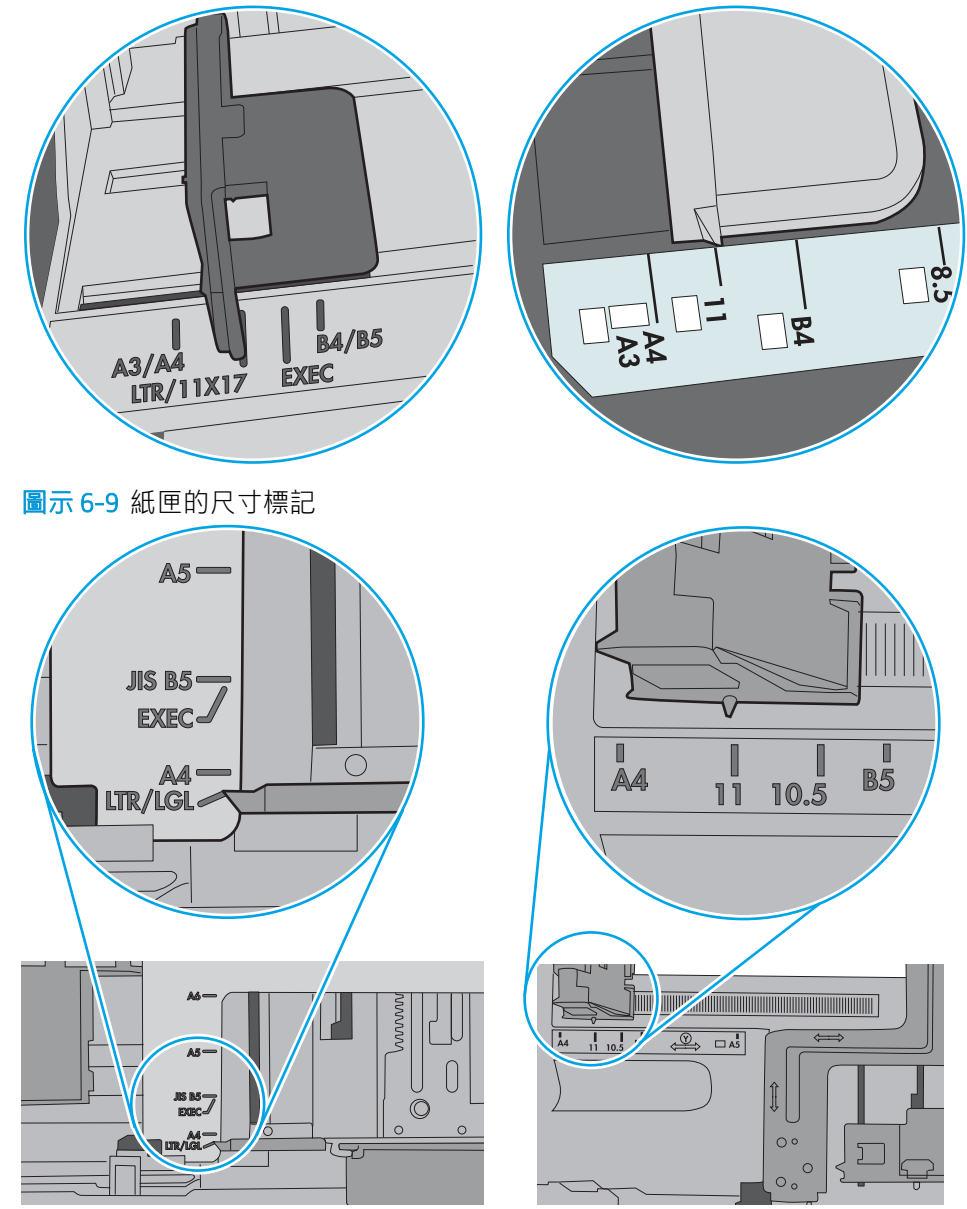

圖示 6-8 1 號紙匣或多功能紙匣的尺寸標記

7. 確定列印環境在建議的規格範圍之內。

## <span id="page-106-0"></span>清除卡紙

簡介

下列資訊包含從印表機清除卡紙的指示。

- [卡紙位置](#page-107-0)
- [自動導覽以清除卡紙](#page-107-0)
- [經常或重複發生卡紙?](#page-107-0)
- 清除 1 [號紙匣中的卡紙](#page-108-0) (13.A1)
- 清除 2、3、4、5 [號紙匣中的卡紙](#page-111-0) (13.A2、13.A3、13.A4、13.A5)
- 清除 2,100 [頁高容量進紙匣中的卡紙](#page-114-0) (13A、13F)
- [清除後方機門與熱凝器區域中的卡紙](#page-116-0) (13.B)
- [清除出紙槽中的卡紙](#page-119-0) (13.E1)
- [清除雙面列印裝置中的卡紙](#page-120-0) (13.C、13.D、13.B)
- [清除信封進紙器中的卡紙](#page-121-0) (13.A)
- 清除附釘書機的 5 [槽多槽式信箱中的卡紙](#page-123-0) (13.E、13.7)
- 清除附釘書機的 5 [槽多槽式信箱中卡住的訂書針](#page-124-0) (13.8)

<span id="page-107-0"></span>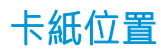

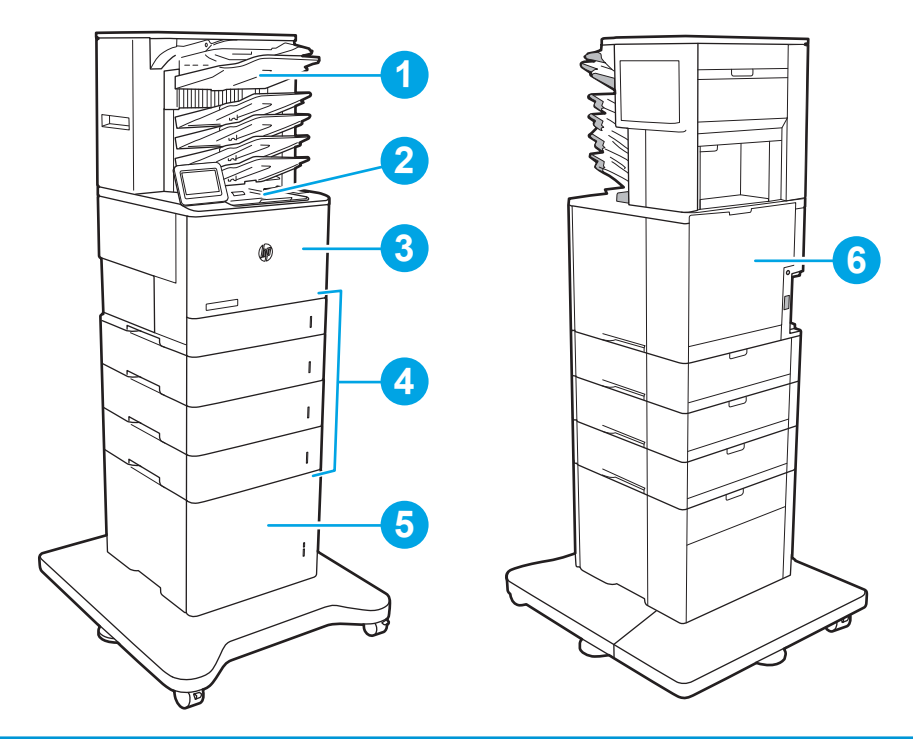

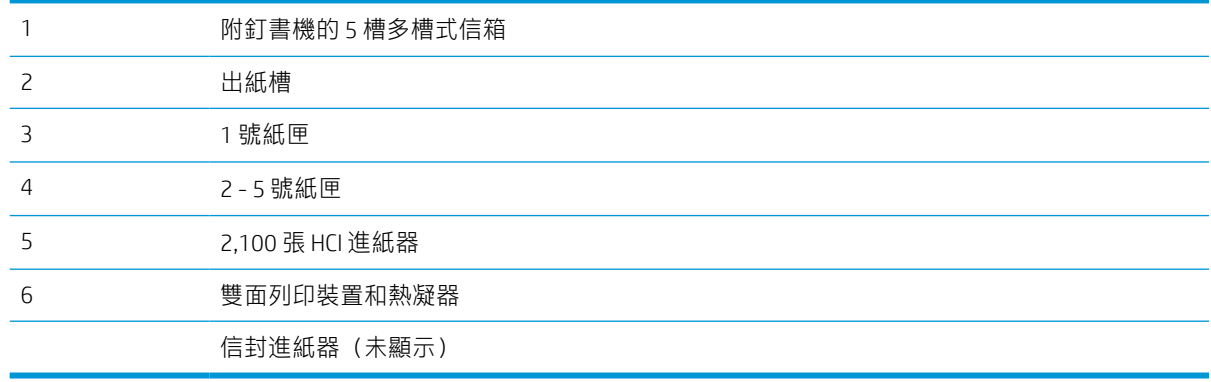

### 自動導覽以清除卡紙

自動導覽功能會在控制面板上逐步引導,協助清除卡紙。當您完成一個步驟時,印表機會顯示下一步 的指示,直到您完成程序中的所有步驟。

### 經常或重複發生卡紙?

若要減少卡紙數目,請嘗試這些解決方案。

- 本印表機僅使用符合 HP 規格的紙張。
- 請使用沒有皺褶、摺痕或損壞的紙張。必要時,請使用不同包的紙張。
- 不要使用已經列印過或影印過的紙張。
- 確定紙匣沒有放太多線果放太多,請從紙匣取出整疊紙張,整理紙匣,然後將部份紙張放 回紙匣。
- 確定已針對紙張尺寸正確調整紙匣的紙張導板。調整導板,使其輕輕觸及紙疊,但是不會使紙張 彎曲。
- 確定紙匣已完全插入印表機。
- 如果列印重磅紙、壓花或打孔紙,請使用手動送紙功能,一次送一張紙。
- 開啟印表機控制面板上的紙匣功能表。請確認已為紙匣設定正確的紙張類型與尺寸。
- 確定列印環境在建議的規格範圍之內。

 $\dddot{\Xi}$  附註:檢查紙張並將紙張正確裝入紙匣,有助於減少卡紙。如需其他說明,請 [檢視裝入紙張的示範視訊](http://link.brightcove.com/services/player/bcpid1190528646001?bctid=ref:REFIDWDN41f38993-8adc-4b9f-9479-3170ab7282ef)。

# 清除 1 號紙匣中的卡紙 (13.A1)

下列資訊說明如何清除1號紙匣的卡紙。發生卡紙時,控制面板會顯示下列訊息和動畫來協助您清除卡 紙。

- 13.A1.XX 1 號紙匣卡紙
- 1. 如果可在1號紙匣內看到卡紙,請輕輕平直地 拉出紙張,以清除卡紙。

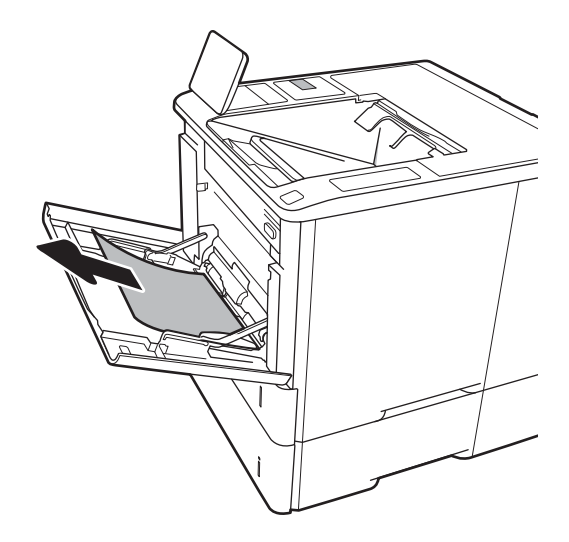

2. 合上 1 號紙匣。

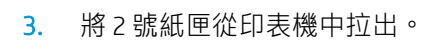

4. 放下 2 號紙匣開口處的卡紙釋放板。

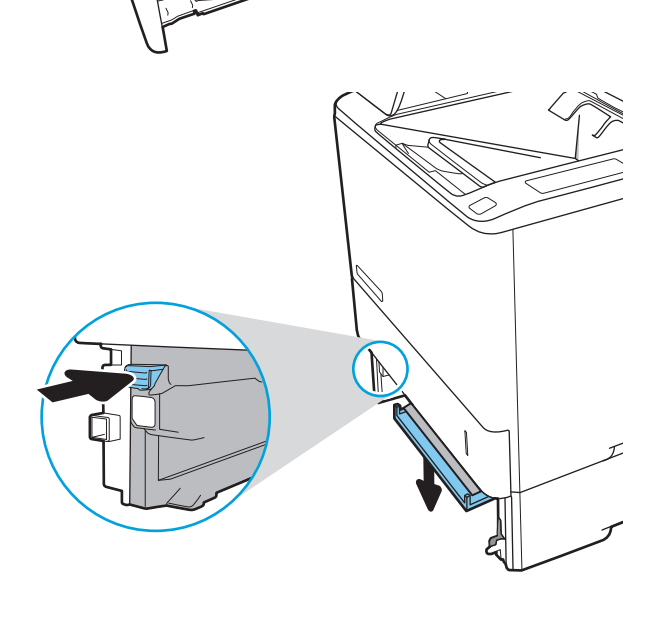

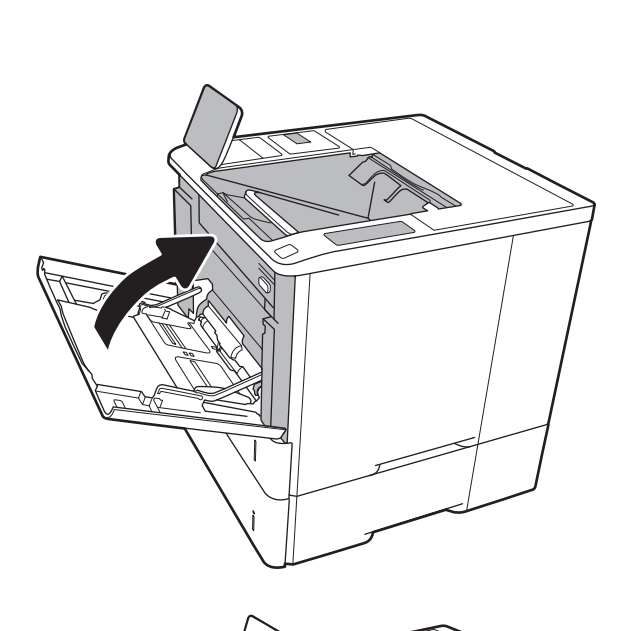

. 筆直拉出任何卡紙。

6. 提起卡紙釋放板,回到定位。

. 在印表機安裝 2 號紙匣。

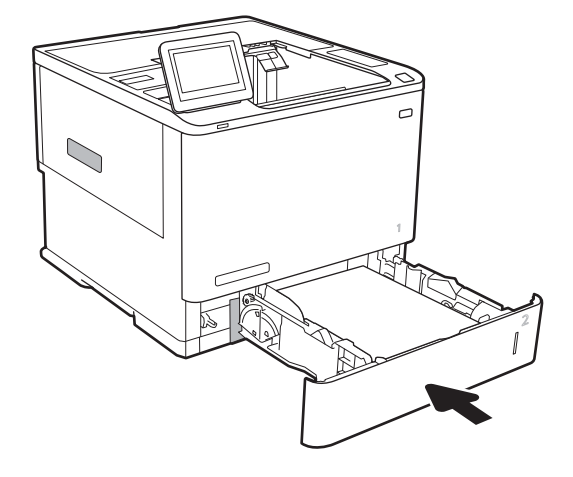

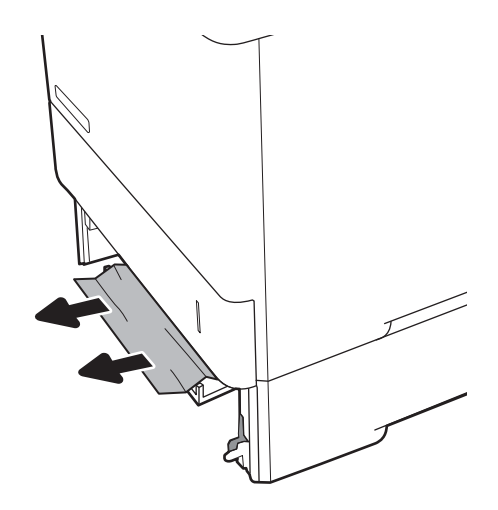

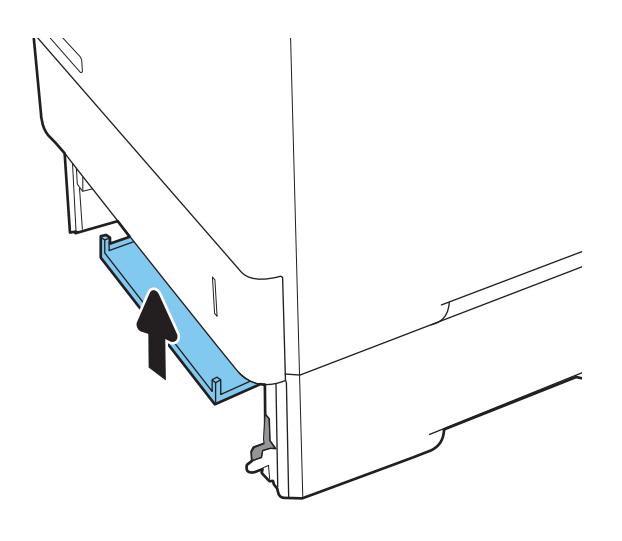

# 清除 2、3、4、5 號紙匣中的卡紙 (13.A2、13.A3、13.A4、13.A5)

下列資訊說明如何清除 2、3、4 或 5 號紙匣的卡紙。發生卡紙時, 控制面板會顯示下列其中一個訊息及 動畫,來協助您清除卡紙。

- 13.A2.XX 2 號紙匣卡紙
- 13.A3.XX 3 號紙匣卡紙
- 13.A4.XX 4 號紙匣卡紙
- 13.A5.XX 5 號紙匣卡紙

 $\dddot{\Xi}$  附註: 下列程序顯示 2 號紙匣的清除卡紙程序。3、4 或 5 號紙匣的卡紙清除方法是相同的。

1. 拉扯紙匣並稍微提起,以將其從印表機中完全 拉出。

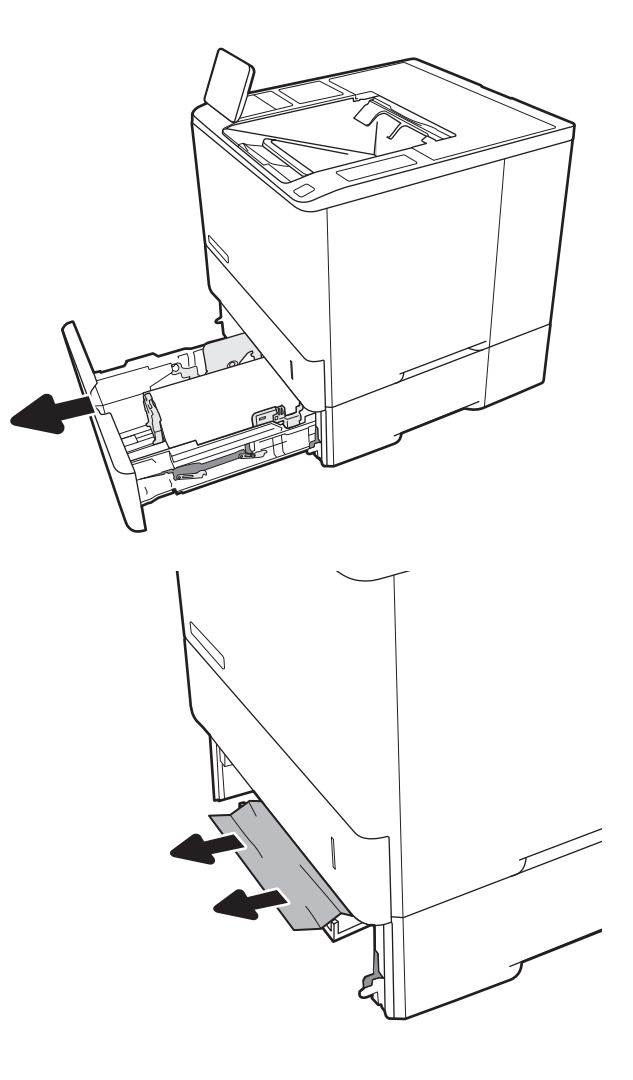

2. 取出所有卡紙和碎紙。

. 重新裝入並合上紙匣。

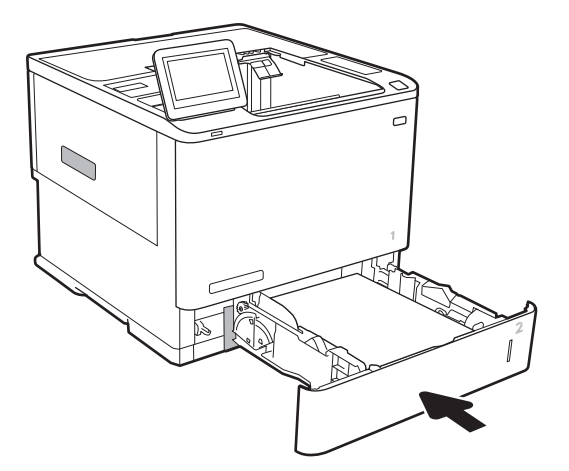

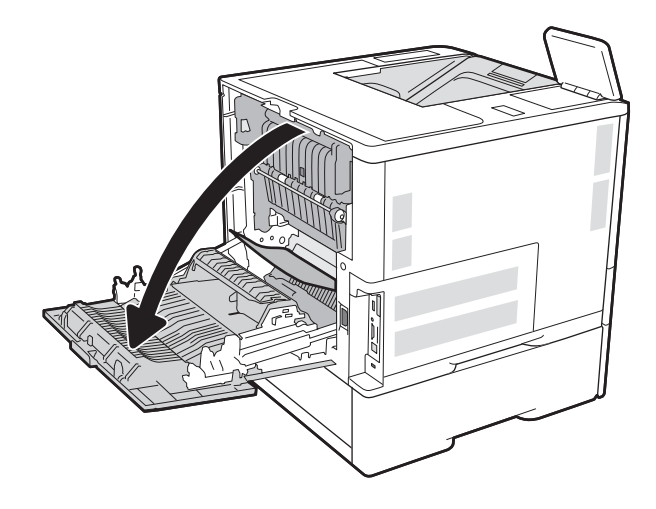

. 取出卡紙。

. 打開後側擋門。

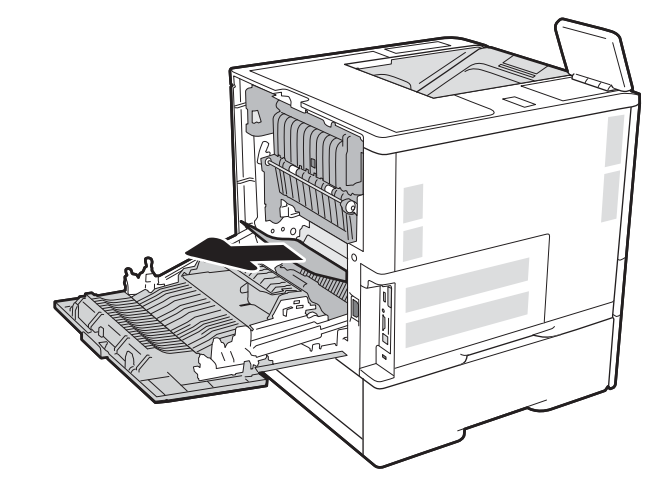

- 6. 抓住二個側面卡榫,然後從印表機筆直拉出熱 凝器,以取出熱凝器。
	- **注意:**使用印表機時,熱凝器可能會很 ⁄∭ 燙。請等到熱凝器冷卻再處理。

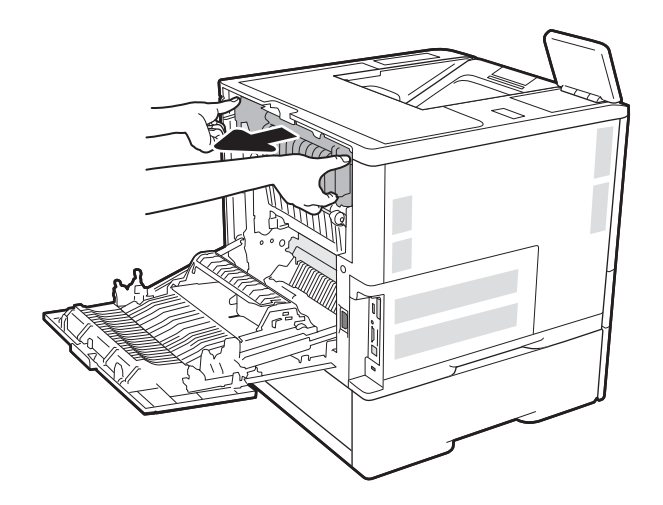

 $\frac{1}{2}$ 

7. 取出熱凝器開口的所有卡紙。

8. 重新安裝熱凝器。

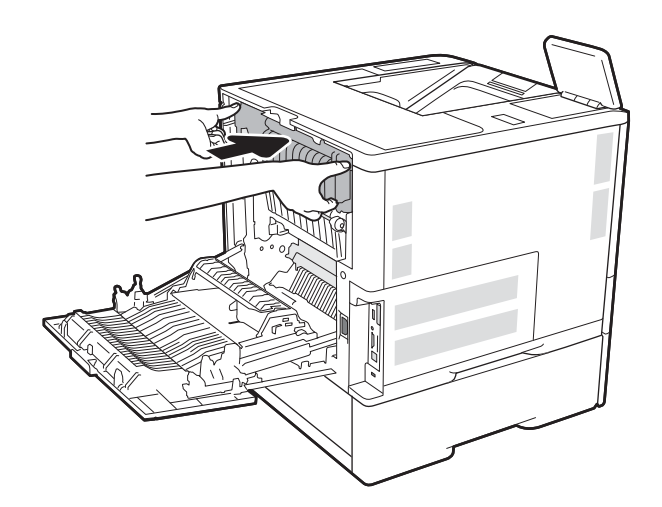

### 9. 合上後側擋門

# 清除 2,100 頁高容量進紙匣中的卡紙 (13A、13F)

下列資訊說明如何清除 2,100 頁高容量紙匣的卡紙。發生卡紙時, 控制面板會顯示下列其中一個訊息及 動畫,來協助您清除卡紙。

- 13.AY.XX Y 紙匣卡紙, Y 代表指派給 HCI 的紙匣編號
- 13.FF.EE 擋門開啟卡紙

. 打開 2,100 頁高容量進紙匣。

. 取出並丟棄任何破損的紙張。

. 取出紙匣中的紙張。

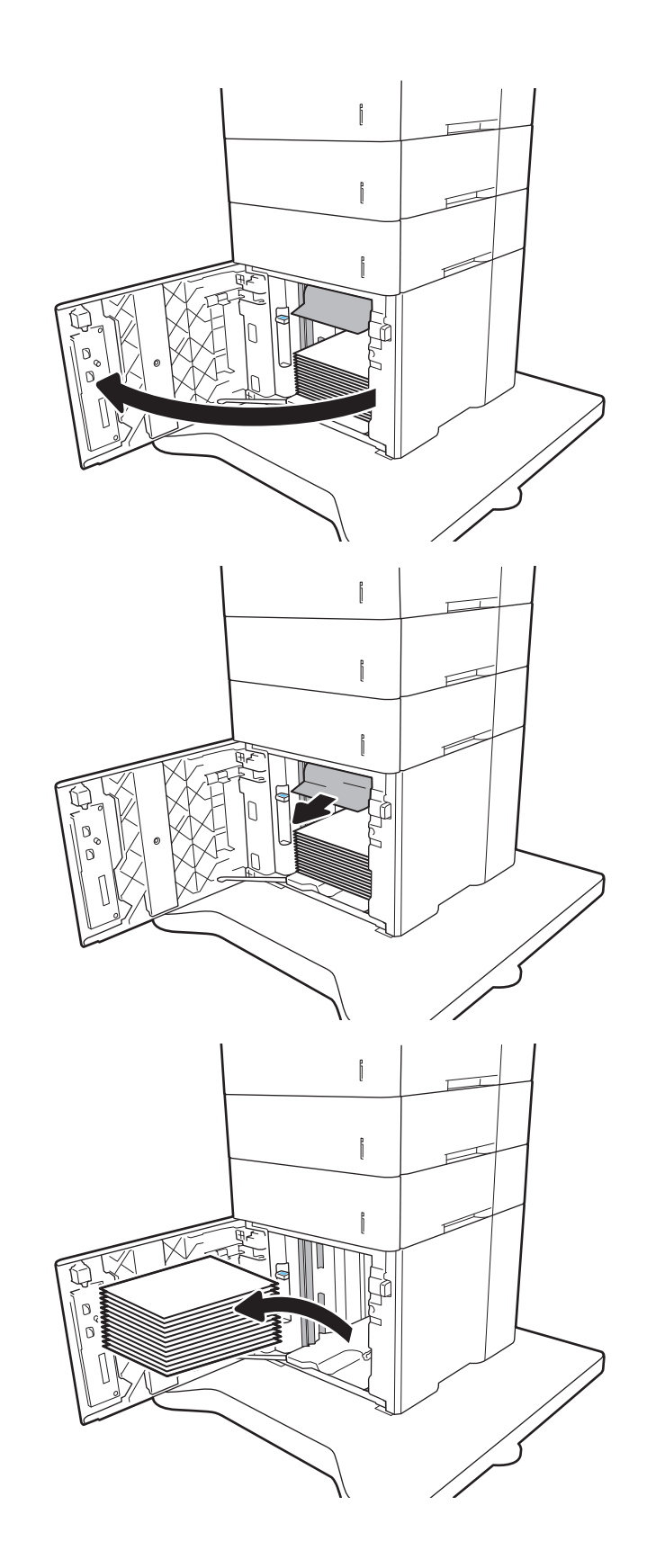

4. 如果卡紙是在進紙區域,請將其向下拉以取 出。

5. 將整疊紙令裝入 HCI。紙匣可容納 2,100 張紙。

**附註**:為了獲得最佳效果,請裝入整疊紙令。 避免將紙令分成較小的部分。

6. 關閉 HCI 擋門。

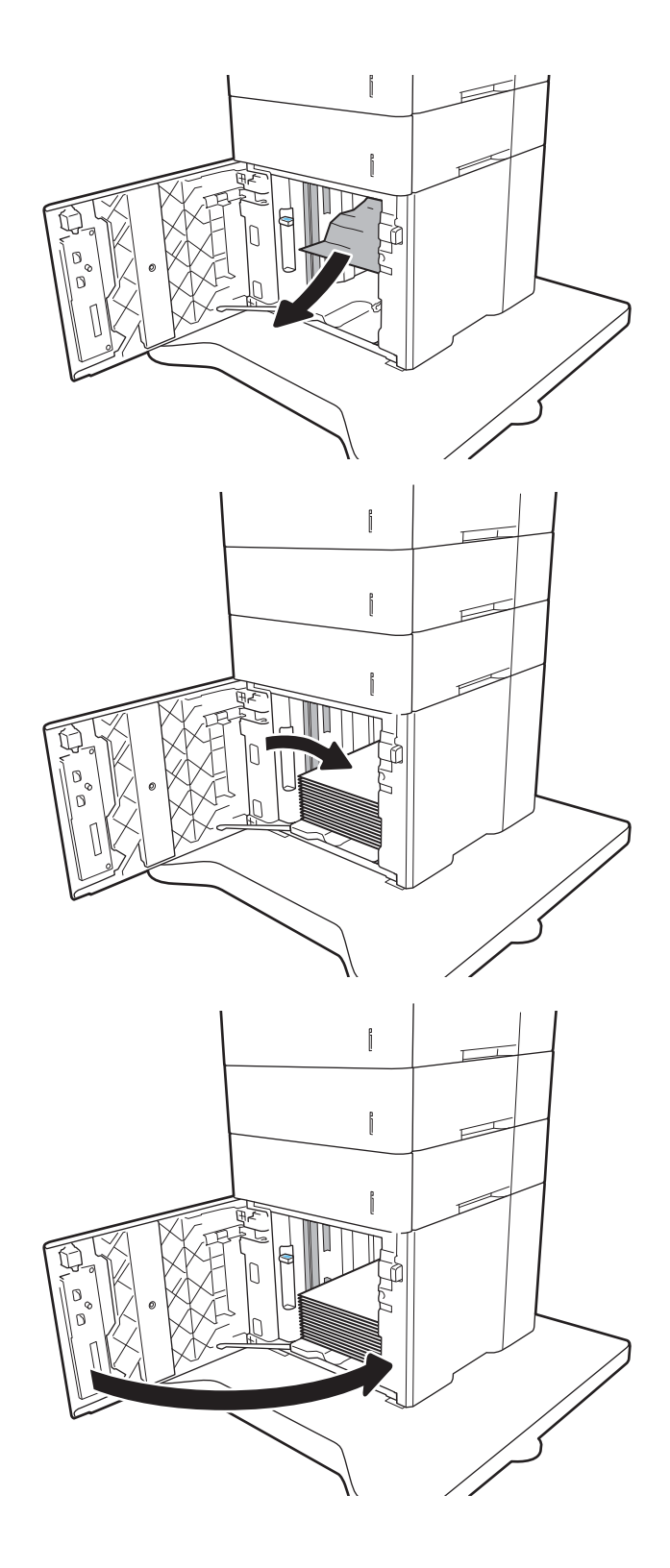

# 清除後方機門與熱凝器區域中的卡紙 (13.B)

使用下列程序清除後側擋門與熱凝器區域的卡紙。發生卡紙時,控制面板會顯示下列其中一個訊息及 動畫,來協助您清除卡紙。

- 13.B2.XX <護蓋或擋門> 中卡紙
- 13.B9.XX 熱凝器卡紙

△注意:使用印表機時,熱凝器可能會很燙。請等到熱凝器冷卻再清除卡紙。

1. 打開後側擋門。

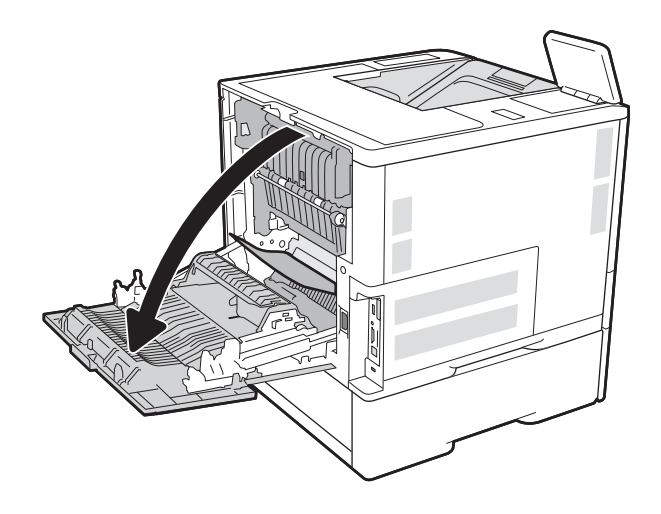

2. 取出卡紙。

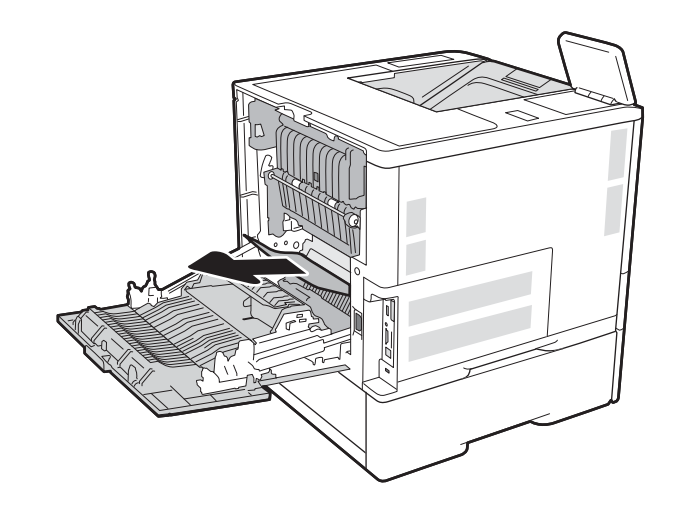

3. 抓住二個側面卡榫,然後從印表機筆直拉出熱 凝器,以取出熱凝器。

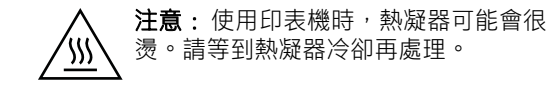

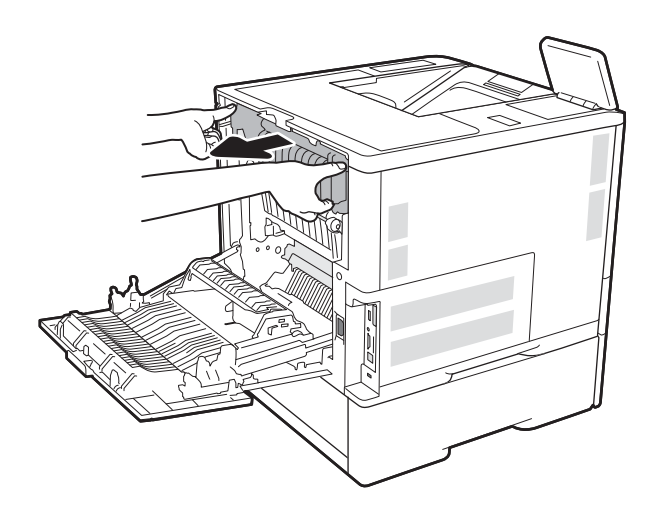

 $\overline{\mathcal{L}} = 0$ 

4. 取出熱凝器開口的所有卡紙。

5. 重新安裝熱凝器。

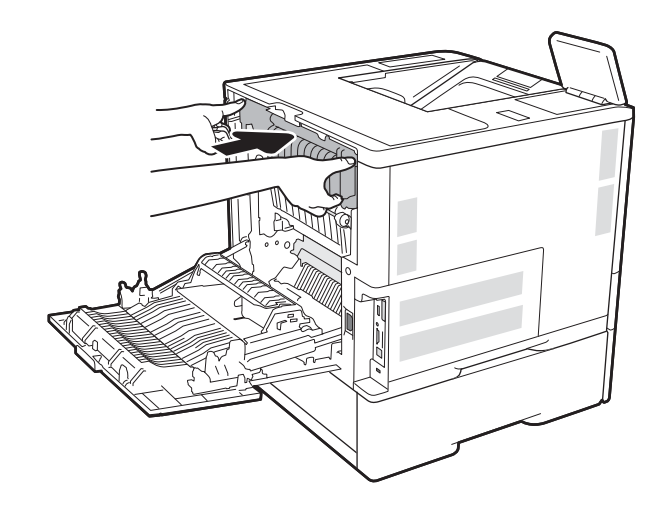

### 6. 合上後側擋門

# 清除出紙槽中的卡紙 (13.E1)

下列資訊說明如何清除出紙槽的卡紙。發生卡紙時,控制面板會顯示下列訊息和動畫來協助您清除卡 紙。

● 13.E1.XX 標準出紙槽卡紙

1. 如果在出紙槽內能看到卡紙,請抓住紙張前緣 將其取出。

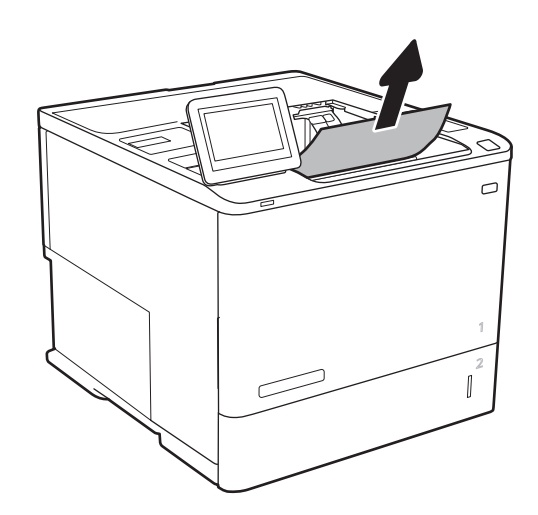

# 清除雙面列印裝置中的卡紙 (13.C、13.D、13.B)

使用下列程序檢查自動雙面列印裝置所有可能的卡紙位置是否有紙張。發生卡紙時,控制面板會顯示 動畫來協助您清除卡紙。

- 13.CX.XX 雙面列印裝置中卡紙
- 13.DX.XX 雙面列印裝置中卡紙
- 13.B2.XX <護蓋或擋門> 中卡紙
- 1. 打開後側擋門。

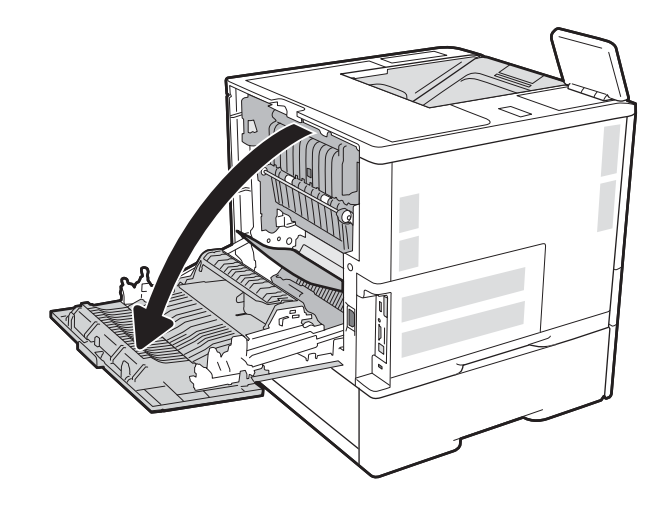

2. 取出卡紙。

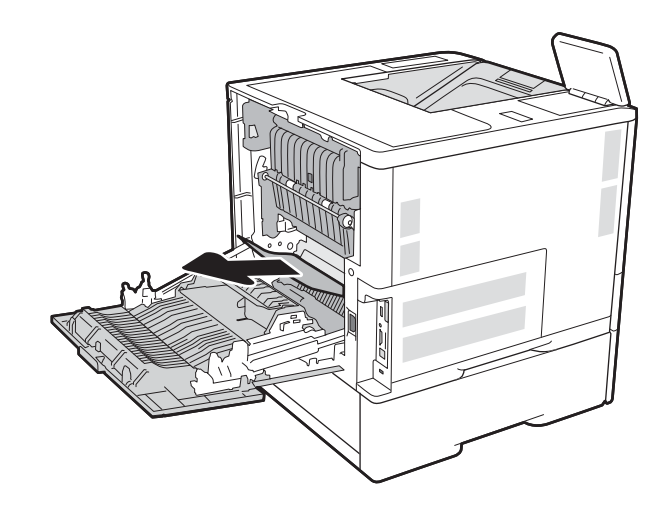

# 3. 合上後側擋門

# 清除信封進紙器中的卡紙 (13.A)

使用下列程序清除出信封進紙器中的卡紙。發生卡紙時,控制面板會顯示下列其中一個訊息及動畫, 來協助您清除卡紙。

- 13.A3.XX 3 號紙匣卡紙
- 13.A4.XX 4 號紙匣卡紙

1. 拉扯紙匣並稍微提起,以將其從印表機中完全 拉出。

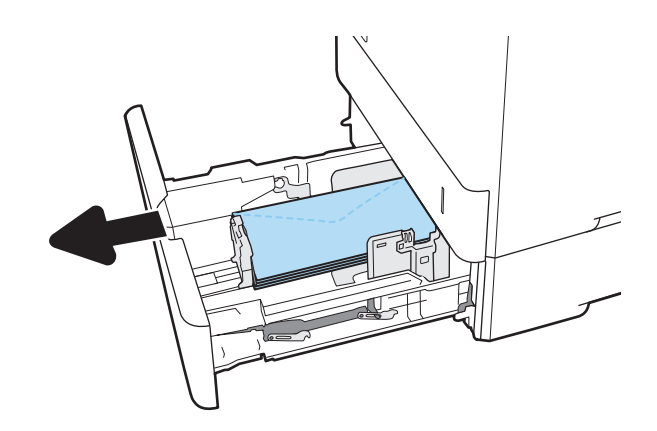

2. 從紙匣中取出所有卡住或損壞的信封。

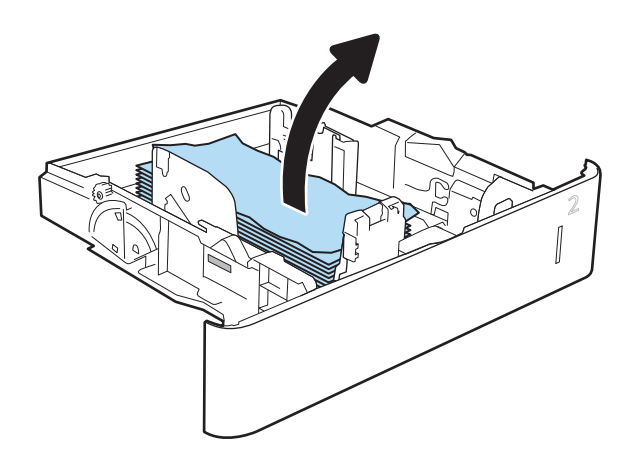

3. 從印表機內部的送紙滾筒取出所有信封。

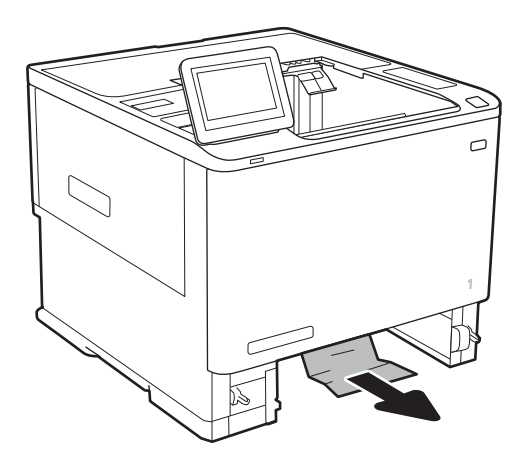

4. 重新裝入並合上紙匣。

# 清除附釘書機的 5 槽多槽式信箱中的卡紙 (13.E、13.7)

下列資訊說明如何清除裝訂信箱中的卡紙。發生卡紙時,控制面板會顯示動畫來協助您清除卡紙。

- 13.E1.XX 標準出紙槽卡紙
- 13.70.XX MBM 紙匣卡紙
- 1. 取出出紙槽中的所有卡紙。

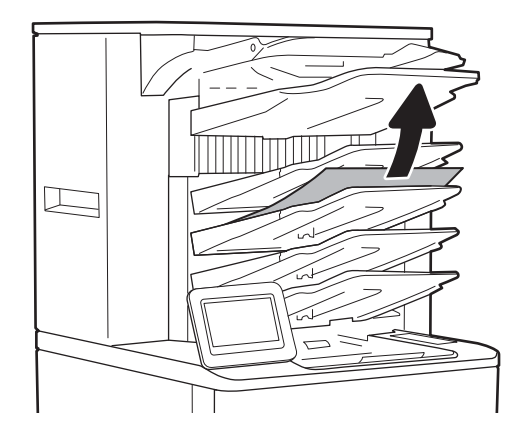

2. 打開裝訂信箱背面的卡紙存取擋門。如果可在 卡紙存取擋門內部看到卡紙,請將它平直拉出 以移除卡紙。

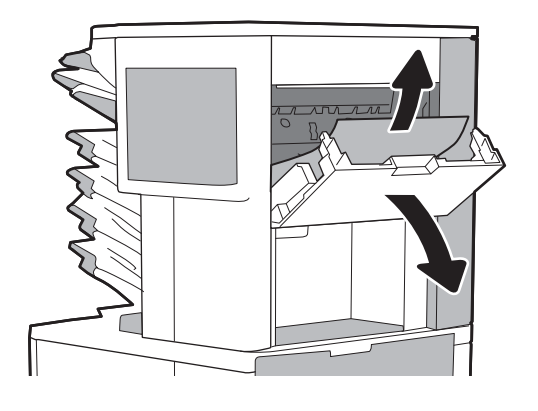

3. 關閉卡紙存取擋門。

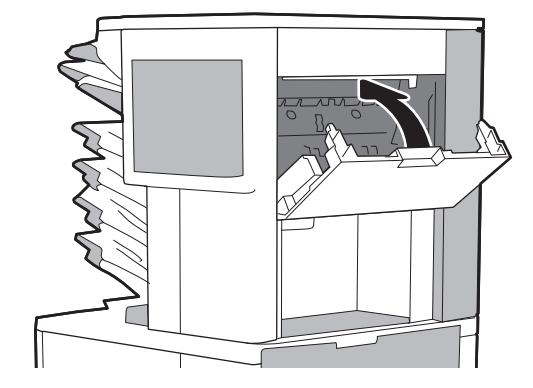

# 清除附釘書機的 5 槽多槽式信箱中卡住的訂書針 (13.8)

下列資訊說明如何清除裝訂信箱中卡住的釘書針。發生卡紙時,控制面板會顯示動畫來協助您清除卡 紙。

- 13.8X.XX 裝訂器/堆疊器卡紙
- 1. 打開釘書機擋門。

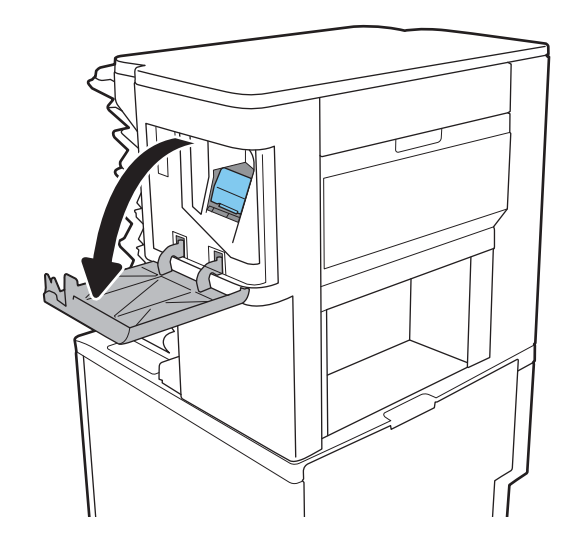

2. 拉起釘書針匣上的有色把手,然後筆直拉出釘 書針匣。

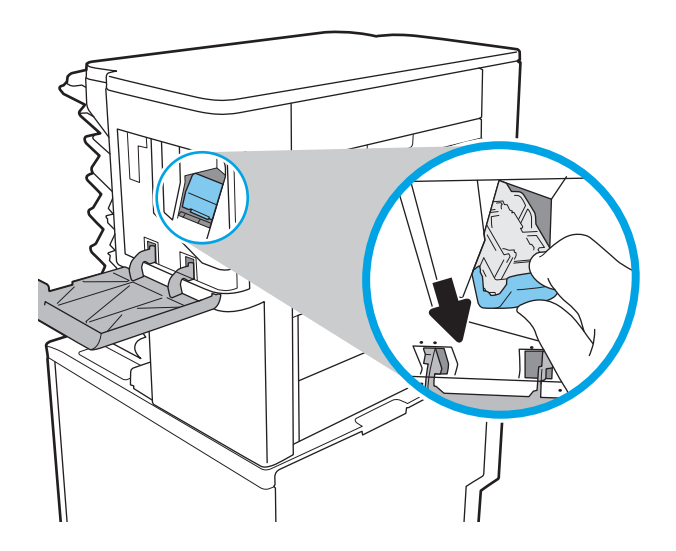

3. 將釘書針匣後方小柄向上提起。

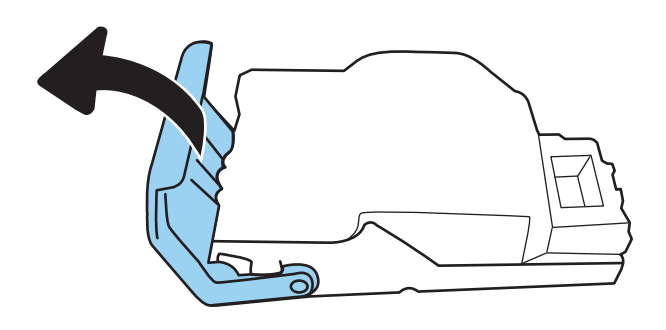

- 4. 取出卡住的釘書針。
- 5. 關閉釘書針匣後方的手柄。確定其已卡入定 位。

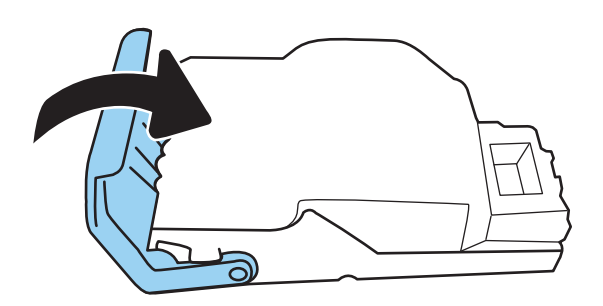

6. 將釘書針匣裝入釘書機中,再將有色把手向下 推直到卡入定位。

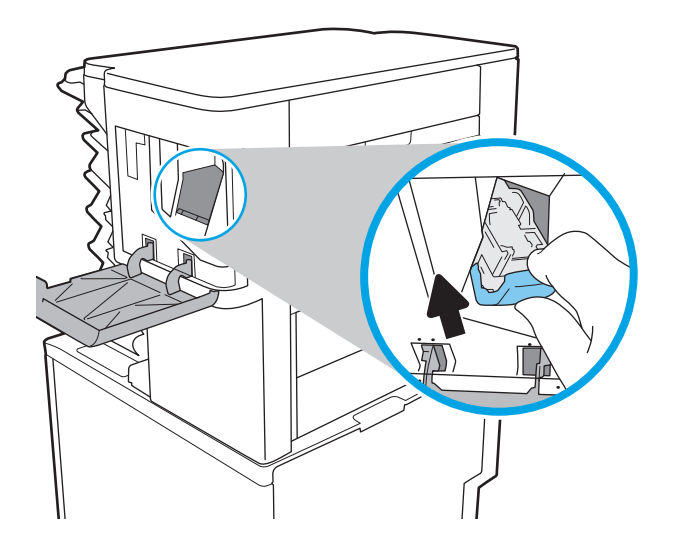

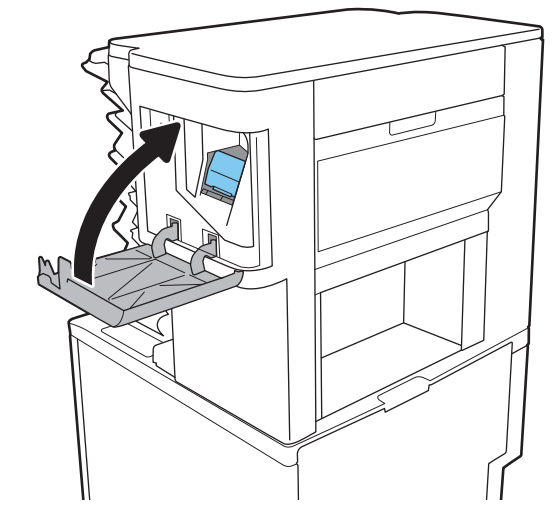

7. 合上訂書機擋門。

# 解決單色列印品質問題

# 簡介

使用以下資訊來疑難排解單色(黑白)HP LaserJet Enterprise 印表機列印品質和影像品質的問題。 疑難排解步驟可協助解決下列瑕疵:

- 空白頁面
- 黑色頁面
- 紙張捲曲
- 深色或淺色横紋
- 深色或淺色條紋
- 列印結果模糊
- 灰色背景或列印顏色偏深
- 列印顏色變淺
- 散落的碳粉
- 缺少碳粉
- 有殘落的碳粉
- 傾斜的影像
- 污跡
- 條紋

# 疑難排解列印品質

若要解決列印品質問題,請依序嘗試下列步驟。

若要排解特定影像瑕疵,請參閱疑難排解影像瑕疵。

#### 更新印表機韌體

請嘗試更新印表機韌體。如需詳細資訊,請造訪 [www.hp.com/support](http://www.hp.com/support) 並選擇選項以取得軟體和驅動程 式。然後依照提示瀏覽印表機的韌體下載項目。

#### 從其他軟體程式列印

請嘗試從其他軟體程式列印。如果頁面列印正確,則可能是您用來列印的軟體程式發生問題。

### 檢查列印工作的紙張類型設定

檢查從軟體程式列印時的紙張類型設定,並檢查列印的頁面是否有髒污、列印結果模糊或偏暗色、紙 張捲曲、碳粉呈點狀分佈、碳粉附著不佳,或某些區域印不出碳粉。

#### 檢查印表機的紙張類型設定

- 1. 開啟紙匣。
- 2. 確認紙匣裝入正確的紙張類型。
- 3. 合上紙匣。
- 4. 按照控制面板指示操作,以確認或修改紙匣的紙張類型設定。

#### 檢查紙張類型設定 (Windows)

- 1. 從軟體程式中,選擇列印選項。
- 2. 選取印表機,然後按一下內容或偏好設定按鈕。
- 3. 按一下紙張/品質標籤。
- 4. 從紙張類型下拉式清單中,按一下更多...選項。
- 5. 展開類型:的清單選項。
- 6. 展開最能描述您所用紙張之紙張類型所屬類別。
- 7. 依據您使用的紙張類型選擇選項,按一下確定按鈕。
- 8. 按一下確定按鈕以關閉文件內容對話方塊。在列印對話方塊中,按一下確定按鈕以列印工作。

#### 檢查紙張類型設定 (macOS)

- 1. 按一下**檔案**功能表,然後按一下**列印**選項。
- 2. 在印表機功能表中,選擇此印表機。
- 3. 根據預設,列印驅動程式會顯示**份數與頁數**功能表。開啟功能表下拉式清單,然後按一下**完稿**功 能表。
- 4. 從媒體類型下拉式清單中選擇類型。
- 5. 按一下列印按鈕。

#### 檢查碳粉匣狀態

依照下列步驟檢查碳粉匣中的估計剩餘使用量,以及其他可更換之維護零件的狀態(如果有的話)。

#### 步驟 1: 列印耗材狀態頁

- 1. 在印表機控制面板的主畫面中,選擇報告功能表。
- 2. 選擇組態/狀態頁功能表。
- 3. 選擇耗材狀態頁,然後選擇列印以列印頁面。

#### 步驟 2: 檢查耗材狀態

1. 查看耗材狀態報告以檢查碳粉匣的剩餘壽命百分比,以及其他可更換之維護零件的狀態(如果有 的話)。

使用估計使用壽命已盡的碳粉匣時,可能發生列印品質問題。耗材存量嚴重不足時,耗材狀態頁 會發出指示。HP 耗材到達最低臨界值時,該耗材的 HP 頂級防護保固即告終止。

除非列印品質不佳,否則此時也可以不更換碳粉匣。列印品質不佳時,請考慮準備替換品以便安 裝。

如果您確定需要更換碳粉匣或其他可更換之維護零件,耗材狀態頁會列出原裝 HP 零件編號。

2. 查看您使用的是否為原裝 HP 碳粉匣。

原裝 HP 碳粉匣上面會有「HP」或「HP」字樣,或是 HP 標誌。如需更多關於辨識 HP 墨水匣的資 訊,請前往 [www.hp.com/go/learnaboutsupplies](http://www.hp.com/go/learnaboutsupplies)。

#### 列印清潔頁

在列印過程中,紙張、碳粉以及灰塵微粒都可能堆積在印表機內部,可能造成列印品質問題例如碳粉 斑點或汙跡、汙漬、條紋、線條或重複的痕跡。

按照這些步驟來清潔印表機的紙張路徑。

- 1. 在印表機控制面板的主畫面中,選擇支援工具功能表。
- 2. 選擇下列功能表:
	- 維護
	- 校準/清潔
	- 清潔頁
- 3. 選擇列印以列印頁面。

印表機控制面板會顯示正在清潔... 訊息。清潔程序需要數分鐘才能完成。在完成清潔過程之前請 勿關閉印表機電源。程序完成時,請丟棄列印的頁面。

#### 目視檢查碳粉匣

按照這些步驟來檢查每個碳粉匣。

- 1. 從印表機取出碳粉匣,確認已撕下密封膠帶。
- 2. 檢查記憶體晶片是否損壞。
- 3. 檢查綠色感光鼓的表面。

 $\Delta$ 注意:請勿觸碰感光鼓。感光鼓上的指紋會造成列印品質的問題。

- 4. 如果感光鼓上出現刮痕、指紋或其他損害,請更換碳粉匣。
- 5. 重新安裝碳粉匣,然後列印幾頁以查看問題是否已解決。

### 檢查紙張和列印環境

#### 步驟 1:使用符合 HP 規格的紙張

一些列印品質問題是因為使用不符合 HP 規格的紙張。

- 一律使用印表機支援的紙張類型和磅數。
- 使用的紙張品質良好,且沒有切縫、刻痕、撕裂、污點、起毛、灰塵、皺褶、缺孔、釘書針,或 是頁邊捲曲或彎曲等情形。
- 不使用列印過的紙張。
- 使用不含金屬材料(例如亮片)的紙張。
- 使用雷射印表機專用的紙張。不使用噴墨印表機專用的紙張。
- 不使用太粗糙的紙張。使用較平滑的紙張通常列印品質較佳。

#### 步驟 2:檢查環境

環境可能會直接影響列印品質,而且也是列印品質問題或進紙問題的常見原因。請嘗試下列解決方 案:

- 將印表機從通風良好的位置移開,例如打開的窗戶或門,或是冷氣風口。
- 請確定印表機沒有暴露在印表機規格之外的溫度或濕度之中。
- 請勿將印表機置於密閉空間裡,例如櫥櫃中。
- 請將印表機置於堅固的平面上。
- 請移除阻擋印表機出風口的任何物品。印表機的每一側(包括頂端)都必須保持通風良好。
- 請避免讓印表機接觸到空氣中的碎屑、灰塵、蒸氣、油脂或其他物質,以免這些物質殘留在印表 機內部。

#### 步驟 3:設定個別紙匣校正

從特定紙匣列印時,如果列印頁面上的文字或影像沒有正確置中或對齊,請按照這些步驟進行。

- 1. 在印表機控制面板的主畫面中,選擇設定功能表。
- 2. 選擇下列功能表:
	- 影印/列印或列印
	- 列印品質
	- 影像對位
- 3. 選擇紙匣,然後選擇要調整的紙匣。
- 4. 選擇列印測試頁,然後依照列印頁面上的指示繼續執行。
- 5. 再次選擇列印測試頁以確認結果,然後視需要進行進一步調整。
- 6. 選擇完成來儲存新設定。

### 嘗試使用其他列印驅動程式

當您從軟體程式列印,而列印頁面中的圖形出現不應有的線條、遺漏文字或圖形、格式不正確或字型 被替換,請嘗試其他列印驅動程式。

從 HP 網站下載下列任何驅動程式:[www.hp.com/support/ljM610](http://www.hp.com/support/ljM610)、[www.hp.com/support/ljM611](http://www.hp.com/support/ljM611) 或 [www.hp.com/support/ljM612](http://www.hp.com/support/ljM612)。

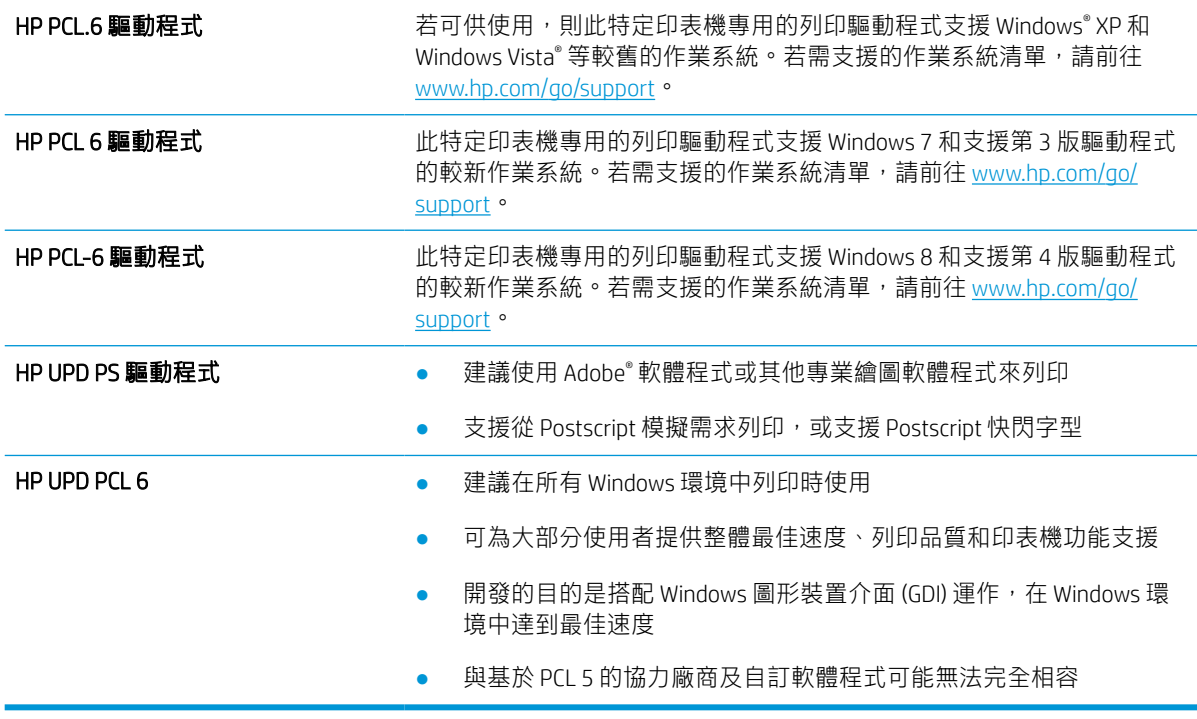

#### 檢查經濟模式設定

HP 不建議全時間使用 EconoMode。若全天候使用 EconoMode, 碳粉存量可使用的時間可能會超過碳粉 匣機械零件的使用壽命。若列印品質開始降低且品質不佳,請考慮更換碳粉匣。

 $\dddot{\Xi}$  附註:此功能需搭配 Windows 的 PCL 6 列印驅動程式使用。如果您不是使用該驅動程式,您可以使用 HP 嵌入式 Web 伺服器來啟用該功能。

如果整個頁面太深或太淺,請依照下列步驟執行。

- 1. 從軟體程式中,選擇列印選項。
- 2. 選取印表機,然後按一下內容或偏好設定按鈕。
- 3. 按一下紙張/品質標籤,找到列印品質區域。
- 4. 如果整個頁面太暗,請使用下列設定:
	- 選取 600 dpi 選項(若可供使用)。
	- 選取經濟模式核取方塊以啟用功能。

如果整個頁面太淺,請使用下列設定:

- 選取 FastRes 1200 選項(若可供使用)。
- 清除經濟模式核取方塊即可停用功能。
- 5. 按一下確定按鈕以關閉文件內容對話方塊。在列印對話方塊中,按一下確定按鈕以列印工作。

#### 調整列印密度

完成下列步驟以調整列印密度。

- 1. 在印表機控制面板的主畫面中,選擇設定功能表。
- 2. 開啟下列功能表:
	- 影印/列印或列印
	- 列印品質
	- 碳粉濃度
- 3. 將滑桿朝較淡或較濃移至所需的濃度設定。

#### 疑難排解影像瑕疵

#### 表格 6-2 影像瑕疵表格快速參考指南

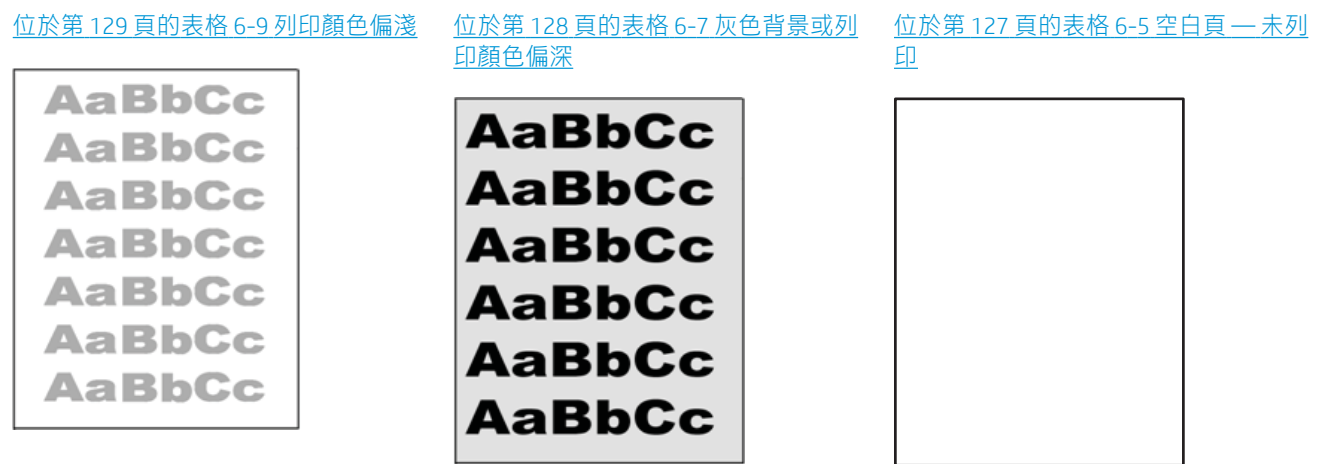

#### 表格 6-2 影像瑕疵表格快速參考指南 (續)

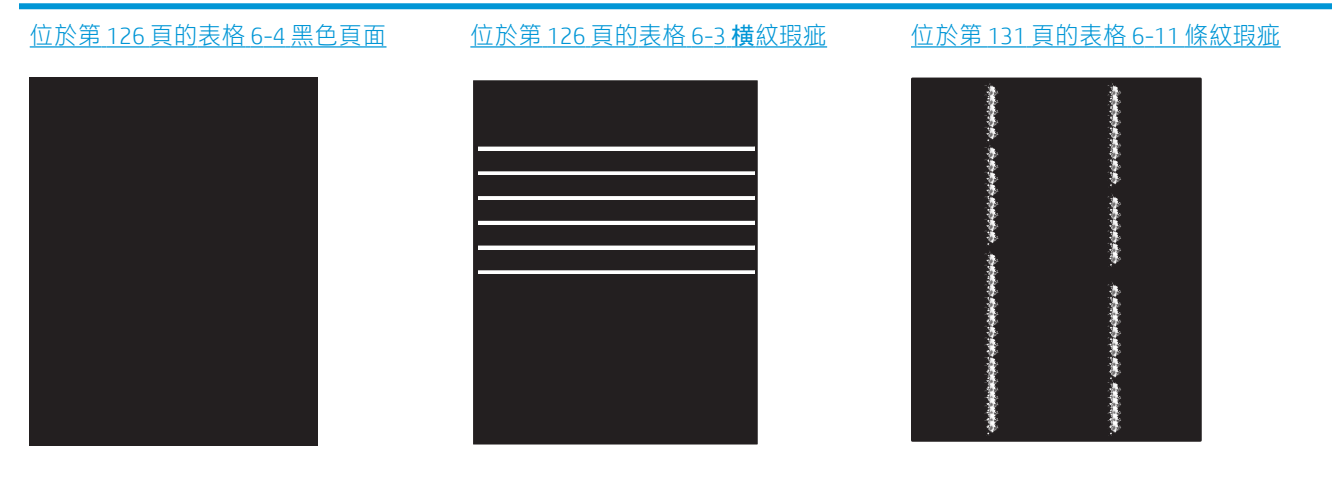

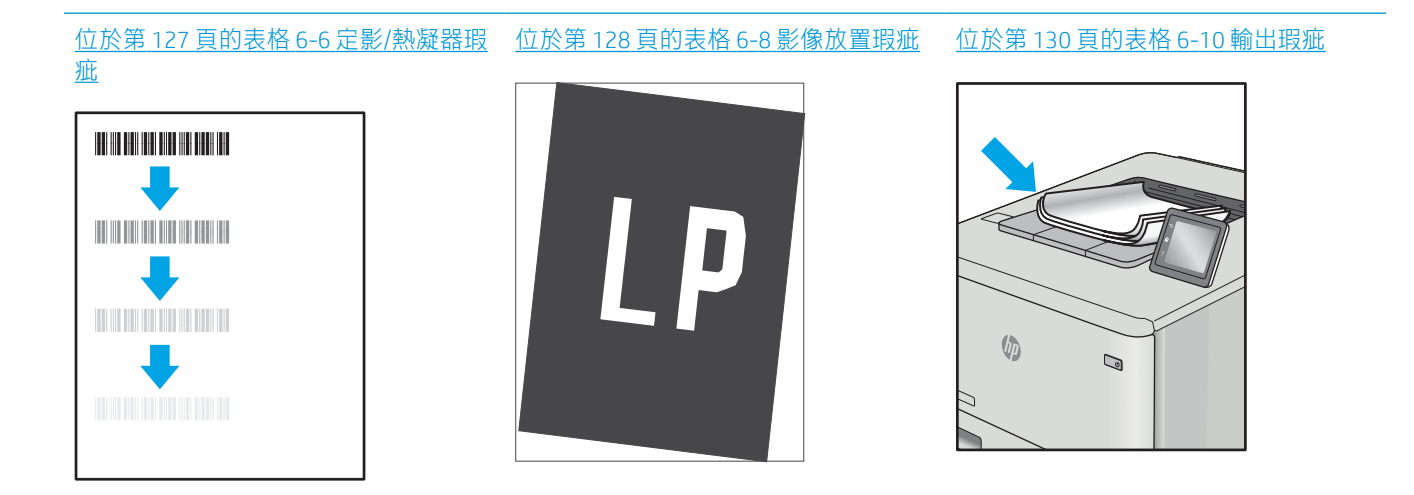

不管原因為何,影像瑕疵通常可使用相同的步驟來解決。使用下列步驟作為解決影像瑕疵問題的起 點。

- 1. 重新列印文件。列印品質瑕疵可能會因本質而間歇發生,也可能在後續列印中完全不再出現。
- 2. 檢查一或多個碳粉匣的狀況。如果碳粉匣處於嚴重不足狀態(已過額定使用壽命),請更換碳粉 匣。
- 3. 請確定驅動程式與紙匣列印模式設定符合紙匣中裝入的紙材。請嘗試使用不同的整令紙材或不同 的紙匣。請嘗試使用不同的列印模式。
- 4. 請確定印表機位於支援的作業溫度/濕度範圍內。
- 5. 請確定印表機支援紙張類型、尺寸與磅數。請參閱 [support.hp.com](http://support.hp.com) 的印表機支援頁面,取得印表機 支援的紙張尺寸和類型清單。

 $\bar{B}$  附註:「熱凝」—詞指的是列印程序中碳粉附著於紙張的那部份。

下列範例描述短邊先通過印表機的 letter 尺寸紙張。

#### <span id="page-134-0"></span>表格 6-3 横紋瑕疵

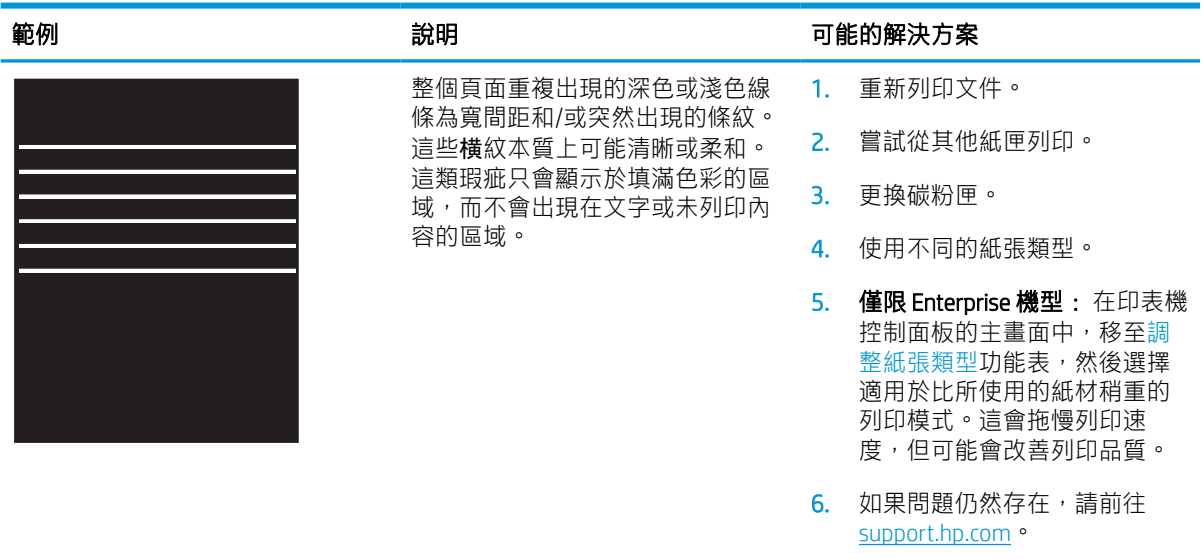

### 表格 6-4 黑色頁面

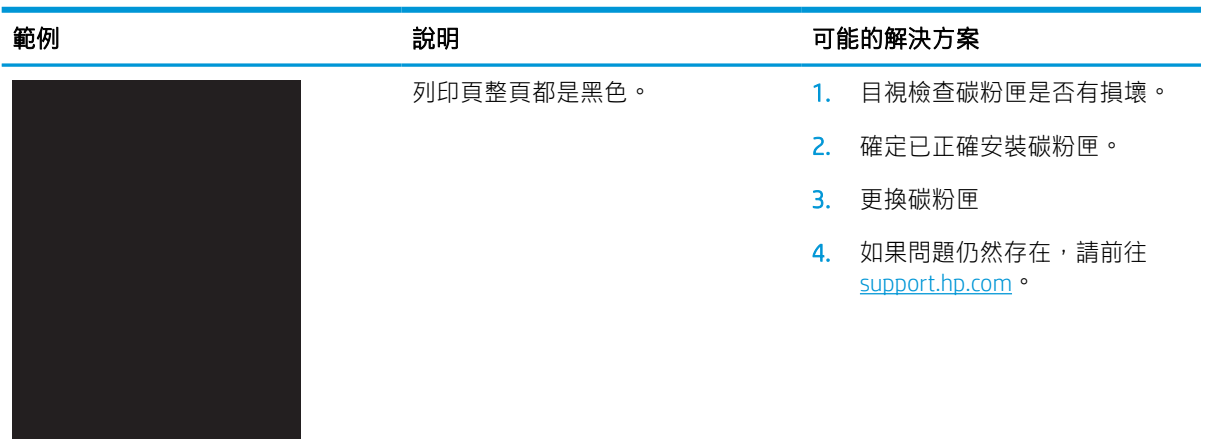

#### <span id="page-135-0"></span>表格 6-5 空白頁 — 未列印

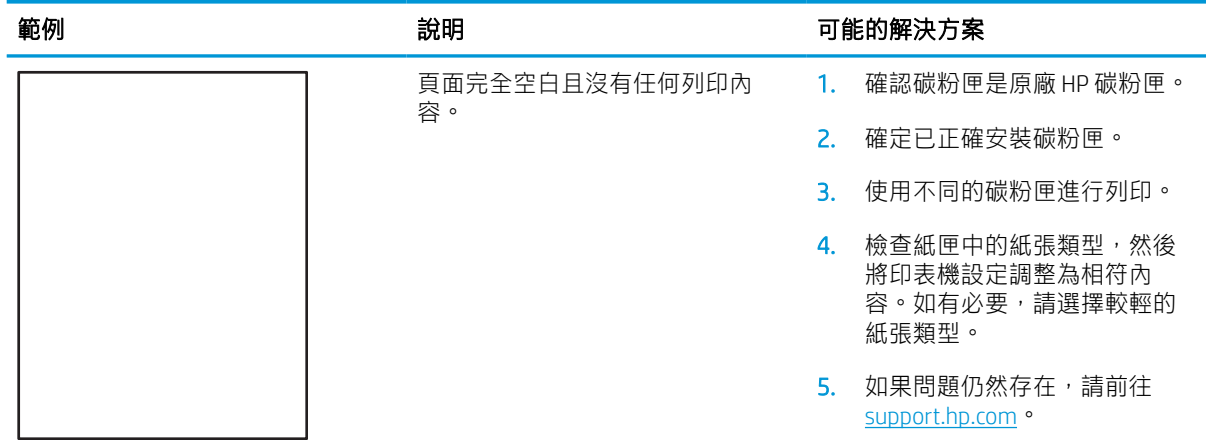

#### 表格 6-6 定影/熱凝器瑕疵

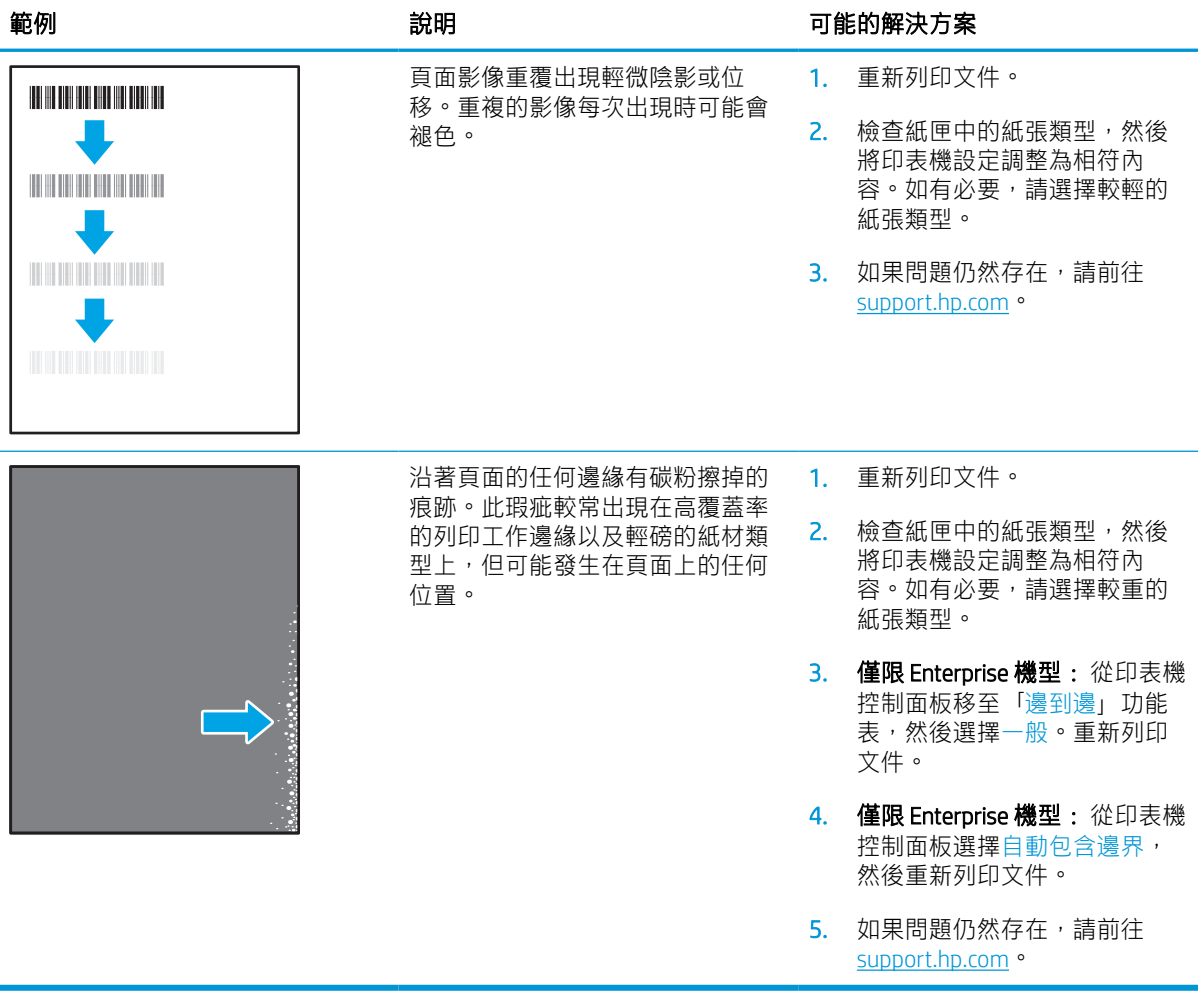

#### <span id="page-136-0"></span>表格 6-7 灰色背景或列印顏色偏深

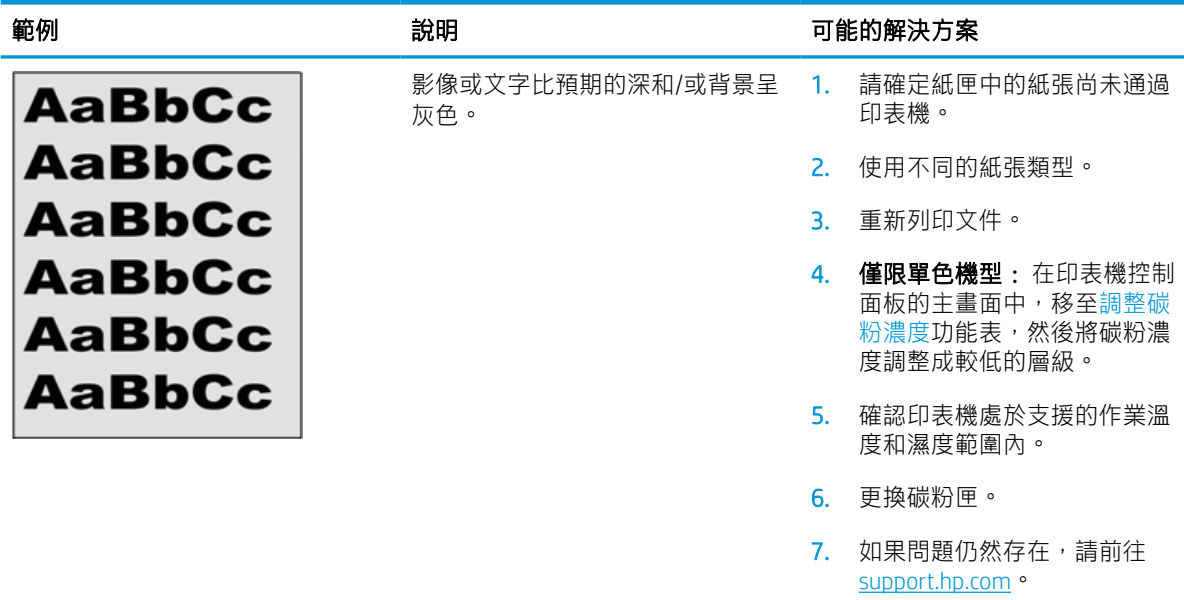

### 表格 6-8 影像放置瑕疵

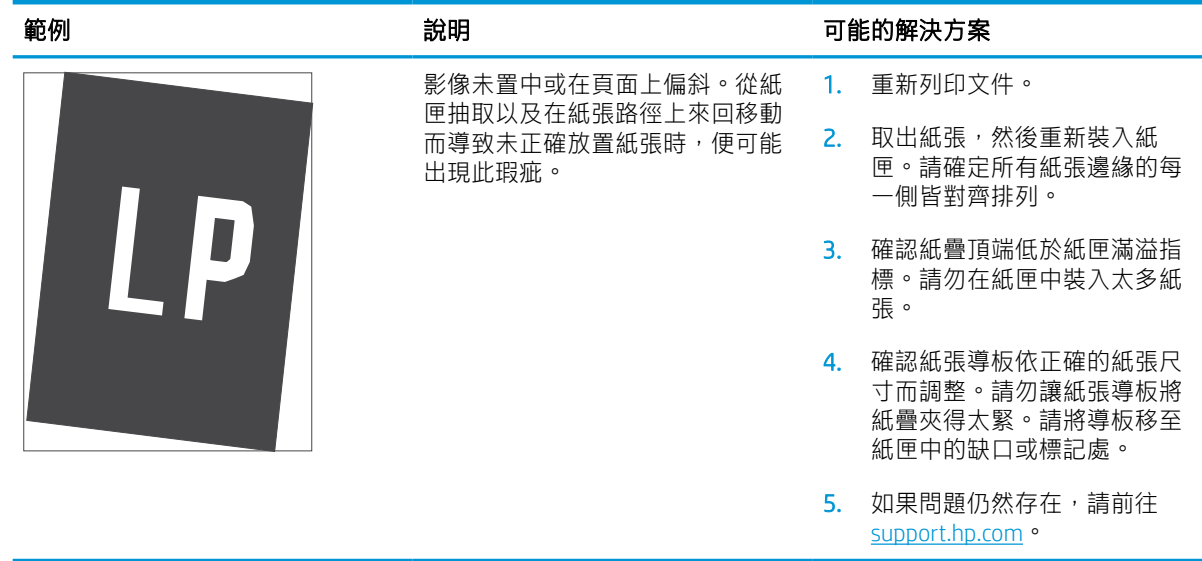

#### <span id="page-137-0"></span>表格 6-9 列印顏色偏淺

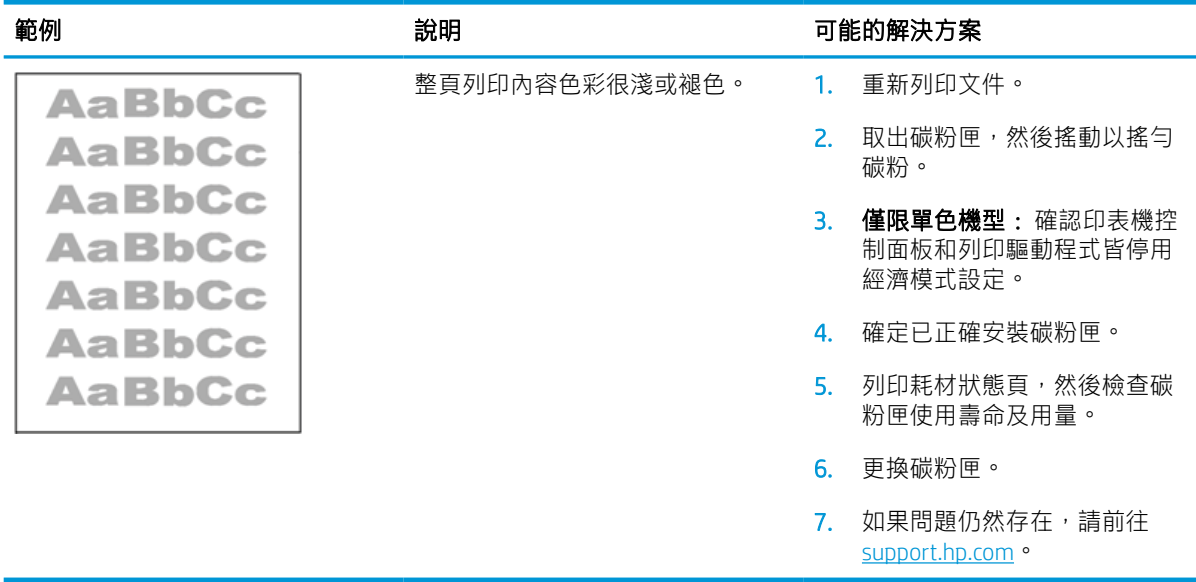

#### <span id="page-138-0"></span>表格 6-10 輸出瑕疵

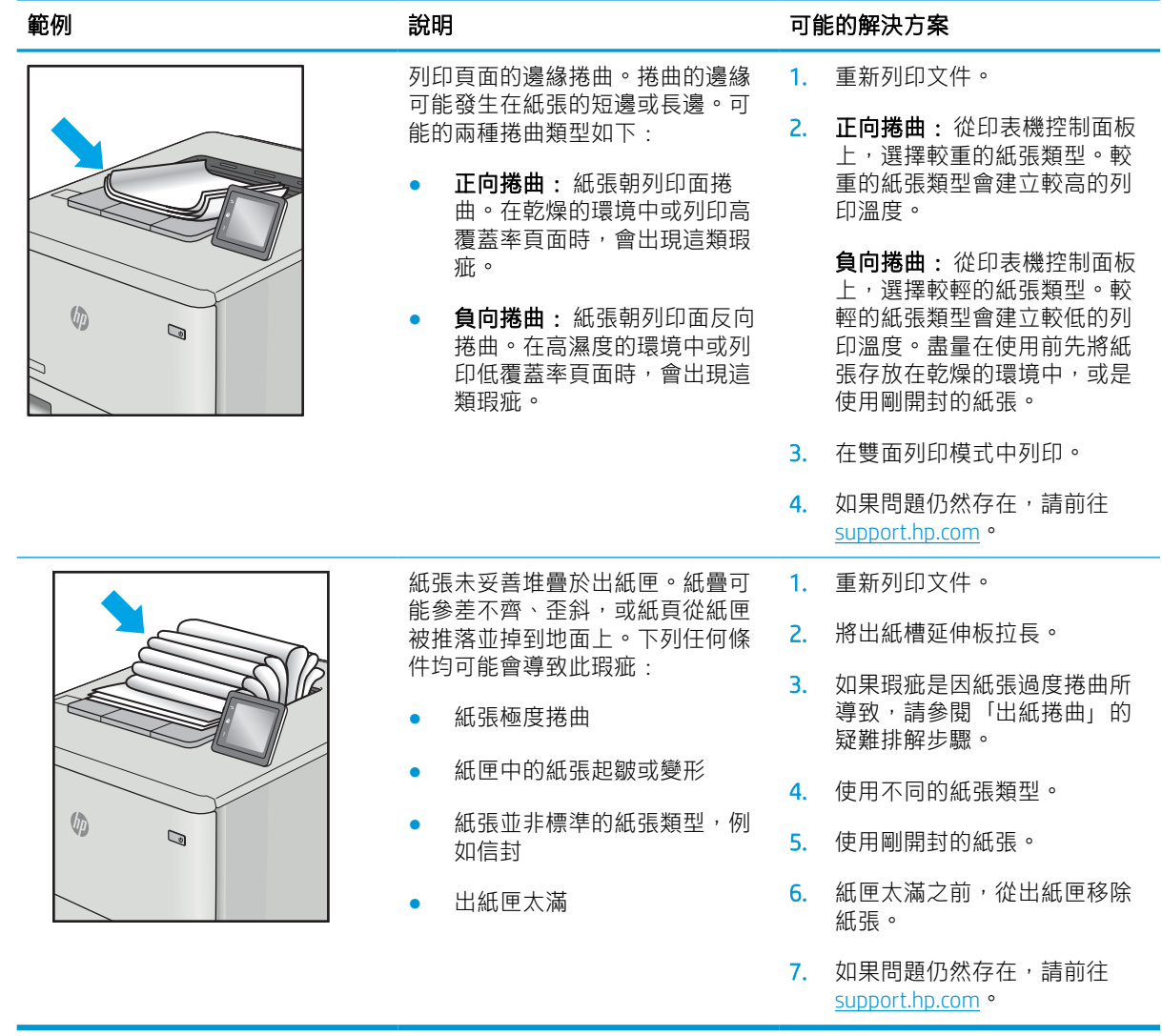

#### <span id="page-139-0"></span>表格 6-11 條紋瑕疵

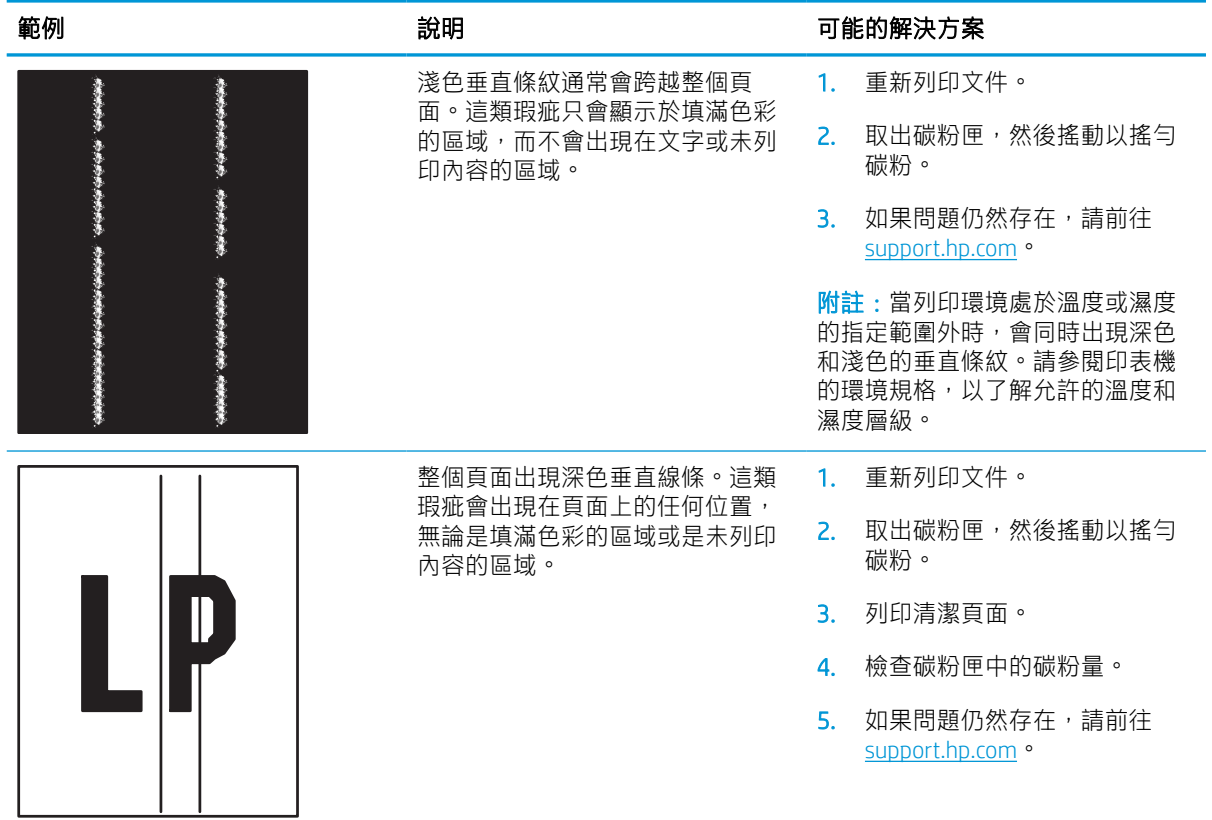

# 解決有線網路問題

# 簡介

某些類型的問題可能表示網路通訊有問題。其中包含下列問題:

- 定期無法與印表機通訊
- 在驅動程式安裝期間找不到印表機
- 列印會週期性失敗

附註:如果您遇到網路連線斷斷續續的情形,請更新印表機韌體。如需有關如何更新印表機韌體的指 示,請移至 <http://support.hp.com>,搜尋您的印表機,然後搜索「更新韌體」。

檢查下列項目,確認印表機正在與網路通訊。開始之前,請先從印表機控制面板列印組態頁,然後找 出本頁所列出的印表機 IP 位址。

- 實際連線狀況不佳
- 電腦並未使用印表機正確的 IP 位址
- [電腦無法與印表機通訊](#page-141-0)
- [印表機使用的網路連結和雙面列印設定不正確](#page-141-0)
- [新軟體程式可能造成相容性問題](#page-141-0)
- [電腦或工作站可能設定錯誤](#page-141-0)
- [印表機停用或其他網路設定不正確](#page-141-0)

 $\widetilde{\mathbb{F}}$  附註:HP 不支援點對點網路,這項功能是 Microsoft 作業系統的功能,不是 HP 列印驅動程式的功能。 如需詳細資訊,請前往 Microsoft 網站, 網址是 [www.microsoft.com](http://www.microsoft.com)。

# 實際連線狀況不佳

- 1. 確認印表機以合適的纜線長度連接到正確的網路。
- 2. 請確認纜線連線是安全的。
- 3. 看看印表機背面的網路連接埠,確認指示網路流量的琥珀色活動指示燈閃爍,而指示網路連線的 綠色連結狀態指示燈持續亮起。
- 4. 如果問題繼續存在,請嘗試使用不同纜線或集線器上的連接埠。

### 電腦並未使用印表機正確的 IP 位址

- 1. 開啟印表機內容,然後按一下**連接埠**標籤。確認已選擇現用的的印表機 IP 位址。印表機 IP 位址列 於印表機組態頁。
- 2. 如果已使用 HP 標準 TCP/IP 連接埠安裝印表機,請選擇標示為**永遠以此印表機列印,即使其 IP 位址** 變更亦是如此的方塊。
- <span id="page-141-0"></span>3. 如果已使用 Microsoft 標準 TCP/IP 連接埠安裝印表機,請使用主機名稱而非 IP 位址。
- 4. 如果 IP 位址正確,請刪除印表機,然後再新增一次。

# 電腦無法與印表機通訊

- 1. 以 ping 網路的方式測試網路通訊。
	- a. 開啟電腦上出現的指令行提示。
		- 若為 Windows,按一下**開始**,按一下**執行**,輸入 cmd,然後按下 Enter。
		- 若為 macOS,請依序前往**應用程式、工具程式**,接著開啟**終端機。**
	- b. 輸入 ping, 後面加上印表機的 IP 位址。
	- c. 如果視窗顯示來回的時間,表示網路運作正常。
- 2. 如果 ping 指令失敗, 請確認網路集線器已開啟, 然後確認網路設定、印表機及電腦都設定為相同 網路(亦稱為子網路)。
- 3. 開啟印表機內容,然後按一下**連接埠**標籤。確認已選擇現用的的印表機 IP 位址。印表機 IP 位址列 於印表機組態頁。
- 4. 如果已使用 HP 標準 TCP/IP 連接埠安裝印表機,請選擇標示為**永遠以此印表機列印,即使其 IP 位址** 變更亦是如此的方塊。
- 5. 如果已使用 Microsoft 標準 TCP/IP 連接埠安裝印表機, 請使用印表機的主機名稱而非 IP 位址。
- 6. 如果 IP 位址正確,請刪除印表機,然後再新增一次。

### 印表機使用的網路連結和雙面列印設定不正確

HP 建議這些設定保持自動模式 (預設設定) 。如果變更這些設定, 也必須變更網路的這些設定。

### 新軟體程式可能造成相容性問題

請確認所有新軟體程式皆已正確安裝,並使用正確的列印驅動程式。

### 電腦或工作站可能設定錯誤

- 1. 請檢查網路驅動程式、列印驅動程式與網路重新導向設定。
- 2. 請確認作業系統設定是否正確。

### 印表機停用或其他網路設定不正確

- 1. 檢視印表機的組態/網路頁,以檢查網路設定與通訊協定的狀態。
- 2. 必要時重新設定網路設定。

# 解決無線網路問題

- 簡介
- 無線連線核對清單
- [無線組態完成後印表機無法列印](#page-143-0)
- [印表機無法列印,且電腦裝有協力廠商防火牆](#page-143-0)
- [移動無線路由器或印表機之後無線連線無法運作](#page-143-0)
- [無法將更多電腦連線到無線印表機](#page-143-0)
- [無線印表機連線](#page-144-0) VPN 時便無法通訊
- [網路未出現在無線網路清單](#page-144-0)
- [無線網路無法運作](#page-144-0)
- [減少無線網路的干擾](#page-144-0)

# 簡介

使用疑難排解資訊協助解決問題。

- $\widetilde{\mathbb{B}}$  附註:若要判斷印表機是否啟用 HP NFC 和 Wi-Fi Direct 列印,請從印表機的控制面板列印組態頁。
- 附註:如果您遇到網路連線斷斷續續的情形,請更新印表機韌體。如需有關如何更新印表機韌體的指 示,請移至 <u><http://support.hp.com></u>,搜尋您的印表機,然後搜索「更新韌體」。

# 無線連線核對清單

- 若是不支援同時具備有線和無線連線的印表機,請確認未連接網路線。
- 確認印表機和無線路由器已開啟且接通電源。另外,確定印表機的無線功能已開啟。(當印表機 已連接到無線網路將,無線網路指示燈會亮起,而當搜尋無線網路時則閃爍。)
- 確認服務設定識別碼 (SSID) 正確無誤:
	- 若要與您的網路建立無線連線,請確認您的行動裝置已連接到正確的路由器/存取點。
	- 若要進行 Wi-Fi Direct 連線, 請列印組熊頁來判斷印表機的 SSID。

如果不確定 SSID 是否正確,請再次執行無線設定。

- 若為安全網路,請確認安全性資訊均正確無誤。如果安全性資訊不正確,請再次執行無線設定。
- 如果無線網路運作正常,請嘗試存取無線網路上的其他電腦。如果網路能夠存取網際網路,請嘗 試以無線連線來連線網際網路。
- 確認印表機的加密方式(AES 或 TKIP)與無線存取點(位於使用 WPA 安全性的網路)相同。
- 確認印表機位於無線網路範圍內。對多數網路而言,印表機必須是在距離無線存取點(無線路由 器)30 公尺 以內的位置。
- 確認沒有障礙擋住無線訊號。移開存取點和印表機之間的大型金屬物體。請確定印表機和無線存 取點之間沒有包含金屬或水泥的柱子、牆或支柱。
- <span id="page-143-0"></span>確認印表機遠離可能干擾無線訊號的電器裝置。可能干擾無線訊號的裝置很多,包括馬達、無線 電話、安全性系統攝影機、其他無線網路和藍芽裝置。
- 確認電腦已安裝列印驅動程式。
- 確認您所選擇的印表機連接埠正確無誤。
- 確認電腦和印表機連接至相同的無線網路。
- 如果您的環境有多個無線訊號,而且需要印表機支援採用 2.4 GHz 和 5 GHz 的雙頻網路,請安裝 HP Jetdirect 2900nw 列印伺服器配件。
- 若為 macOS,請確認無線路由器支援 Bonjour。

# 無線組態完成後印表機無法列印

- 1. 確定印表機已開啟並且處於就緒狀態。
- 2. 關閉電腦的協力廠商防火牆。
- 3. 確認無線網路運作正常。
- 4. 確定電腦運作正常。必要時請重新啟動電腦。
- 5. 確認您可以從網路上的電腦開啟印表機的 HP Embedded Web Server。

## 印表機無法列印,且電腦裝有協力廠商防火牆

- 1. 以製造廠商的最新更新來更新防火牆。
- 2. 如果安裝印表機或嘗試列印時程式要求防火牆存取,請確定已允許程式執行。
- 3. 暫時關閉防火牆,然後在電腦安裝無線印表機。無線安裝完畢後,啟用防火牆。

# 移動無線路由器或印表機之後無線連線無法運作

- 1. 確定路由器或印表機連線到電腦所連線的同一個網路。
- 2. 請列印一份組態頁。
- 3. 比較組態頁的服務設定識別碼 (SSID) 和電腦印表機組態內的 SSID。
- 4. 如果數字不同,表示裝置並非連線到同一個網路。重新設定印表機的無線設定。

### 無法將更多電腦連線到無線印表機

- 1. 確定其他電腦位於無線範圍內,而且沒有障礙物阻擋訊號。多數網路的無線範圍為無線存取點的 30 公尺內。
- 2. 確定印表機已開啟並且處於就緒狀態。
- 3. 確定同時連線的無線直接列印使用者不超過 5 個。
- 4. 關閉電腦的協力廠商防火牆。
- <span id="page-144-0"></span>5. 確認無線網路運作正常。
- 6. 確定電腦運作正常。必要時請重新啟動電腦。

# 無線印表機連線 VPN 時便無法通訊

● 通常您不能同時連線 VPN 和其他網路。

# 網路未出現在無線網路清單

- 確定無線路由器已開啟且有接電源。
- 網路可能被隱藏住。不過您還是可以連線到隱藏的網路。確定路由器/存取點正在進行 SSID 宣告, 方法是在您行動裝置可看見的可用網路中查看其 SSID。

# 無線網路無法運作

- 1. 若是不支援同時具備有線和無線連線的印表機,請確認網路線中斷連接。
- 2. 若要確認網路是否失去通訊,請改用其他裝置來連線網路。
- 3. 以 ping 網路的方式測試網路通訊。
	- a. 開啟電腦上出現的指令行提示。
		- 若為 Windows, 按一下**開始**, 按一下**執行**, 輸入 cmd,然後按下 Enter。
		- 若為 macOS,請前往應用程式,然後前往公用程式,接著開啟終端機。
	- b. 輸入 ping 緊接著路由器的 IP 位址。
	- c. 如果視窗顯示來回的時間,表示網路運作正常。
- 4. 確定路由器或印表機連線到電腦所連線的同一個網路。
	- a. 請列印一份組態頁。
	- b. 比較組態報告的服務設定識別碼 (SSID) 和電腦印表機組態內的 SSID。
	- c. 如果數字不同,表示裝置並非連線到同一個網路。重新設定印表機的無線設定。

# 減少無線網路的干擾

下列提示可減少無線網路的干擾:

- 讓無線裝置遠離檔案櫃這類大型金屬物體,以及其他電磁裝置,例如微波爐和無線電話。這類物 體可能干擾無線電訊號。
- 讓無線裝置遠離大型磚石建築物和其他建築物。這類物體可能會吸收無線電波以及減弱訊號強 度。
- 將無線路由器置於與網路上無線印表機成一直線的中央位置。

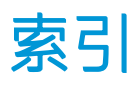

#### 符號/數字

1 號紙匣 卡紙 [100](#page-108-0) 紙張方向 [20](#page-28-0) 裝入信封 [31](#page-39-0) 2,100 頁高容量進紙匣 裝入 [29](#page-37-0) 2 號紙匣 卡紙 [103](#page-111-0) 裝入 [24](#page-32-0) 3 號紙匣 卡紙 [103](#page-111-0) 4 號紙匣 卡紙 [103](#page-111-0) 6 號紙匣 卡紙 [106](#page-114-0)

# A

AirPrint [63](#page-71-0) Android 裝置 列印來源 [64](#page-72-0)

# B

Bonjour 識別 [71](#page-79-0)

# E

Easy-access USB 列印 [65](#page-73-0) Embedded Web 伺服器 (EWS) 網路連線 [71](#page-79-0) Explorer, 支援的版本 HP 內嵌式 Web 伺服器 [70](#page-78-0)

### H

HIP(硬體整合區) 位置 [4](#page-12-0) HP Embedded Web Server 一般組態 [71](#page-79-0)

列印設定 [72](#page-80-0) 安全性設定 [73](#page-81-0) 其他連結清單 [76](#page-84-0) 開啟 [77](#page-85-0) 資訊頁 [71](#page-79-0) HP Embedded Web Server (EWS) 功能 [70](#page-78-0) HP Embedded Web 伺服器 (EWS) 網路連線 [71](#page-79-0) HP ePrint [63](#page-71-0) HP Web Jetadmin [84](#page-92-0) HP Web 服務 啟用 [74](#page-82-0) HP 內嵌式 Web 伺服器 耗材設定 [73](#page-81-0) HP 嵌入式 Web 伺服器 HP Web 服務 [74](#page-82-0) 開啟 [77](#page-85-0) 疑難排解工具 [73](#page-81-0) 網路設定 [74](#page-82-0) 變更印表機名稱 [77](#page-85-0) 變更網路設定 [77](#page-85-0) HP 裝訂信箱 清除卡紙 [115](#page-123-0) HP 顧客貼心服務 [88](#page-96-0)

# I

Internet Explorer, 支援的版本 HP 內嵌式 Web 伺服器 [70](#page-78-0) IPsec [80](#page-88-0) IPv4 位址 [78](#page-86-0) IPv6 位址 [78](#page-86-0) IP 安全性 [80](#page-88-0)

# J

Jetadmin, HP Web [84](#page-92-0)

L

LAN 連接埠 位置 [5](#page-13-0)

#### M

Mac 驅動程式設定 工作儲存 [60](#page-68-0)

#### N

NFC 列印 [62](#page-70-0)

### $\mathbf{O}$

OS(作業系統) 支援的 [8](#page-16-0)

## R

RJ-45 連接埠 位置 [5](#page-13-0)

# T

TCP/IP 手動設定 IPv4 參數 [78](#page-86-0) 手動設定 IPv6 參數 [78](#page-86-0)

### U

USB 埠 啟用 [67](#page-75-0) USB 連接埠 位置 [5](#page-13-0) 啟用 [65](#page-73-0) USB 儲存附件 列印來源 [65](#page-73-0)

### W

Web 瀏覽器需求 HP 內嵌式 Web 伺服器 [70](#page-78-0) Wi-Fi Direct 列印 [11](#page-19-0) Wi-Fi 直接列印 [62](#page-70-0)

## 一畫

一般組態 HP Embedded Web Server [71](#page-79-0) 乙太網路 (RJ-45) 位置 [5](#page-13-0)

### 三畫

上鎖 電路板 [81](#page-89-0) 子網路遮罩 [78](#page-86-0) 工作, 儲存 Mac 設定 [60](#page-68-0) 工作,儲存的 列印 [60](#page-68-0) 刪除 [61](#page-69-0) 建立 (Windows) [59](#page-67-0)

#### 四畫

介面連接埠 位置 [5](#page-13-0) 尺寸, 印表機 [12](#page-20-0) 手動雙面列印 Mac [56](#page-64-0) Windows [53](#page-61-0) 支援 線上 [88](#page-96-0) 文件進紙器 位置 [4](#page-12-0) 容量 [8](#page-16-0)

# 五畫

主進紙匣 裝入標籤 [33](#page-41-0) 出紙槽 位置 [4](#page-12-0) 清除卡紙 [111](#page-119-0) 卡住 裝訂信箱附件的釘書針 [116](#page-124-0) 卡住的釘書針 裝訂信箱附件 [116](#page-124-0) 卡紙 1 號紙匣 [100](#page-108-0) 2,100 頁高容量進紙匣(6 號紙 匣) [106](#page-114-0) 2 號、3 號和 4 號紙匣 [103](#page-111-0) 5 號紙匣 [106](#page-114-0) HP 裝訂信箱 [115](#page-123-0) 出紙槽 [111](#page-119-0) 自動導覽 [99](#page-107-0)

位置 [99](#page-107-0) 信封進紙器 [113](#page-121-0) 後方機門 [108](#page-116-0) 原因 [99](#page-107-0) 熱凝器 [108](#page-116-0) 雙面列印裝置 [112](#page-120-0) 卡紙,紙張 位置 [99](#page-107-0) 右下側擋門 位置 [4](#page-12-0) 右側擋門 位置 [4](#page-12-0) 用電量, 最佳化 [82](#page-90-0)

# 六畫

列印 來源 USB 儲存附件 [65](#page-73-0) 儲存的工作 [60](#page-68-0) 列印紙材 在 1 號紙匣中裝入 [19](#page-27-0) 列印設定 HP Embedded Web Server [72](#page-80-0) 列印驅動程式, 支援 [10](#page-18-0) 安全性 加密硬碟 [81](#page-89-0) 安全性設定 HP Embedded Web Server [73](#page-81-0) 安全鎖插槽 位置 [5](#page-13-0) 行動列印 Android 裝置 [64](#page-72-0) 行動列印,支援的軟體 [11](#page-19-0) 行動列印解決方案 [8](#page-16-0)

# 七畫

作業系統, 支援 [10](#page-18-0) 作業系統 (OS) 支援的 [8](#page-16-0) 刪除 儲存的工作 [61](#page-69-0) 匣 更換釘書針 [48](#page-56-0) 技術支援 線上 [88](#page-96-0) 投影片 列印 (Windows) [54](#page-62-0) 更換 釘書針匣 [48](#page-56-0) 碳粉匣 [44](#page-52-0)

每分鐘頁數 [8](#page-16-0) 每張頁數 選擇 (Mac) [57](#page-65-0) 選擇 (Windows) [54](#page-62-0) 系統需求 HP 內嵌式 Web 伺服器 [70](#page-78-0) 最低 [11](#page-19-0)

# 八畫

兩面都列印 設定 (Windows) [53](#page-61-0) 其他連結清單 HP Embedded Web Server [76](#page-84-0) 取紙問題 解決 [92,](#page-100-0) [94](#page-102-0) 近場通訊列印 [62](#page-70-0) 附件 訂購 [38](#page-46-0)

### 九畫

信封 方向 [20](#page-28-0) 信封, 裝入 [31](#page-39-0) 信封進紙器 清除卡紙 [113](#page-121-0) 保密列印 [59](#page-67-0) 保護碳粉匣 [42](#page-50-0) 客戶支援 線上 [88](#page-96-0) 後方機門 清除卡紙 [108](#page-116-0) 訂購 耗材與附件 [38](#page-46-0) 重量, 印表機 [12](#page-20-0) 首頁按鈕 位置 [6](#page-14-0)

# 十畫

原廠 HP 碳粉匣 [40](#page-48-0) 核對清單 無線連線 [134](#page-142-0) 特殊紙張 列印 (Windows) [54](#page-62-0) 紙匣 位置 [4](#page-12-0) 容量 [8](#page-16-0) 隨附 [8](#page-16-0) 紙張 1 號紙匣方向 [20](#page-28-0)

卡紙 [99](#page-107-0) 在 1 號紙匣中裝入 [19](#page-27-0) 在 2 號紙匣中裝入 [24](#page-32-0) 裝入 1 號紙匣 [19](#page-27-0) 裝入 2,100 頁高容量進紙匣 [29](#page-37-0) 裝入 2 號紙匣 [24](#page-32-0) 選擇 [122](#page-130-0) 紙張, 訂購 [38](#page-46-0) 紙張類型 選擇 (Mac) [57](#page-65-0) 選擇 (Windows) [54](#page-62-0) 耗材 不足時繼續使用 [91](#page-99-0) 不足臨界值設定 [91](#page-99-0) 更換釘書針匣 [48](#page-56-0) 更換碳粉匣 [44](#page-52-0) 訂購 [38](#page-46-0) 耗材設定 HP 內嵌式 Web 伺服器 [73](#page-81-0) 記憶體 隨附 [8](#page-16-0) 記憶體晶片(碳粉) 位置 [44](#page-52-0) 釘書針匣 更換 [48](#page-56-0) 釘書機 設定預設裝訂位置 [34](#page-42-0) 釘書機/堆疊器附件 設定作業模式 [34](#page-42-0) 高速 USB 2.0 列印連接埠 位置 [5](#page-13-0)

#### 十一畫

區域網路 (LAN) 位置 [5](#page-13-0) 堆疊 設定作業模式 [34](#page-42-0) 控制面板 位置 [4](#page-12-0) 位置功能 [6](#page-14-0) 說明 [89](#page-97-0) 掃描 解析度 [8](#page-16-0) 啟動影印按鈕 位置 [6](#page-14-0) 清潔 紙張路徑 [121](#page-129-0) 規格 電氣與聲波 [14](#page-22-0)

設定 還原原廠 [90](#page-98-0) 連接埠 位置 [5](#page-13-0) 速度, 最佳化 [82](#page-90-0)

### 十二畫

單張多頁 列印 (Mac) [57](#page-65-0) 列印 (Windows) [54](#page-62-0) 嵌入式 Web 伺服器 開啟 [77](#page-85-0) 變更印表機名稱 [77](#page-85-0) ~~<br>變更網路設定 [77](#page-85-0) 嵌入式 Web 伺服器 (EWS) 功能 [70](#page-78-0) 指定密碼 [80](#page-88-0) 替代信紙紙頭模式 [23,](#page-31-0) [28](#page-36-0) 無線網路 疑難排解 [134](#page-142-0) 無線網路干擾 [136](#page-144-0) 登入按鈕 位置 [6](#page-14-0) 登出按鈕 位置 [6](#page-14-0) 硬碟 加密 [81](#page-89-0) 硬體整合區 (HIP) 位置 [4](#page-12-0) 開關按鈕 位置 [4](#page-12-0)

# 十三畫

經濟模式設定值 [123](#page-131-0) 裝入 2,100 頁高容量進紙匣中的紙 張 [29](#page-37-0) 裝訂 設定作業模式 [34](#page-42-0) 設定預設位置 [34](#page-42-0) 裝訂信箱附件 清除卡住的釘書針 [116](#page-124-0) 解析度 影印與掃描 [8](#page-16-0) 資訊頁 HP Embedded Web Server [71](#page-79-0) 閘道, 設定預設 [78](#page-86-0) 電力 消耗 [14](#page-22-0)

電力用量 1 瓦特或更少 [82](#page-90-0) 電氣規格 [14](#page-22-0) 電源插座 位置 [4](#page-12-0) 電源開關 位置 [4](#page-12-0) 電路板 位置 [4](#page-12-0) 預設閘道, 設定 [78](#page-86-0) 十四畫 疑難排解 卡紙 [99](#page-107-0) 有線網路 [132](#page-140-0) 紙張處理問題 [92](#page-100-0) 無線網路 [134](#page-142-0) 網路問題 [132](#page-140-0) 檢查碳粉匣狀態 [120](#page-128-0) 疑難排解工具 HP 嵌入式 Web 伺服器 [73](#page-81-0) 睡眠模式 [82](#page-90-0) 碳粉匣 不足時繼續使用 [91](#page-99-0) 不足臨界值設定 [91](#page-99-0) 元件 [44](#page-52-0) 更換 [44](#page-52-0) 保護 [42](#page-50-0) 訂單編號 [44](#page-52-0) 原則 [40](#page-48-0) 管理網路 [77](#page-85-0) 網站 HP Web Jetadmin, 下載 [84](#page-92-0) 客戶支援 [88](#page-96-0) 網路 HP Web Jetadmin [84](#page-92-0) IPv4 位址 [78](#page-86-0) IPv6 位址 [78](#page-86-0) 子網路遮罩 [78](#page-86-0) 支援的 [8](#page-16-0) 印表機名稱, 變更 [77](#page-85-0) 設定值, 檢視 [77](#page-85-0) 設定值, 變更 [77](#page-85-0) 預設閘道 [78](#page-86-0) 網路設定 HP Embedded Web Server [74](#page-82-0) 網路連結速度設定, 變更 [78](#page-86-0) 網路雙工設定, 變更 [78](#page-86-0)

說明, 控制面板 [89](#page-97-0) 說明按鈕 位置 [6](#page-14-0)

#### 十五畫

影印 解析度 [8](#page-16-0) 影像品質 檢查碳粉匣狀態 [120](#page-128-0) 標籤 方向 [33](#page-41-0) 列印 [33](#page-41-0) 列印 (Windows) [54](#page-62-0) 標籤, 裝入 [33](#page-41-0) 槽, 出紙 位置 [4](#page-12-0) 熱凝器 清除卡紙 [108](#page-116-0) 線上支援 [88](#page-96-0) 線上說明, 控制面板 [89](#page-97-0)

### 十七畫

優先進紙匣 裝入標籤 [33](#page-41-0) 儲存, 工作 Mac 設定 [60](#page-68-0) 儲存工作 在 Windows [59](#page-67-0) 儲存列印工作 [59](#page-67-0) 儲存的工作 列印 [60](#page-68-0) 刪除 [61](#page-69-0) 建立 (Mac) [60](#page-68-0) 建立 (Windows) [59](#page-67-0) 聲波規格 [14](#page-22-0) 還原原廠設定 [90](#page-98-0) 鍵盤 位置 [4](#page-12-0)

#### 十八畫

瀏覽器需求 HP 內嵌式 Web 伺服器 [70](#page-78-0) 雙面列印 Mac [56](#page-64-0) Windows [53](#page-61-0) 手動, Windows [53](#page-61-0) 手動 (Mac) [56](#page-64-0) 手動 (Windows) [53](#page-61-0) 設定 (Windows) [53](#page-61-0)

雙面列印 (雙面 ) Windows [53](#page-61-0) 設定 (Windows) [53](#page-61-0) 雙面列印裝置 清除卡紙 [112](#page-120-0)

#### 二十畫

觸控螢幕 位置功能 [6](#page-14-0)

# 二十一畫

驅動程式, 不支援 [10](#page-18-0)